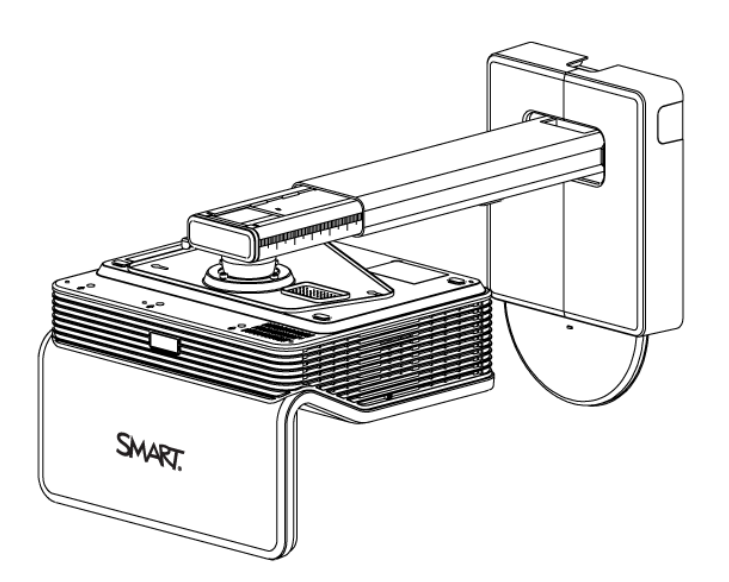

# LightRaise™ interaktive projektorer

#### **Brugervejledning**

*For modeller SLR60wi SLR60wi2 og SLR60wi2-SMP*

Scan følgende QR-kode for at læse denne vejledning på din smartphone eller en anden mobilenhed eller gå til: [onlinehelp.smarttech.com/english/mobile/projectors/60wi/index.htm](http://onlinehelp.smarttech.com/english/mobile/projectors/60wi/index.htm)

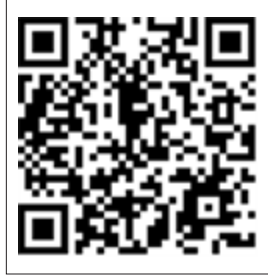

SMART.

# **Produktregistrering**

Hvis du registrerer dit SMART-produkt, giver vi dig besked, når der er nye funktioner og softwareopgraderinger.

Registrer online på [smarttech.com/registration.](http://www.smarttech.com/registration)

Gem følgende information, hvis du skulle få brug for at kontakte SMART Support.

Serienummer:

Købsdato:

#### **FCC-advarsel**

Dette udstyr er blevet testet og overholder grænserne for digitale enheder i klasse A i overensstemmelse med kapitel 15 i FCC-reglerne. Disse grænser er fastsat for at sikre en rimelig beskyttelse mod skadelig interferens i erhvervsinstallationer. Udstyret genererer, anvender og kan udsende radiofrekvensenergi og kan<br>desuden forårsage skadelig interferens for radiokommunikationer, af udstyret i beboelsesområder vil sandsynligvis forårsage skadelig interferens, og brugeren skal i så tilfælde udbedre interferensen for egen regning.

#### **FDA-erklæring**

Overholder FDA-præstationsstandarder for laserprodukter med undtagelse af afvigelser i overensstemmelse med lasermeddelelse nr. 50, dateret 24. juni 2007.

#### **Meddelelse om varemærker**

LightRaise, SMART Notebook, SMART Meeting Pro, SMART Ink, SMART Board, SMART GoWire, smarttech, SMART-logoet og alle SMART-sloganer er varemærker eller registrerede varemærker tilhørende SMART Technologies ULC i USA og/eller andre lande. Texas Instruments, BrilliantColor og DLP er varemærker tilhørende Texas Instruments. Blu-ray er et varemærke tilhørende Blu-ray Disc Association. HDMI er et varemærke eller registreret varemærke tilhørende HDMI Licensing LLC. DisplayLink er et varemærke eller registreret varemærke tilhørende DisplayLink Corp. i USA og/eller andre lande. Alle andre tredjepartsprodukter og firmanavne kan være varemærker tilhørende deres respektive ejere.

#### **Meddelelse om copyright**

© 2013 SMART Technologies ULC. Alle rettigheder forbeholdes. Intet i denne publikation må gengives, overføres, kopieres, lagres i et søgesystem eller oversættes til et andet sprog i nogen form eller på nogen måde uden forudgående skriftlig tilladelse fra SMART Technologies ULC. Oplysningerne i denne vejledning kan ændres uden varsel og skal ikke betragtes som en forpligtelse fra SMARTs side.

Dette produkt og/eller brug deraf er omfattet af et eller flere af følgende amerikanske patenter.

[www.smarttech.com/patents](http://www.smarttech.com/patents)

10/2013

# <span id="page-2-0"></span>Vigtige oplysninger

Læs følgende advarsler grundigt. Hvis advarslerne nedenfor ikke læses, eller hvis de installationsinstruktioner, der følger med SMART-produktet ikke følges, er der fare for person- og produktskade, og det kan gøre garantien ugyldig.

#### **ADVARSEL**

i

- For at reducere risikoen for brand eller elektrisk stød må SMART-produktet ikke udsættes for regn eller fugt.
- Der skal være to personer til at montere SMART-produktet, da det kan være for tungt til, at én person kan manøvrere det på sikker vis.
- Brug de relevante beslag til din vægtype som der henvises til i SMARTekstraudstyrssættet (produktnummer 1013576). Ellers er der risiko for personskade, hvis enheden løsriver sig fra væggen.
- Kontrollér, at eventuelle ledninger, der går over gulvet hen til SMART-produktet, er ordentligt bundtet og markeret for at undgå snublefare.
- Sørg for, at al kabelføring på væggen sidder ordentligt fast.
- Kig ikke direkte ind i projektorens lyskegle.
- Penbatteriet må ikke punkteres, knuses, opvarmes eller skilles ad, udsættes for brand eller væske, polerne må ikke kortsluttes, og batteriet må heller ikke misbruges på andre måder, da det kan medføre, at batteriet eksploderer eller antændes, hvilket kan forårsage brand eller personskade.
- Brug af andre kontrolenheder, justeringer eller procedurer end dem, som er angivet heri, kan resultere i udsættelse for farlige stråler.
- <sup>l</sup> Opbevar den interaktive pen og penneholder uden for børns rækkevidde, eftersom der er små dele, som kan udgøre en potentiel kvælningsfare.

# <span id="page-3-0"></span>Trykregistreringsmodul

### **A D V A R S E L**

ii

- Trykregistreringsmodulet må ikke skilles ad. Det er blevet designet til at beskytte slutbrugeren under normal betjening og installation.
- Trykregistreringsmodulet er et Klasse 1 laserprodukt. For at undgå øjenskade fra laserstråling må systemet ikke tændes, før trykregistreringsmodulet installeres. Når installationen er færdig, vil du ikke kunne få adgang til laserne, og det er sikkert at tænde for systemet.
- I overensstemmelse med IEC60825-1: 2007 internationale bestemmelser, kig ikke direkte på den røde laserstråle med optiske instrumenter, såsom en forstørrelseslinse.
- Det følgende består af diodespecifikationer for laserdioder, designet sikkert i trykregistreringsmodulets :
	- o Rød laser: 650 nm (typ.), 0,35 mW (maks., CW)
	- o IR laser: 808 nm (typ.), 350 mW (maks., CW)

# Indhold

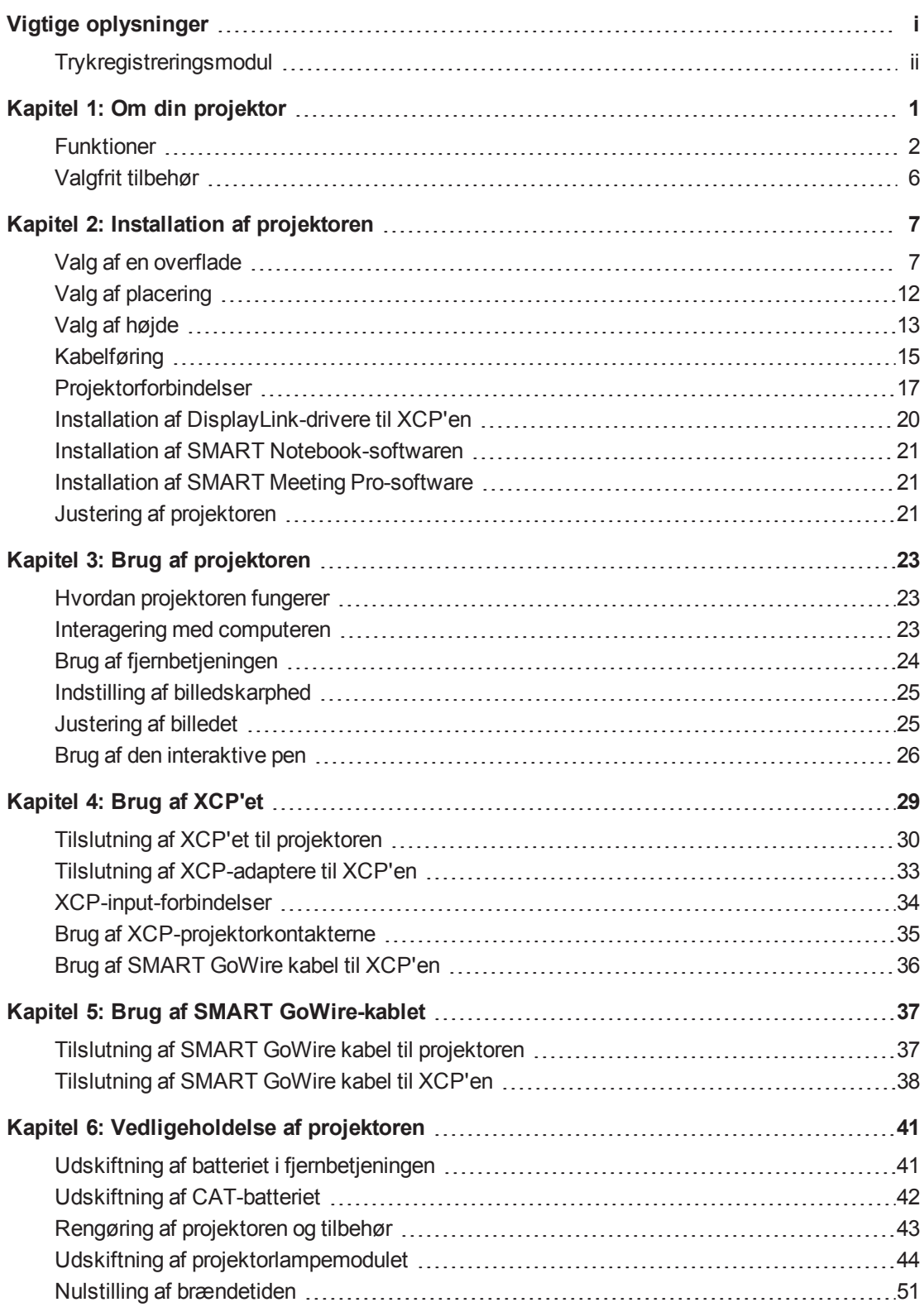

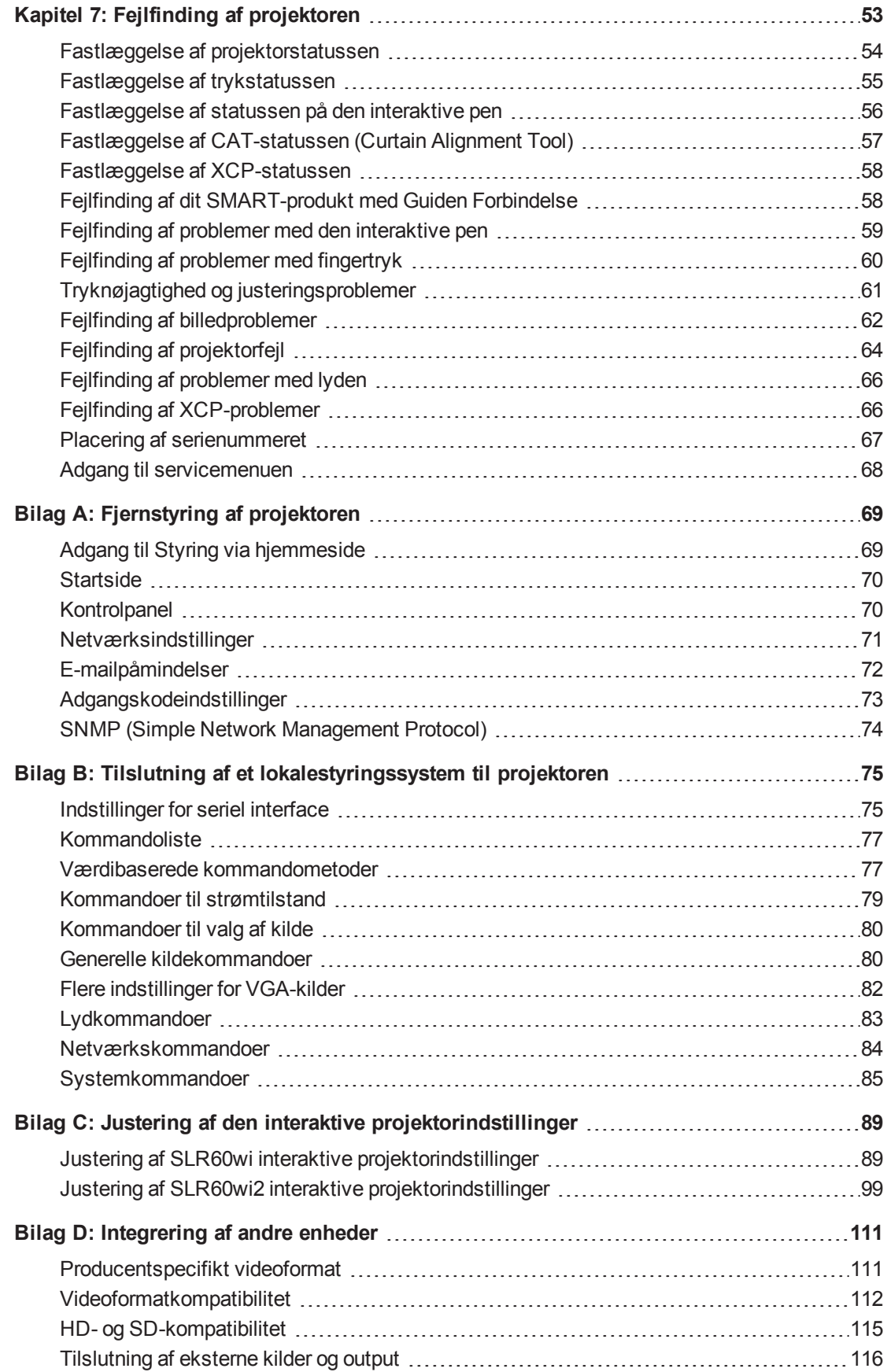

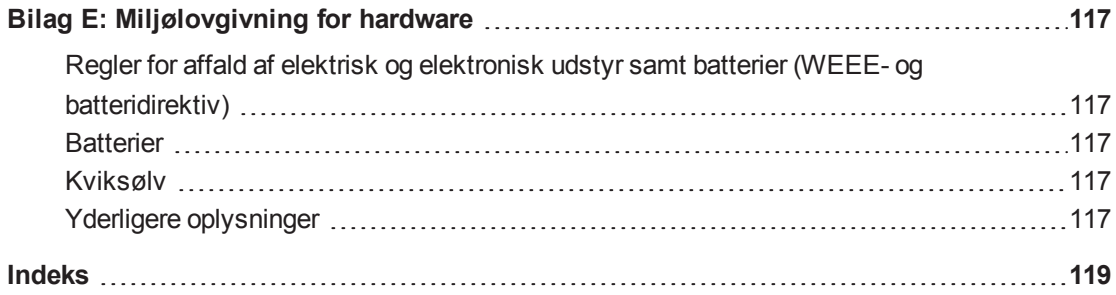

# <span id="page-8-0"></span>Kapitel 1 Om din projektor

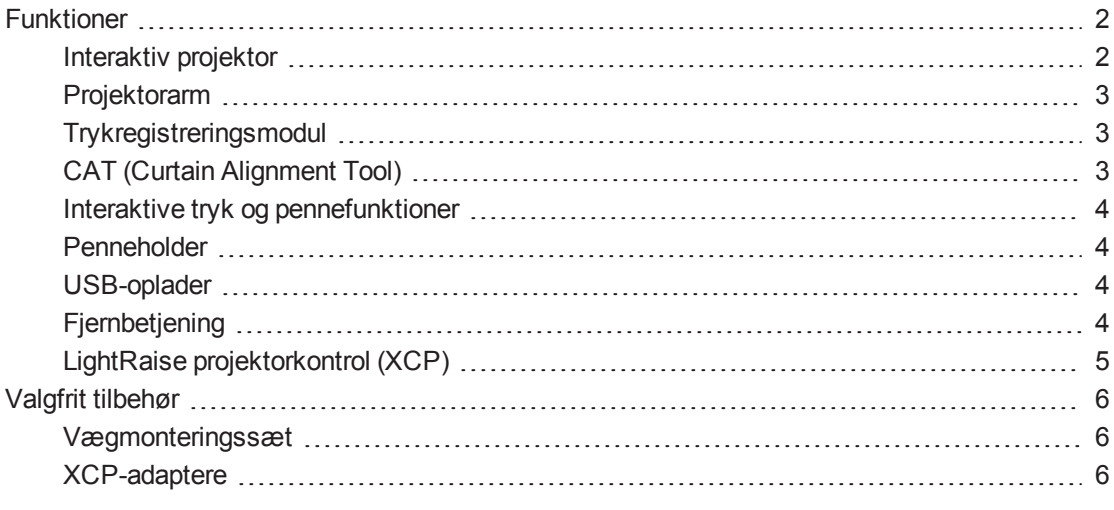

De interaktive LightRaise™ projektorer er vægmonterede og har en kort projektionsafstand, og den forvandler enhver væg eller whiteboard til en interaktiv overflade. De interaktive LightRaise projektorer giver tryk- og pen-aktiveret input, hvilket giver to brugere mulighed for at skrive, tegne og manipulere indhold samtidigt i SMART Notebook™ samarbejdsbaserede indlæringssoftware eller SMART Meeting Pro™ software ved brug af en finger og de interaktive penne.

Dette kapitel beskriver din projektors funktioner og komponenter.

1

# <span id="page-9-0"></span>Funktioner

## <span id="page-9-1"></span>Interaktiv projektor

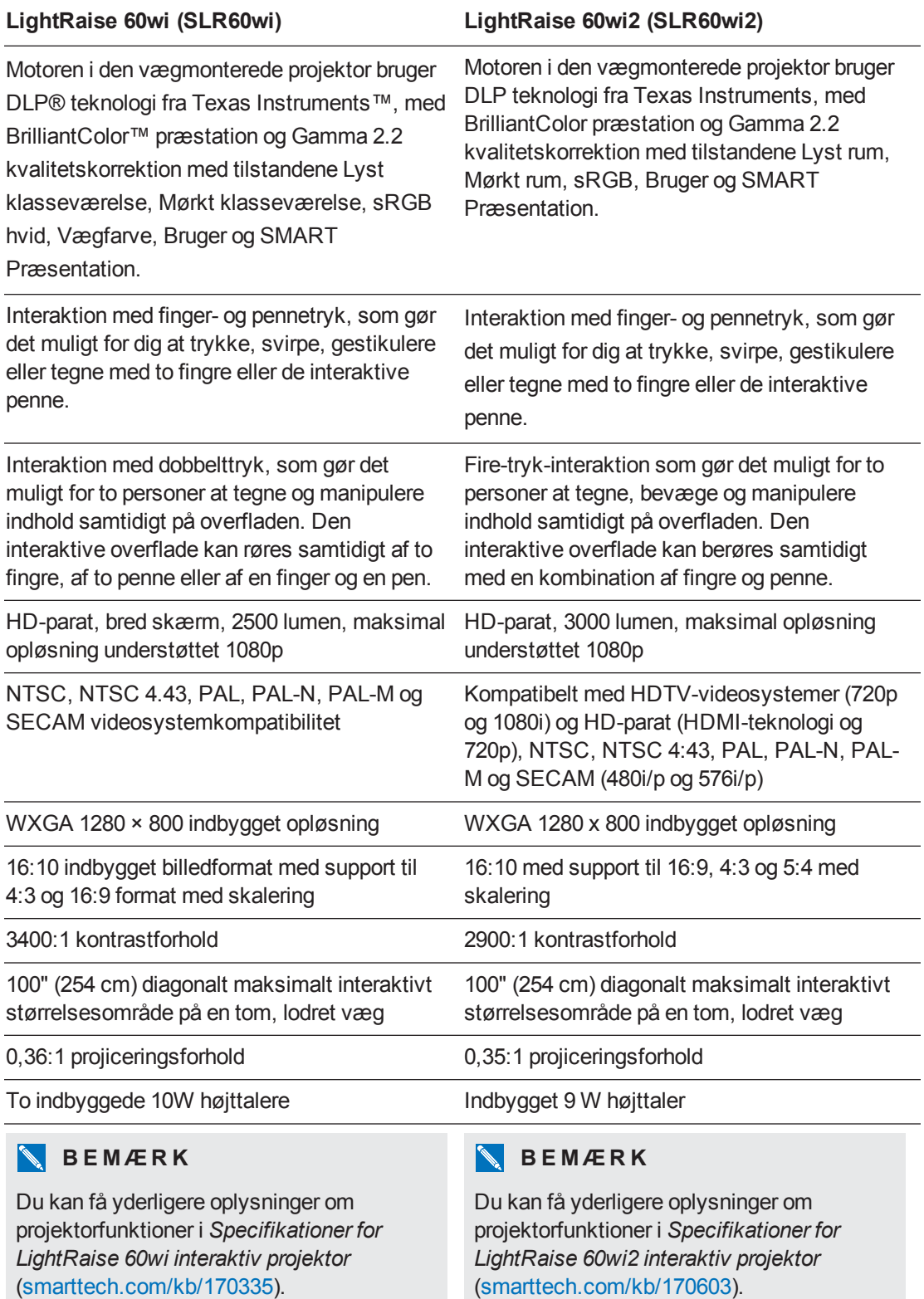

### <span id="page-10-0"></span>Projektorarm

Projektoren monteres til væggen ved at fastgøre kugleleddet til armen, og armen til vægmonteringspladen. Du kan justere længden på armen til forskellige billedstørrelser. Den inkluderer også følgende funktioner:

- <sup>l</sup> Billedstørrelser fra 67" til 100" diagonalt (16:10)
- Billede-keystone, hældning og position
- Dæmpning af billedvibration (foranlediges typisk af døre, som lukkes)
- En hængelåsring til at forhindre at projektoren fjernes fra armen
- Skabeloner og instruktioner til sikker placering af systemet.

Se de interaktive *LightRaise projektorers installationsvejledning* ([smarttech.com/kb/170259\)](http://www.smarttech.com/kb/170259) for mere information om montering og placering af projektorarmen.

### <span id="page-10-1"></span>Trykregistreringsmodul

Trykregistreringsmodulet kan monteres på væggen ved at fastgøre det til vægpladen, og det gør det muligt for systemet at skelne imellem fingertryk og pennetryk. Når det er installeret og justeret, kan du skrive med en pen og samtidigt flytte objekter med en finger på den interaktive overflade.

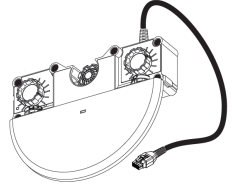

Trykregistreringsmodulet stiller en række justeringsmuligheder til rådighed for at imødekomme forskellige tykkelser på projiceringsoverflader. Det har også en praktisk placeret multifarvet statusindikator, som giver statusoplysninger om systemet (se *Fastlæggelse af [trykstatussen](#page-62-0)* på side 55).

Se *LightRaise installationsvejledningen* [\(smarttech.com/kb/170259](http://www.smarttech.com/kb/170259)) for mere information om installation og justering af trykregistreringsmodulet.

## <span id="page-10-2"></span>CAT (Curtain Alignment Tool)

CAT er inkluderet med købet af din projektor og giver dig mulighed for at justere systemet under installation.

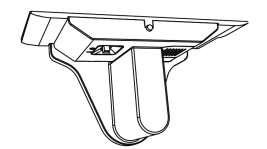

Se den interaktive *LightRaise projektors installationsvejledning* [\(smarttech.com/kb/170259](http://www.smarttech.com/kb/170259)) for mere information om montering og placering af projektorarmen.

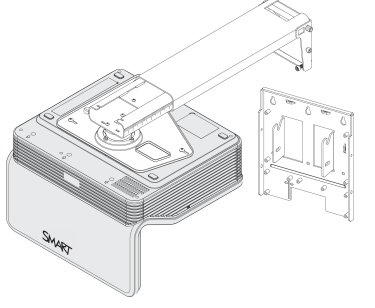

### <span id="page-11-0"></span>Interaktive tryk og pennefunktioner

Et computervisionsbaseret SMART trykregistreringssystem sporer fingertryk ved brug af en infrarød kilde, såvel som en interaktiv og synkroniseret infrarød pen, på enhver rimelig plan overflade. Dette gør det muligt for dig at skrive eller tegne med digitalt blæk med de interaktive penne eller med dine fingre. Fordi projektoren er trykbevidst, kan du endda bruge en pen til at tegne, samtidigt med at du bruger en finger til at manipulere indhold.

SLR60wi modellen understøtter dobbelt tryk, som gør det muligt for to personer at tegne, bevæge og manipulere indhold samtidigt på overfladen. Den interaktive overflade kan røres samtidigt af to fingre, af to penne eller af en finger og en pen.

SLR60wi2 modellen understøtter fire-tryk-interaktion, som gør det muligt for to personer at tegne og manipulere indhold samtidigt på overfladen. Den interaktive overflade kan berøres samtidigt med en kombination af fingre og penne.

De interaktive pennes funktioner inkluderer følgende:

- Aktiv tip kontakt
- Strømkontakt
- Pennen slukker automatisk, når den ikke er i brug, for at forlænge batteriets levetid
- Et trefarvet statuslys: grøn (i funktion), orange (batteriopladning nødvendig), rød (fejl)
- SoftTouch tekstur for at give forbedret fingergreb
- <span id="page-11-1"></span>• USB mini-B-tilslutning til batteriopladning

#### Penneholder

Opbevar de interaktive penne i penneholderen, når du ikke bruger dem, og når du oplader dem. Holderen er også et praktisk sted at opbevare fjernbetjeningen.

### <span id="page-11-2"></span>USB-oplader

Oplad din interaktive pen med den inkluderede USB-oplader (se *Opladning af den [interaktive](#page-34-0) pen* på side 27). En fuldt opladet pen vil kunne køre i to dage, før den skal oplades igen.

### <span id="page-11-3"></span>**Fjernbetjening**

Fjernbetjeningen til projektoren giver dig mulighed for at få adgang til projektormenuer på skærmen, for at ændre projektorindstillinger og for at tænde og slukke for projektoren.

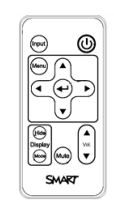

Se *Brug af [fjernbetjeningen](#page-31-0)* på side 24 for at få yderligere oplysninger.

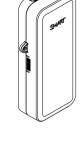

## <span id="page-12-0"></span>LightRaise projektorkontrol (XCP)

- **BEMÆRKNINGER** 
	- XCP'en er kun inkluderet med SLR60wi2-SMP modellen.
	- <sup>l</sup> Før du bruger XCP'en med et USB-kabel, skal du montere DisplayLink™ drivere på din computer fra den CD, der følger med XCP'en. Se *Installation af [DisplayLink-drivere](#page-27-0) til XCP'en* på side 20.

XCP'en kan monteres på væggen ved siden af den projicerede billede, hvilket giver dig et mere praktisk sted at få adgang til indgangsporte og grundlæggende driftskontrol af din interaktive projektor. Du kan tilslutte et enkelt USB-kabel til SMART Connect-porten til en alt-i-en lyd-, video- og dataforbindelse til din computer ved brug af DisplayLink teknologi. Som et alternativ hertil kan du individuelt tilslutte dine video-, lyd- og trykkabler direkte til XCP'et.

Se *Brug af [XCP'et](#page-36-0)* på side 29 for at få yderligere oplysninger om XCP-funktionalitet og kabelføring.

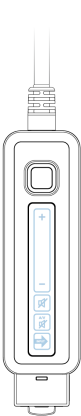

# <span id="page-13-0"></span>Valgfrit tilbehør

Dette tilbehør er ikke inkluderet med din projektor, men du kan bestille dem fra din autoriserede [SMART-forhandler.](http://www.smarttech.com/wheretobuy)

### <span id="page-13-1"></span>Vægmonteringssæt

Du kan købe et valgfrit vægmonteringssæt, der indeholder et udvalg af skruer og vægbeslag til adskillige forskellige vægtyper.

### <span id="page-13-2"></span>XCP-adaptere

Du kan tilslutte et VGA- eller HDMI® -kabel til XCP'en og din computer, hvis du køber den rigtige adapter.

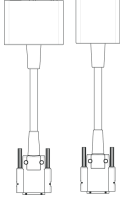

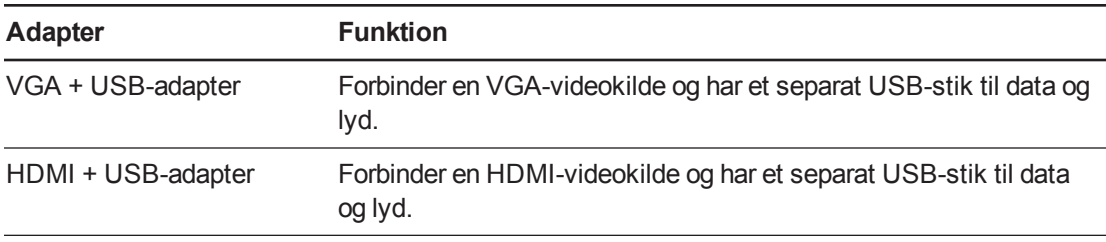

For tilslutning af [XCP-adapterne](#page-40-0) til din computer, se *Tilslutning af XCP-adaptere til XCP'en* på side 33.

For at bruge XCP-adapterne med et smart GoWire™ [auto-start-kabel,](#page-45-0) se *Tilslutning af SMART GoWire kabel til XCP'en* på side 38.

# <span id="page-14-0"></span>Kapitel 2 Installation af projektoren

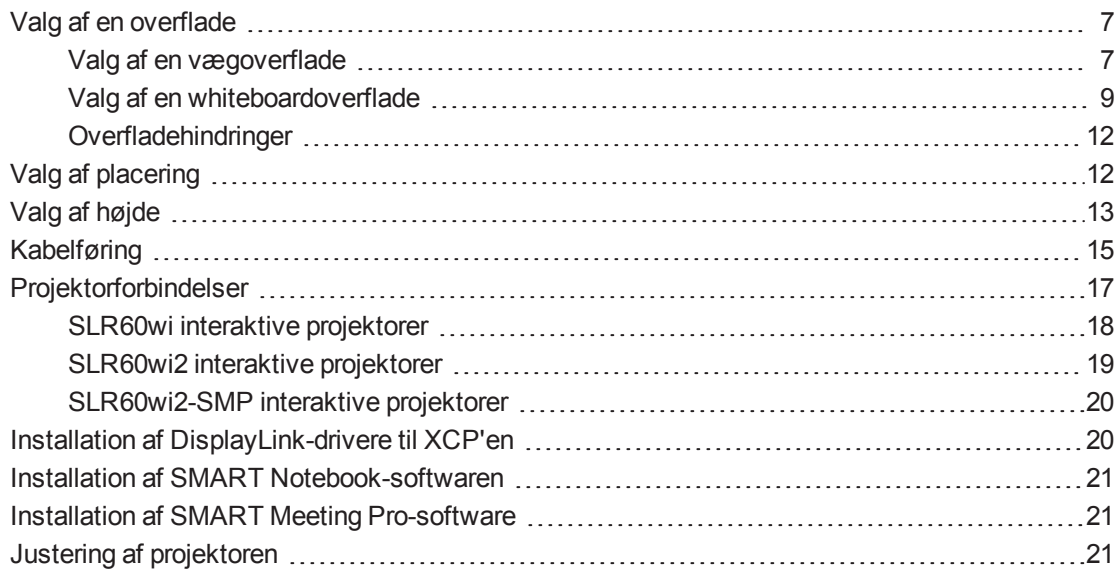

Se den trykte installationsvejledning og den monteringsskabelon, der fulgte med den interaktive LightRaise projektor for at få oplysninger om installation af projektoren. Du kan få adgang til disse dokumenter ved at gå til LightRaise-supportsiden [smarttech.com/support](http://www.smarttech.com/support).

<span id="page-14-1"></span>Dette kapitel giver yderligere oplysninger, som kan hjælpe dig i installationen af projektoren.

# Valg af en overflade

Overvej hvad din projiceringsoverflade er, når du vælger et sted til din projektor. Du kan installere den, således at billedet falder på et eksisterende whiteboard eller en plan vægoverflade. Et whiteboard er en plan overflade, som fungerer godt med din projektor, og giver dig mulighed for at skrive jævnt med digitalt blæk.

#### <span id="page-14-2"></span>Valg af en vægoverflade

Overvej følgende faktorer, når du vælger en vægoverflade til at projicere dit billede på:

- Vælg en væg, som er lige og plan. Alle de streger, som du tegner for at installere projektoren, skal være lige og vandrette på en væg, der er i lod.
- Vælg en hvid væg for at bevare nøjagtig farve i det projicerede billede.
- Projicér på en glat overflade med en lettere glans for at recudere genskær fra projektoren for at opnå optimal trykkvalitet og for at reducere slidtage på pennespidsen.
- <sup>l</sup> Hæng et whiteboard på væggen, hvis du projicerer på en væg med tekstur, såsom en væg i cementblokke. Et whiteboard er en plan overflade, som fungerer godt med din projektor, og giver dig mulighed for at skrive jævnt med digitalt blæk.

### **FORSIGTIG**

Hvis du skriver på væggen med den interaktive pen, kan det forårsage ridser eller beskadigelse af vægoverfladen. Test vægoverfladen ved at skrive på den med pennen, før du installerer projektoren.

### <span id="page-16-0"></span>Valg af en whiteboardoverflade

Overvej følgende faktorer, når du vælger et whiteboard til at projicere dit billede på:

- **Installer whiteboardet og projektoren lige, i vater og i lod med væggen.**
- Vælg et whiteboard uden kant eller med en kant, som ikke er tykkere end end 3 mm over overfladen. Kanter, som er tykkere end 3 mm over overfladen, forstyrrer fingertrykpræstation.

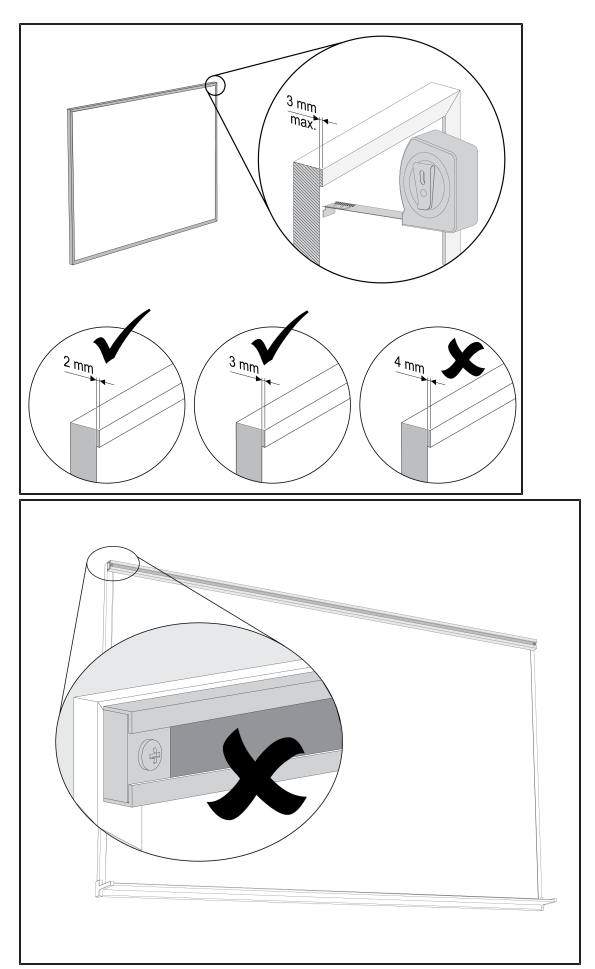

### **G** VIGTIGT

Installer ikke kortskinner på nogen overflade, som du vælger at projicere dit billede på. Du skal også fjerne eventuelle eksisterende kortskinner på væggen eller whiteboard, før du bruger projektoren.

• Vælg et whiteboard, som er plant. Se følgende procedure for at få yderligere oplysninger.

#### **Sådan måles planheden på et whiteboard**

- 1. Anbring et vaterpas (på ca. 2 m) vandret på tværs af whiteboardet.
- 2. Find det sted, hvor vaterpasset er længst væk fra whiteboardets overflade, og mål derefter afstanden. Mål planheden af overfladen på begge sider af whiteboardet.

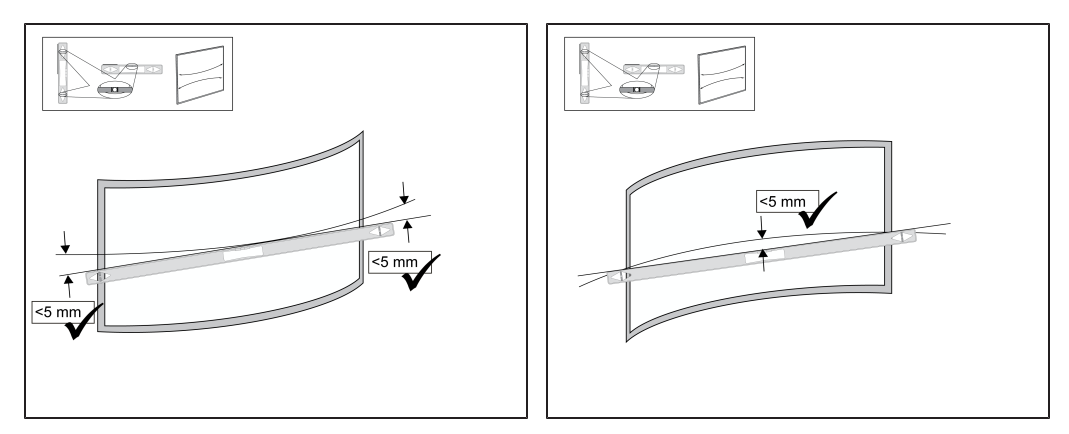

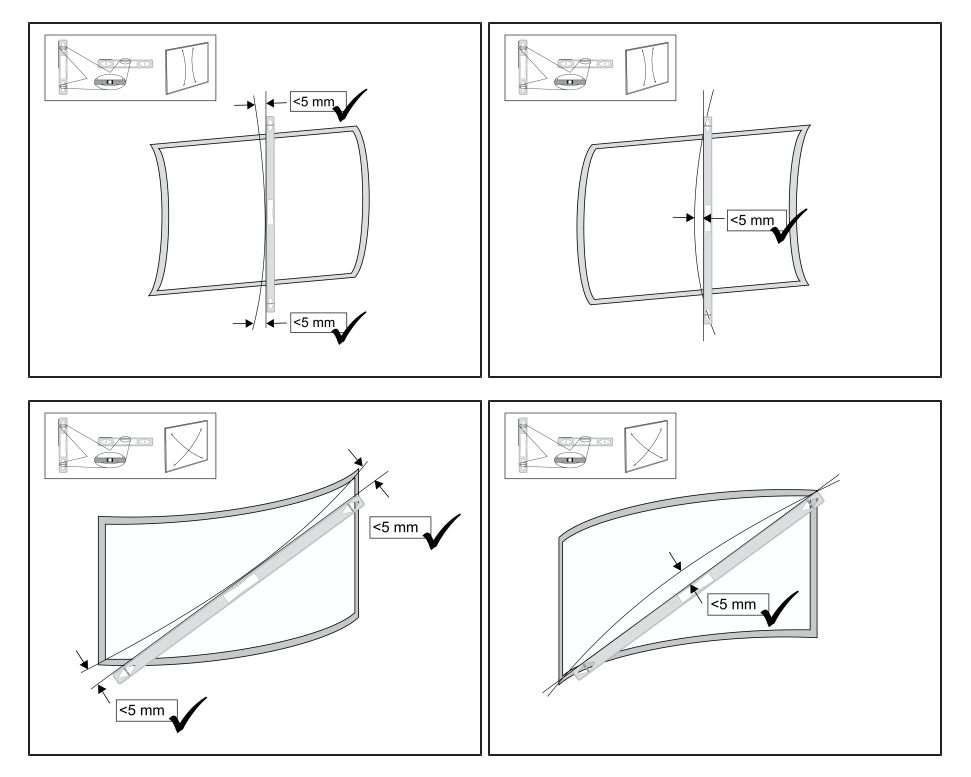

3. Gentag proceduren ovenfor for at måle planheden af whiteboardet lodret og diagonalt.

### **G** VIGTIGT

Den gennemgående fingertrykpræstation er stærkt påvirket af projektionsoverfladens planhed.

- o Hvis afstanden er mindre end 5 mm i alle retninger, vil du sandsynligvis opnå optimal fingertrykpræstation.
- o Hvis afstanden er mellem 5 mm og 10 mm i nogen retning, vil du sandsynligvis opnå god til fornøden fingertrykpræstation.
- o Hvis afstanden er mellem 10 mm og 15 mm i nogen retning, er det muligt at opnå fornøden fingertrykpræstation. Der kan dog være problemer med at gøre installationen færdig. En mere plan whiteboardoverflade anbefales.
- o Hvis afstanden er større end 15 mm i nogen retning, bør du vælge en mere plan overflade.

### <span id="page-19-1"></span>Overfladehindringer

Der bør ikke være nogen objekter, som stikker ud i "hold dig væk" området, imellem det nederste af projektormonteringen og det projicerede billede. Objekter i dette område bør flyttes eller fjernes, før du bruger den interaktive projektor, eftersom de kan få dele af det projicerede billede til at miste fingertrykfunktion.

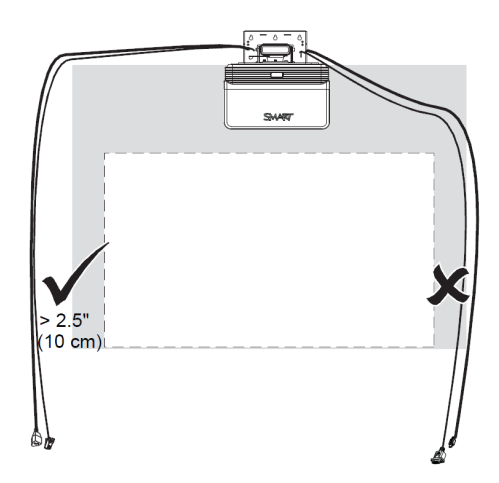

Eksempler på almindelige hindringer, som du kan være opmærksom på, inkluderer:

- Kabler eller ledninger, som hænger ned i det projicerede billede
- Skruer eller søm, der stikker ud af væggen eller whiteboardet
- Vægfremspring eller ujævne vægoverflader
- Kortskinner på væggen eller whiteboardet

#### **B E M Æ R K**

Se *Vejledning til vurdering af en overflade for den interaktive LightRaise projektor* ([smarttech.com/kb/170402\)](http://www.smarttech.com/kb/170402) for mere information om, hvordan du vælger en overflade.

# <span id="page-19-0"></span>Valg af placering

SMART inkluderer en monteringsskabelon med din projektor [\(smarttech.com/kb/170271\)](http://www.smarttech.com/kb/170271). Brug af denne skabelon sikrer, at du kan udføre følgende:

- Fastslå hvor du skal installere projektoren i forhold til stolper i væggen og størrelsen på projiceringsoverfladen.
- <sup>l</sup> Monter projektoren i en sikker højde, så der ikke er nogen, der slår hovedet på den, og at der er nok plads til ventilation og adgang over enheden.

Vælg et sted, som er langt væk fra skarpe lyskilder som f.eks. vinduer og kraftig loftsbelysning. Skarpe lyskilder kan give distraherende skygger på projiceringsoverfladen og kan reducere kontrasten på det projicerede billede.

Vælg et område med tilstrækkelig afstand til at imødekomme din projektor. For at få den bedste opstilling skal den interaktive projektor monteres på et sted, der er centralt for dit publikums synsretning.

# <span id="page-20-0"></span>Valg af højde

Højden på projektoren afhænger af størrelsen på det projicerede billede og den ledige plads til det. Hvis du har et whiteboard som projiceringsoverflade, afhænger højden på projektoren af bredden og højden på whiteboardet. Hvis projicerinsoverfladen er en væg, afhænger højden på projektoren af bredden og højden på den tilgængelige vægplads. Tag en generelle højde på din brugergruppe i betragtning og sørg for, at de vil kunne røre alle områder af den projicerede overflade. Når størrelsen på det projicerede område fastlægges, skal du sørge for, at der er plads til at føre kablerne rundt om billedet og plads til at installere penneholderen.

#### **Sådan fastsættes højden på monteringsbeslaget til projektoren**

1. Mål bredden på det tilgængelige overfladeområde.

#### **B E M Æ R K**

- o Sørg for at den tilgængelige bredde af projektionsoverfladen er lig med eller større end bredden i diagrammet på side 11 af *Installationsvejledningen for LightRaise interaktive projektorer* ([smarttech.com/kb/170259\)](http://www.smarttech.com/kb/170259).
- o Hvis du bruger et whiteboard som projiceringsoverflade, skal du måle inden for rammen.
- 2. Mål højden på det tilgængelige overfladeområde.

#### **B E M Æ R K**

- o Sørg for at den tilgængelige højde af projektionsoverfladen er lig med eller større end højden i diagrammet på side 11 af *Installationsvejledningen for LightRaise interaktive projektorer* [\(smarttech.com/kb/170259\)](http://www.smarttech.com/kb/170259).
- o Hvis du bruger et whiteboard som projiceringsoverflade, skal du måle inden for rammen.

3. Sammenlign dine mål med diagrammet, som vises på side 11 i *Installationsvejledning til LightRaise interaktive projektorer* [\(smarttech.com/kb/170259](http://www.smarttech.com/kb/170259)), og vælg en række i skemaet, som er mindre end din tilgængelige bredde og højde. Dette fastsætter installationshøjden på monteringsbeslaget til projektoren fra toppen af det projicerede billede.

### **G** VIGTIGT

Du skal bruge mindst 4" (10,2 cm) afstand over de øverste monteringshuller. Se *Installationsvejledningen for LightRaise interaktive projektorer* [\(smarttech.com/kb/170271\)](http://www.smarttech.com/kb/170271) for flere oplysninger om afstande til loftet.

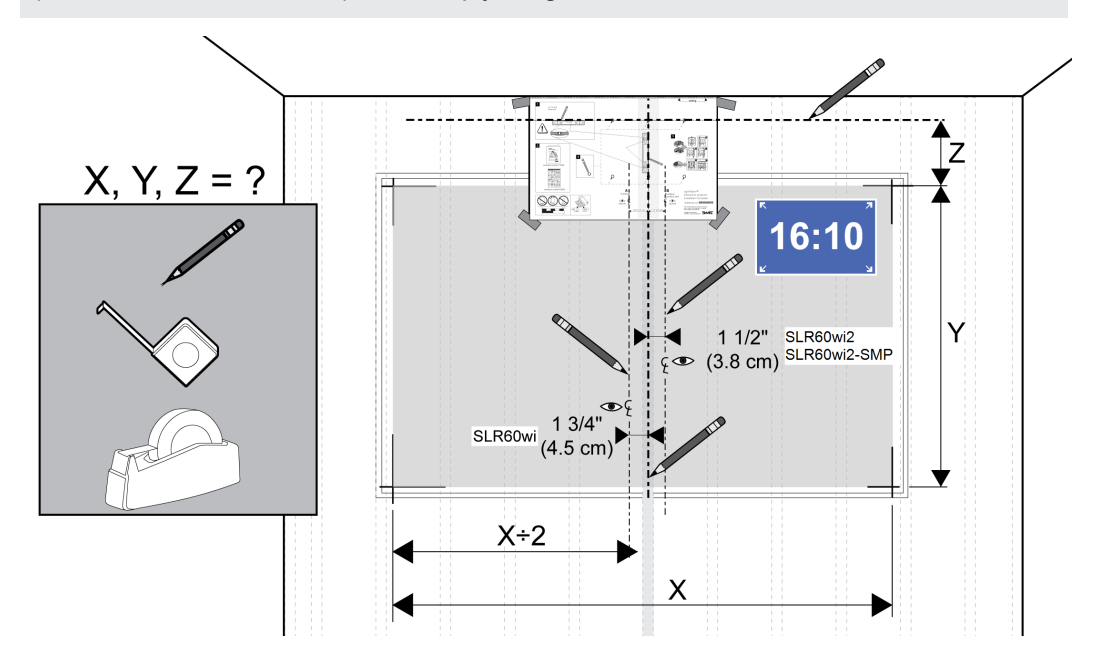

# <span id="page-22-0"></span>Kabelføring

Følg disse instruktioner for at føre og fastgøre kablerne til væggen.

#### **Sådan tilsluttes kablerne**

1. Før kablerne igennem toppen af armen og ned ad dens længde, før du forbinder dem med projektoren.

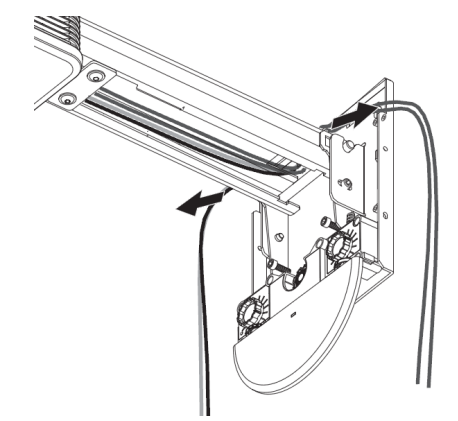

2. Forbind alle kablerne med projektoren og lad dem hænge løst.

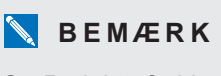

Se *[Projektorforbindelser](#page-24-0)* på side 17 for at få yderligere oplysninger.

- 3. Efter du har forbundet alle kablerne, sætter du netledningen i en stikkontakt.
- 4. Tænd for projektoren, så du kan se, hvor det projicerede billede falder
- 5. Juster billedet og foretag andre nødvendige billedjusteringer, før du fører kablerne rundet om det projicerede billede.

6. Før og fastgør kablerne til væggen, idet du sørger for, at de ikke stikker længere ud end billedoverfladen imellem det nederste af projektormonteringen og det projicerede billede. Objekter i dette område bør flyttes eller fjernes, før du bruger projektoren, fordi de kan få dele af det projicerede billede til at miste fingertrykfunktion.

### **G** VIGTIGT

Sørg for, at der er ekstra plads imellem kablerne og det projicerede billede, så du justere billedet på et senere tidspunkt.

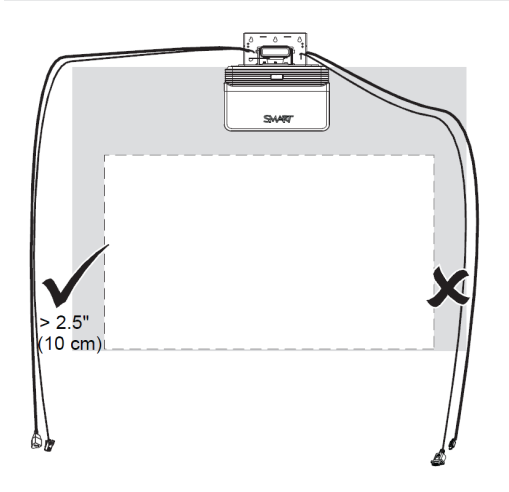

# <span id="page-24-0"></span>Projektorforbindelser

### **B E M Æ R K N I N G E R**

- Du kan tilslutte forskellige eksterne inputenheder til projektoren, inklusive DVD/Blu-ray™ afspillere, videobåndoptagere, dokumentkameraer, digitalkameraer og HD-kilder, såvel som output fra eksterne enheder, såsom en sekundær projektor eller højttalere med egen strømforsyning.
- Du skal muligvis købe adaptere fra en tredjepart for at tilslutte visse eksterne enheder.
- Eksterne enheder inkluderes ikke.
- <sup>l</sup> For tilslutning af XCP til din projektor, se *Tilslutning af XCP'et til [projektoren](#page-37-0)* på side 30.
- <sup>l</sup> For tilslutning af [SMART GoWire](#page-44-1) kabel til projektoren, se *Tilslutning af SMART GoWire kabel til projektoren* på side 37.

## <span id="page-25-0"></span>SLR60wi interaktive projektorer

Følgende diagram beskriver de forbindelser, som er tilgængelige på den interaktive SLR60wi projektor.

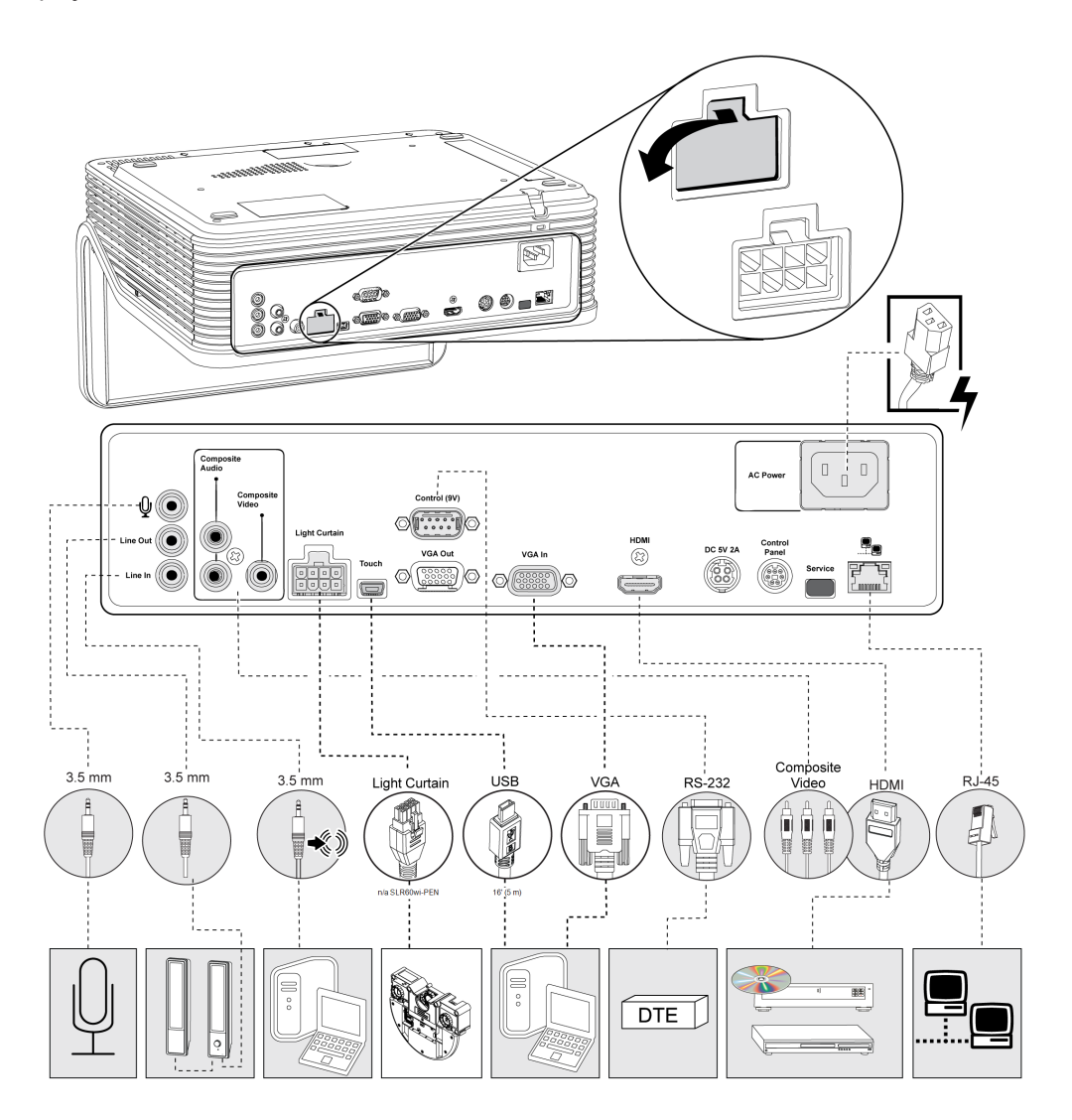

### <span id="page-26-0"></span>SLR60wi2 interaktive projektorer

Følgende diagram beskriver de forbindelser, som er tilgængelige på den interaktive SLR60wi2 projektor.

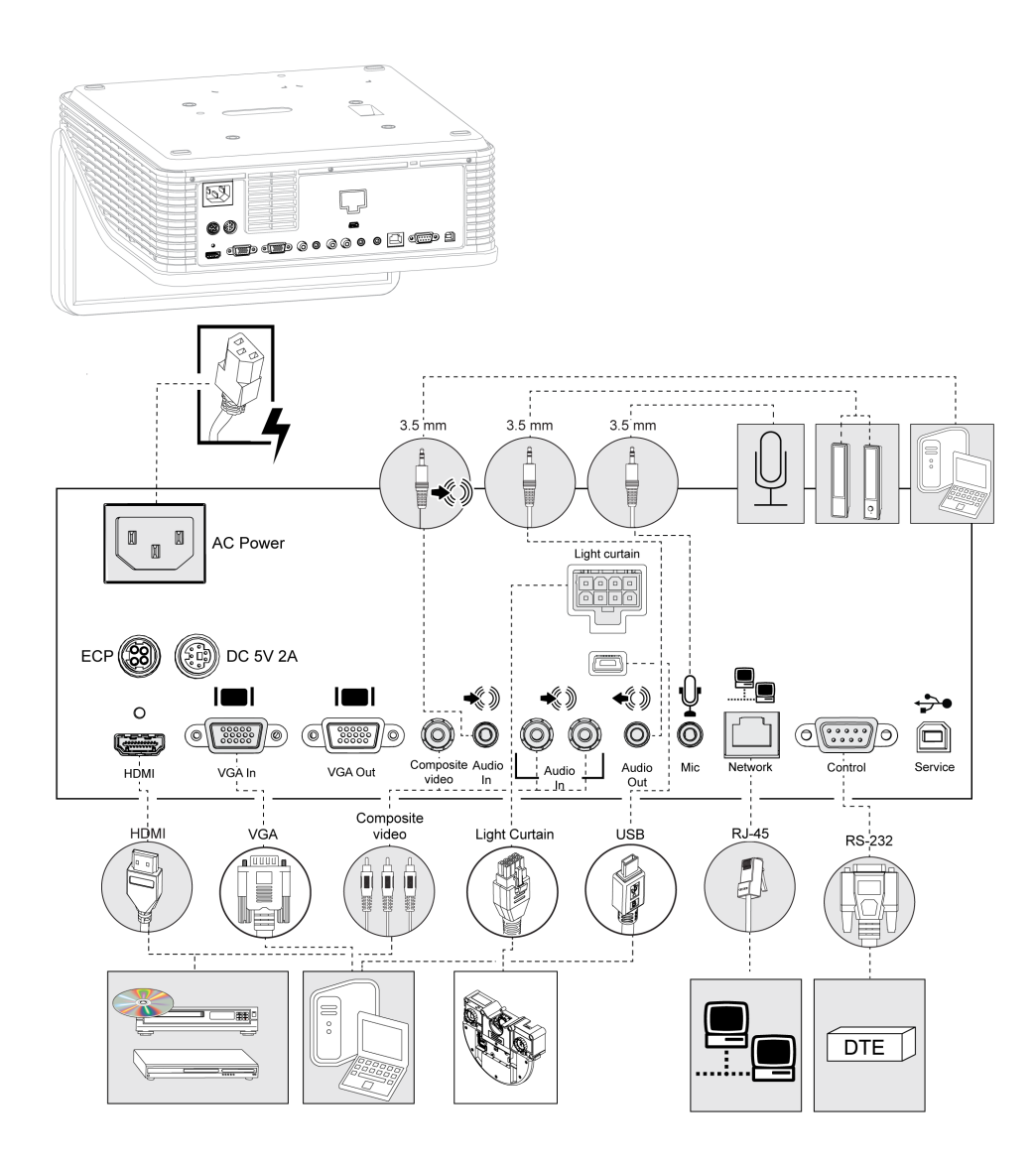

### <span id="page-27-1"></span>SLR60wi2-SMP interaktive projektorer

Følgende diagram beskriver de forbindelser, som er tilgængelige på den interaktive SLR60wi2- SMP projektor.

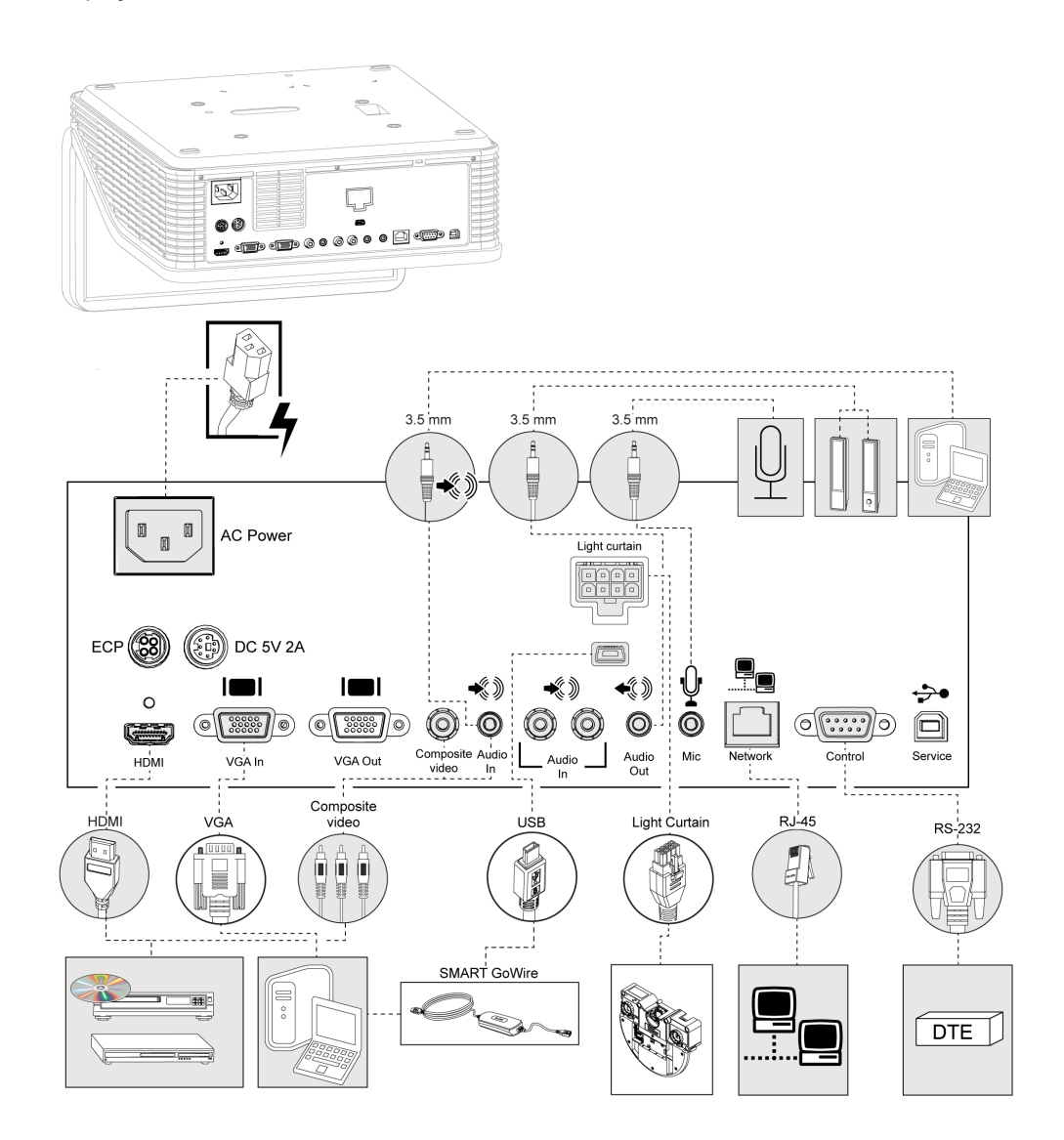

# <span id="page-27-0"></span>Installation af DisplayLink-drivere til XCP'en

DisplayLink-drivere behøves for at kunne bruge SMART Connect USB-stikket på XCP'en. Installer driverne på computeren der er tilsluttet XCP'en.

#### **Sådan installeres DisplayLink-drivere**

Indsæt DisplayLink-cd'en, der fulgte med XCP'en, og følg derefter instruktionerne på skærmen.

# <span id="page-28-0"></span>Installation af SMART Notebook-softwaren

Penne- og fingertryk vil fungere med enhver computer, som er forbundet med den interaktive projektor, men SMART Notebook-softwaren skal installeres for at få multitryk og fuld funktionalitet. Du kan installere softwaren fra den dvd, der fulgte med projektoren, og du kan gå til [smarttech.com/software](http://www.smarttech.com/software) for at downloade softwareopdateringer.

#### **Sådan installerer du SMART-softwaren**

Indsæt den SMART software-dvd, der fulgte med den interaktive projektor, og følg derefter instruktionerne på skærmen.

# <span id="page-28-1"></span>Installation af SMART Meeting Pro-software

Penne- og fingertryk vil fungere med enhver computer, som er forbundet til din projektor, men SMART Meeting Pro-softwaren skal installeres for at få fuld funktionalitet, inklusive multitryk.

#### **Sådan installerer du SMART Meeting Pro-softwaren**

Gå til den URL-adressen der står skrevet på dit SMART Meeting Pro software downloadkort, og følg derefter instruktionerne på skærmen.

# <span id="page-28-2"></span>Justering af projektoren

Efter du har installeret SMART Notebook-softwaren eller SMART Meeting Pro-softwaren, kan du udføre justeringsproceduren. Denne procedure skal fuldføres, før du kan bruge projektoren.

#### **Sådan justeres projektoren**

1. Klik på ikonet **SMART Board®** i Windows® meddelelsesområdet eller på Macmenulinjen, og vælg derefter **SMART indstillinger**.

Vinduet *SMART indstillinger* vises.

- o Hvis projektoren er forbundet med din computer og fungerer, vises følgende tekst: *Det interaktive SMART Board whiteboard fungerer korrekt*.
- o Hvis projektoren ikke er forbundet med din computer, vises følgende tekst: *Der er ikke tilsluttet nogen SMART Boards*.
- 2. Vælg **Guiden Forbindelse**.
- 3. Vælg **LightRaise 60wi interaktive projektor** fra **SMART produkter fundet i** rullelisten, og klik derefter på **Næste**.

*LightRaise interaktiv projektor* vises.

- 4. Klik på **Næste**.
- 5. Klik på **Indledende opsætning**.

6. Følg instruktionerne på skærmen.

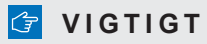

Se kapitel 4 af *Installationsvejledningen for LightRaise interaktive projektor* [\(smarttech.com/kb/170259\)](http://www.smarttech.com/kb/170259) for flere oplysninger om justering af dit system.

# <span id="page-30-0"></span>Kapitel 3 Brug af projektoren

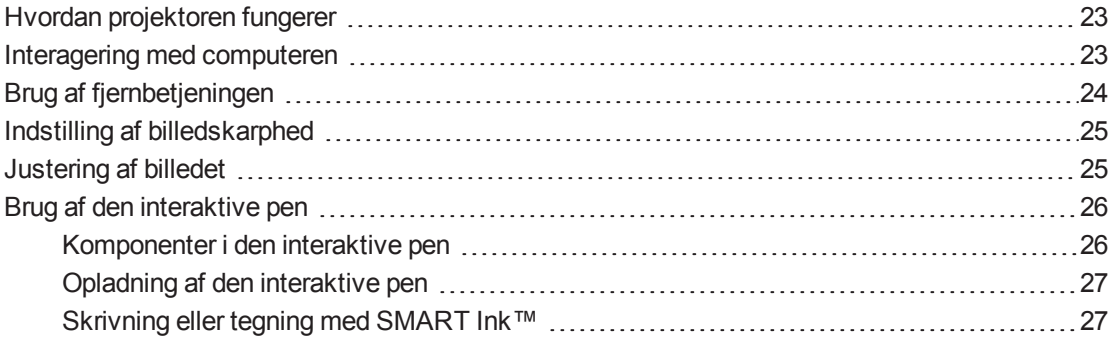

Dette kapitel beskriver, hvordan du bruger projektoren, bruger fjernbetjeningen, henter systemoplysninger, får adgang til projektorens indstillinger til billedjusteringer og integrerer dit system med eksterne enheder.

## <span id="page-30-1"></span>Hvordan projektoren fungerer

De interaktive LightRaise projektorer er en unik løsning, hvor der kan benyttes tryk via finger og pen. Et specielt filtreret infrarødt kamera og signalprocessor, som er integreret i din projektor, sporer penne og fingre. SLR60wi kan spore op til to fingre eller to penne samtidigt. SLR60wi2 kan spore op til fire kontaktpunkter på overfladen, hvilket gør det muligt for to brugere at tegne og udføre bevægelser. Trykregistreringsmodulet (TDM), som findes direkte under projektorarmen, genererer en tæt kontrolleret infrarød lyskegle, der er meget tæt på overfladen. Det infrarøde kamera registrerer reflektionen fra din finger eller gløden fra den aktive pen, når du rør ved overfladen. Systemet kan skelne imellem fingre og penne, hvilket gør det muligt for dig at skrive med en pen og samtidigt flytte objekter med en finger. Den aktive tip i pennen er desuden synkroniseret med TDM'et, hvilket sikrer, at pennen kun skriver, når den er i kontakt med overfladen. Fordi den interaktive teknologi findes i projektoren og TDM'et, og ikke i en tavle, kan du forvandle næsten enhver rimelig plan overflade – et almindeligt whiteboard eller endda en tom væg – til en interaktiv overflade.

## <span id="page-30-2"></span>Interagering med computeren

Du interagerer med computeren ved at trykke på overfladen med en finger. Du kan trykke på skærmen for at åbne filer, navigere til mapper og manipulere indhold. Hvert tryk fungerer som et venstreklik.

Højreklik ved at trykke og holde fingeren på overfladen i cirka to sekunder.

# <span id="page-31-0"></span>Brug af fjernbetjeningen

Med fjernbetjeningen til projektoren kan du åbne skærmmenuer og ændre indstillinger på projektoren. Brug **Tænd/Sluk-knappen**  $\cup$  på fjernbetjeningen for at sætte projektoren i **standbytilstand** eller for at tænde den. Du kan også bruge **Input-knappen** på fjernbetjeningen til at skifte kilden på projektoren.

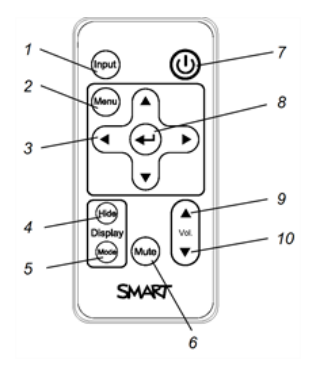

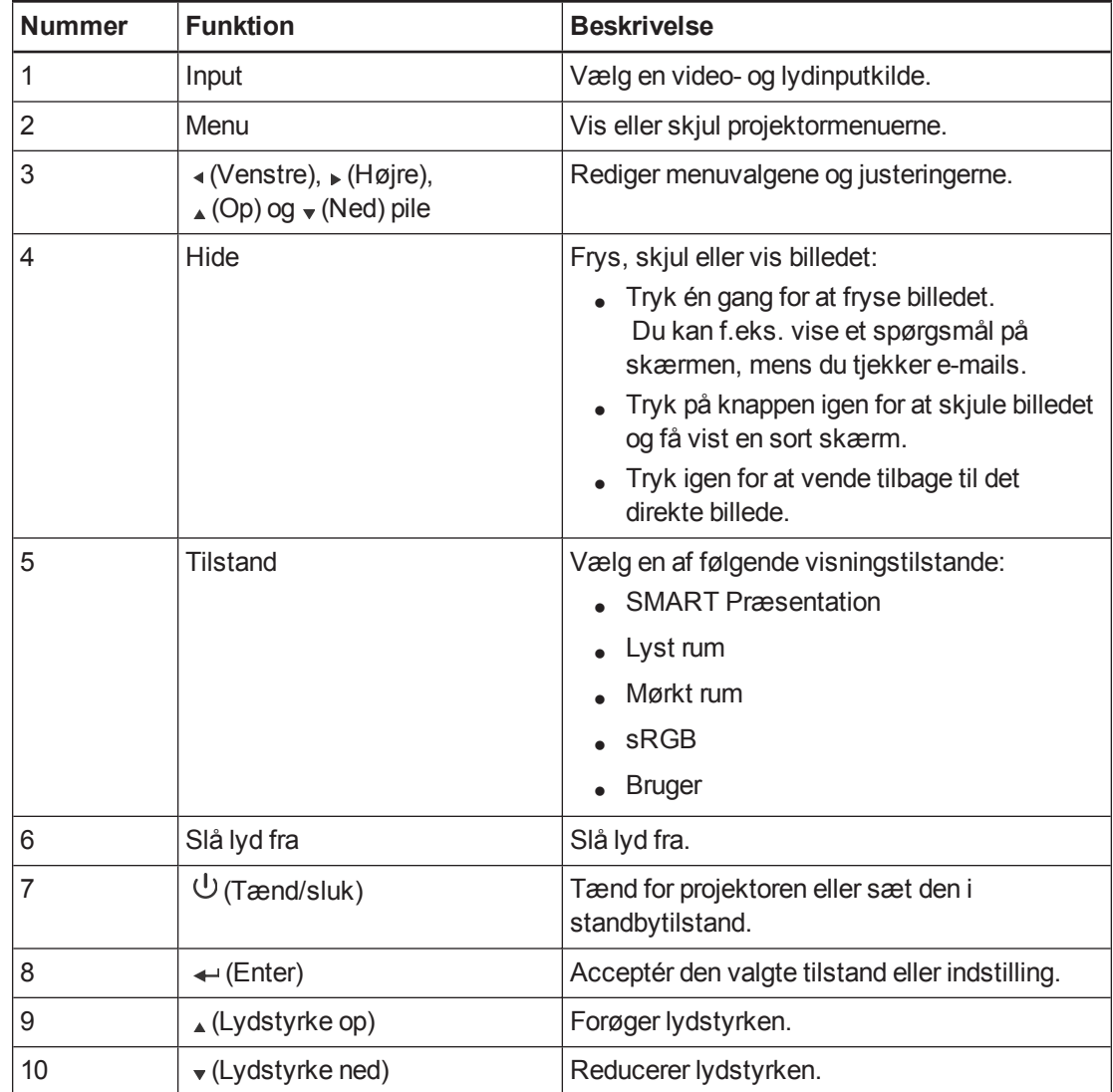

# <span id="page-32-0"></span>Indstilling af billedskarphed

Brug fokuseringsringen på projektorlinsen for at gøre det projicerede billede skarpere.

#### **Sådan justerer og gør du billedet skarpere**

Drej fokuseringsringen til højre eller venstre, indtil billedet er skarpt.

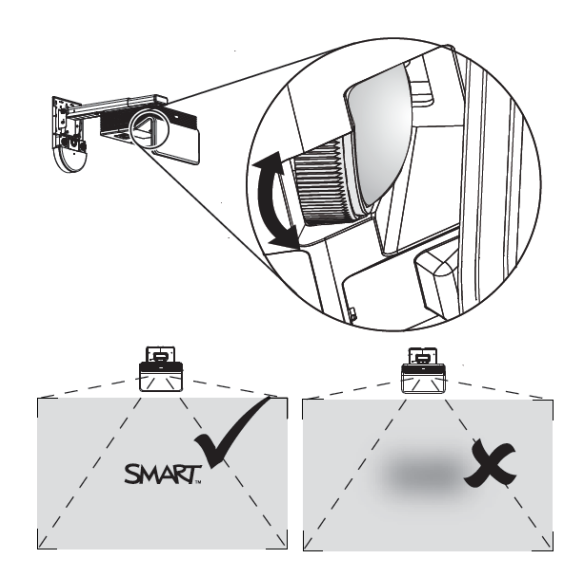

# <span id="page-32-1"></span>Justering af billedet

Læs disse noter ved justering af det projicerede billede som beskrevet i den medfølgende *Installationsvejledningen for LightRaise interaktive projektorer* ( [smarttech.com/kb/170259\)](http://www.smarttech.com/kb/170259).

- Når du justerer det projicerede billedes størrelse, facon og placering, skal du frakoble computeren fra projektoren, og derefter bruge projektorens standardbaggrund eller testbilledet fra testmenuen, så du kan se det fuldt projicerede billede tydeligt. Brug ikke andre billeder, der kan være beskåret eller skaleret af projektoren, og som kan resultere i en misledende projiceret billedstørrelse, facon og placering.
- Brug projektorens kugleledsgreb, keystone-skruer og mekaniske justeringer til armens længde til at foretage alle fysiske billedjusteringer. Brug ikke projektorens skærmmenuindstillinger under justeringsprocessen. Se [smarttech.com/kb/170259](http://www.smarttech.com/kb/170259) for at få yderligere oplysninger.
- <sup>l</sup> Vær opmærksom på at når du vipper projektoren opad eller sætter monteringsarmen længere ned for at hæve billedet, bliver hele det projicerede billede større eller mindre, især nederst på det projicerede billede.

### <sup>l</sup> **B E M Æ R K**

Midten af billedet er forskudt fra midten af monteringsbeslaget med en tolerance på ± 5 cm. Se *Installationsskabelon for LightRaise interaktive projektorer* [\(smarttech.com/kb/170271\)](http://www.smarttech.com/kb/170271) for flere oplysninger.

- Når du flytter projektoren fremad eller tilbage på armen for at gøre billedet større eller mindre, skal du evt. vippe eller dreje projektoren lidt, så billedet hele tiden er firkantet. Løsn kugleledsgrebet en smule for at gøre justeringen nemmere.
- For at finjustere billedet skal du muligvis gentage alle de beskrevne trin i installationsdokumentet gradvist.

# <span id="page-33-0"></span>Brug af den interaktive pen

Projektoren inkluderer to interaktive penne, som kan bruges til at tegne eller skrive med digitalt blæk samtidigt. Du kan også bruge en interaktiv pen, mens du bruger en finger til at trykke på overfladen og interagerer med computeren. Hver pen har en opladningsport og en statusindikator, der viser dig dens status.

### <span id="page-33-1"></span>Komponenter i den interaktive pen

Følgende diagram og skema beskriver komponenterne i de interaktive penne.

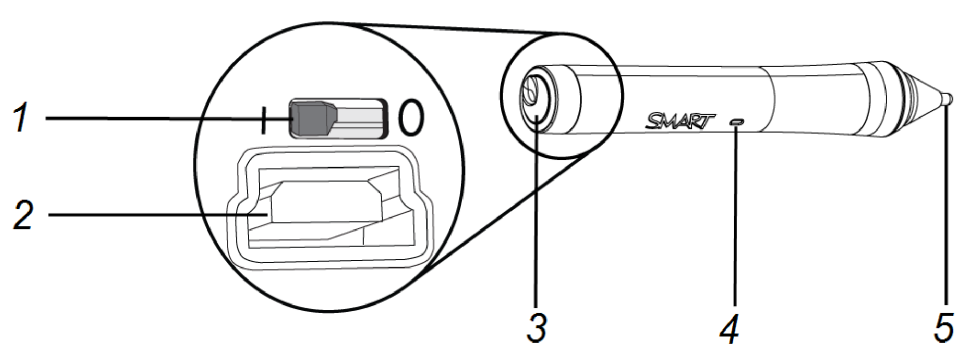

# **Komponent Beskrivelse** 1 Tænd/Sluk-kontakt **B E M Æ R K** Du kan lade kontakten være **Tændt** hele tiden, selv når den oplader. Pennen slukker automatisk, når den ikke er i brug, for at forlænge batteriets levetid. 2 USB-stik til opladning 3 Adgangsdæksel 4 Statusindikator 5 Aktiv spids

### <span id="page-34-0"></span>Opladning af den interaktive pen

Pennen har et genopladeligt lithiumionbatteri, som kan oplades i løbet af to timer. En fuldt opladet pen vil kunne køre i to dage, før den skal oplades igen.

#### **Sådan oplades den interaktive pen**

- 1. Forbind USB-opladningskablet med den inkluderede oplader, og forbind den derefter med pennen.
- 2. Sæt opladeren i en stikkontakt.

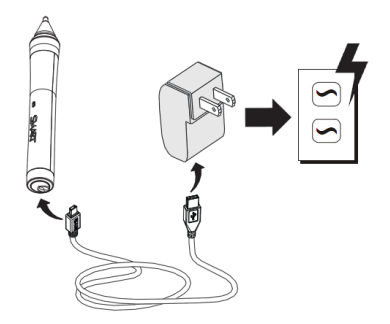

#### **BEMÆRKNINGER**

- Du kan også oplade den interaktive pen ved at forbinde den med din computer med et USB-kabel.
- Du kan opbevare den interaktive pen i penneholderen under opladningen.
- Den interaktive pen kan ikke skrive, mens den oplades.

### <span id="page-34-1"></span>Skrivning eller tegning med SMART Ink™

Når du tilslutter din computer med dit interaktive SMART-produkt, kan du bruge SMART Ink til at skrive og tegne med digitalt blæk hen over åbne programmer, filer, mapper, websites og andre åbne vinduer på computeren. SMART Ink inkluderer SMART Ink-notater, som gør det muligt at skrive med digitalt blæk hvor som helst på skrivebordet. Det inkluderer også SMART Ink Dokumentfremviser, som gør det muligt at vise PDF-filer og skrive oven på dem med digitalt blæk.

#### **Sådan skriver du med en finger**

1. Tryk på SMART Ink på værktøjslinjen med en finger.

SMART Ink-værktøjerne vises.

- 2. Brug en finger til at vælge en pennefarve eller et redskab.
- 3. Skriv oven på en åben fil, mappe eller website på en finger.

#### **Sådan skriver du med en interaktiv pen**

1. Tryk på SMART Ink på værktøjslinjen med en interaktiv pen.

SMART Ink-værktøjerne vises.

- 2. Brug den interaktive pen til at vælge en pennefarve eller et redskab.
- 3. Skriv oven på en åben fil, mappe eller website med den interaktive pen.

### **B E M Æ R K N I N G E R**

- SMART Ink husker den sidste blækfarve eller det værktøj, som du valgte. Når du ændrer blækfarven med den interaktive pen, ændrer det ikke den blækfarve, som du angiver til fingertryk.
- Se onlinehjælpen til SMART Ink for at få yderligere oplysninger om, hvordan du bruger softwaren.
# Kapitel 4 **Brug af XCP'et**

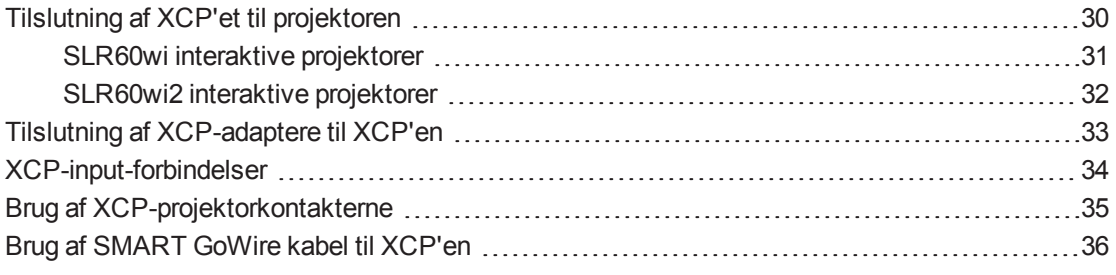

### **B E M Æ R K**

XCP'en er inkluderet med SLR60wi2-SMP'en.

Hvis du har købt en LightRaise projektorbetjening (XCP), kan du montere den på væggen ved siden af den interaktive overflade, hvilket giver dig et praktisk sted at forbinde dine eksterne enheder og til at styre grundlæggende projektorfunktioner.

Du kan tilslutte et enkelt USB-kabel til SMART Connect-porten som en alt-i-en lyd-, video- og dataforbindelse til din computer. XCP'et har indbyggede Composite-stik, såvel som et forsænket multi-bens stik til at tilslutte VGA- eller HDMI-adaptere (se *[XCP-adaptere](#page-13-0)* på side 6).

#### **B E M Æ R K**

Hvis du oplever dårlig videokvalitet, når du bruger det enkelte USB-kabel til at forbinde XCP'et med computeren, er du måske nødt til at skifte til et VGA- eller HDMI-kabel.

#### **G** VIGTIGT

- <sup>l</sup> Du skal aktivere indstillingen **Kontrolpanel** på skærmmenuen, før du kan bruge XCP'et (se *Justering af den interaktive [projektorindstillinger](#page-96-0)* på side 89).
- Der er ingen menuvalg for projektoren på XCP'et. Opbevar fjernbetjeningen et sikkert sted, såsom penneholderen, fordi XCP'et erstatter ikke fjernbetjeningen.

# <span id="page-37-0"></span>Tilslutning af XCP'et til projektoren

## **G** VIGTIGT

Før du bruger XCP'en, skal du montere DisplayLink drivere på din computer fra den CD, der følger med XCP'en.

### **B E M Æ R K N I N G E R**

- XCP'en er inkluderet med SLR60wi2-SMP'en.
- <sup>l</sup> For tilslutning af [XCP-adapterne](#page-40-0) til din computer, se *Tilslutning af XCP-adaptere til XCP'en* på side 33.

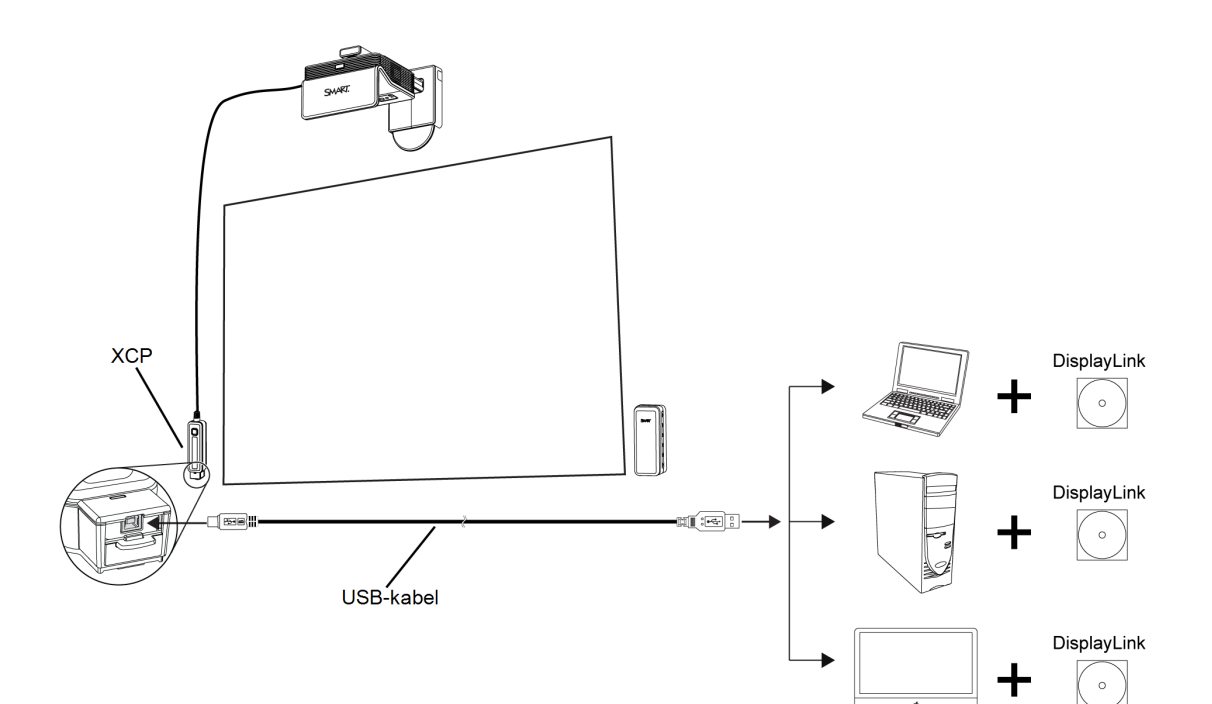

**K A P I T E L 4** Brug af XCP'et

# <span id="page-38-0"></span>SLR60wi interaktive projektorer

Følgende diagram beskriver stikkene på XCP-kabelsamlingen på den SLR60wi interaktive projektor.

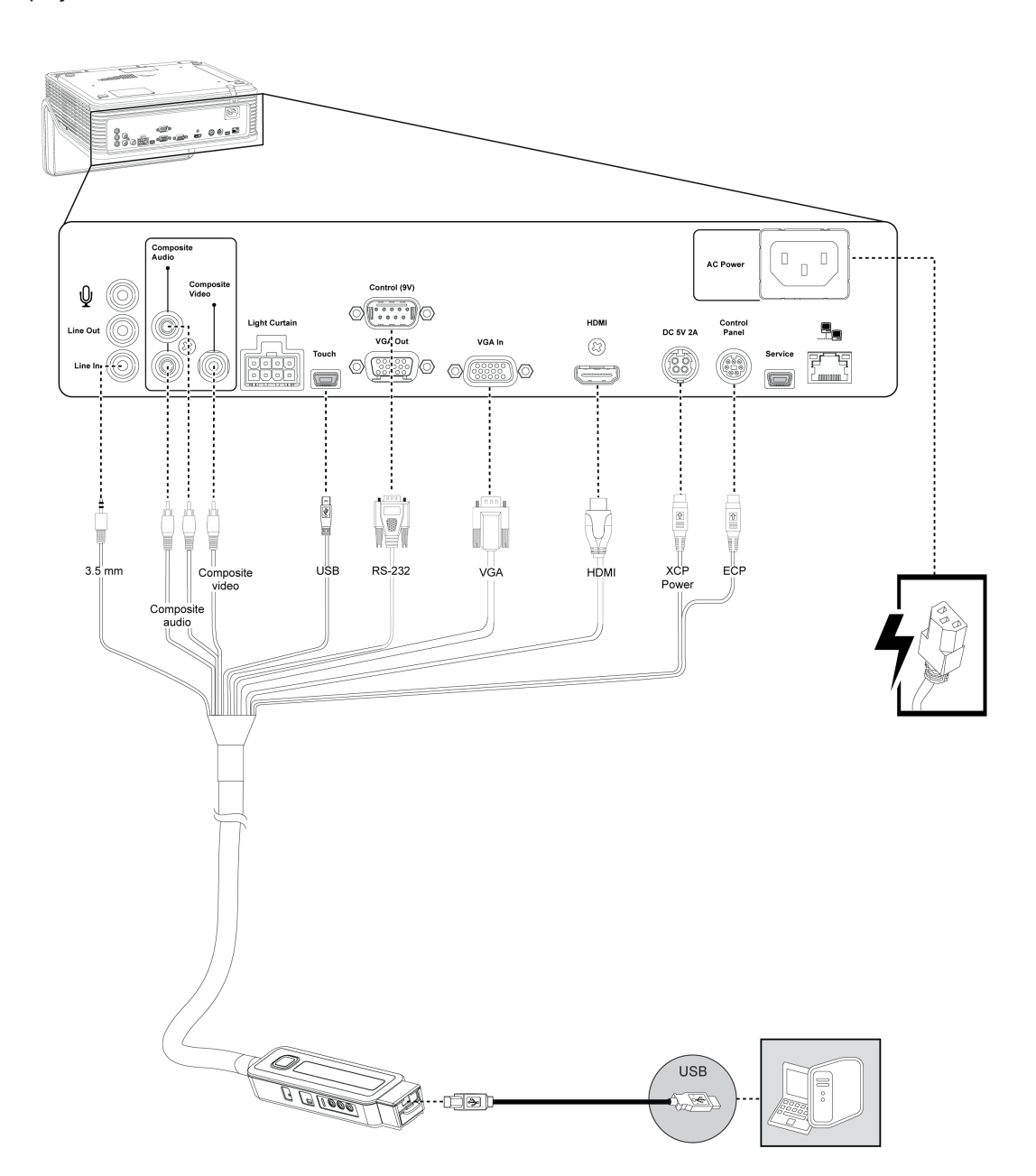

**K A P I T E L 4** Brug af XCP'et

# <span id="page-39-0"></span>SLR60wi2 interaktive projektorer

Følgende diagram beskriver stikkene på XCP-kabelsamlingen på den SLR60wi2 interaktive projektor.

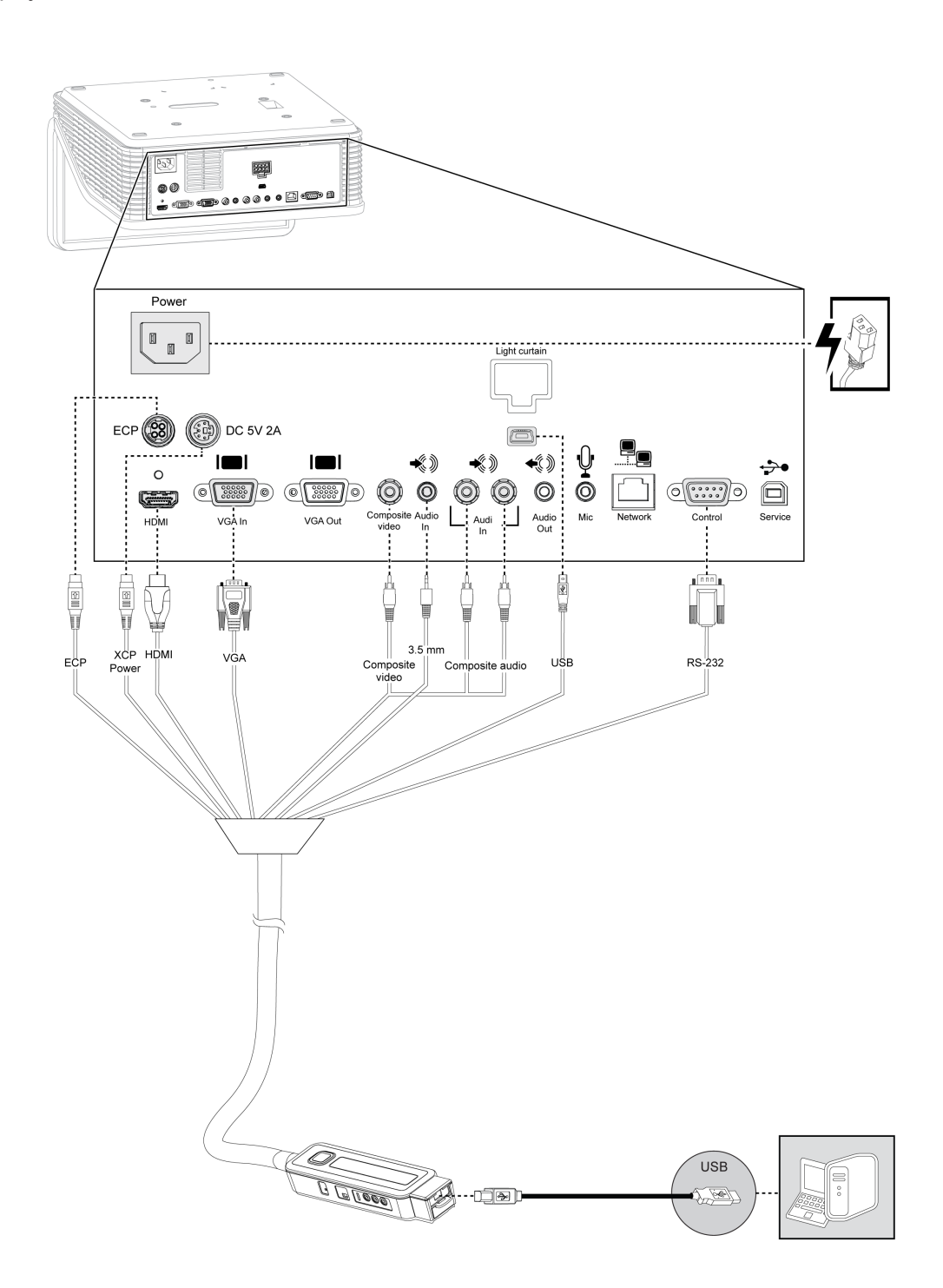

# <span id="page-40-0"></span>Tilslutning af XCP-adaptere til XCP'en

Hvis du ikke ønsker at bruge et USB-kabel til en alt-i-én lyd-, video- og dataforbindelse til din computer, kan du bruge et VGA eller et HDMI-kabel, når du køber en passende adapter for tilslutning af din computer til XCP'en.

### **B E M Æ R K**

Når du bruger XCP-adaptere er DisplayLink drivere ikke nødvendige eftersom videosignalet går gennem videokablet.

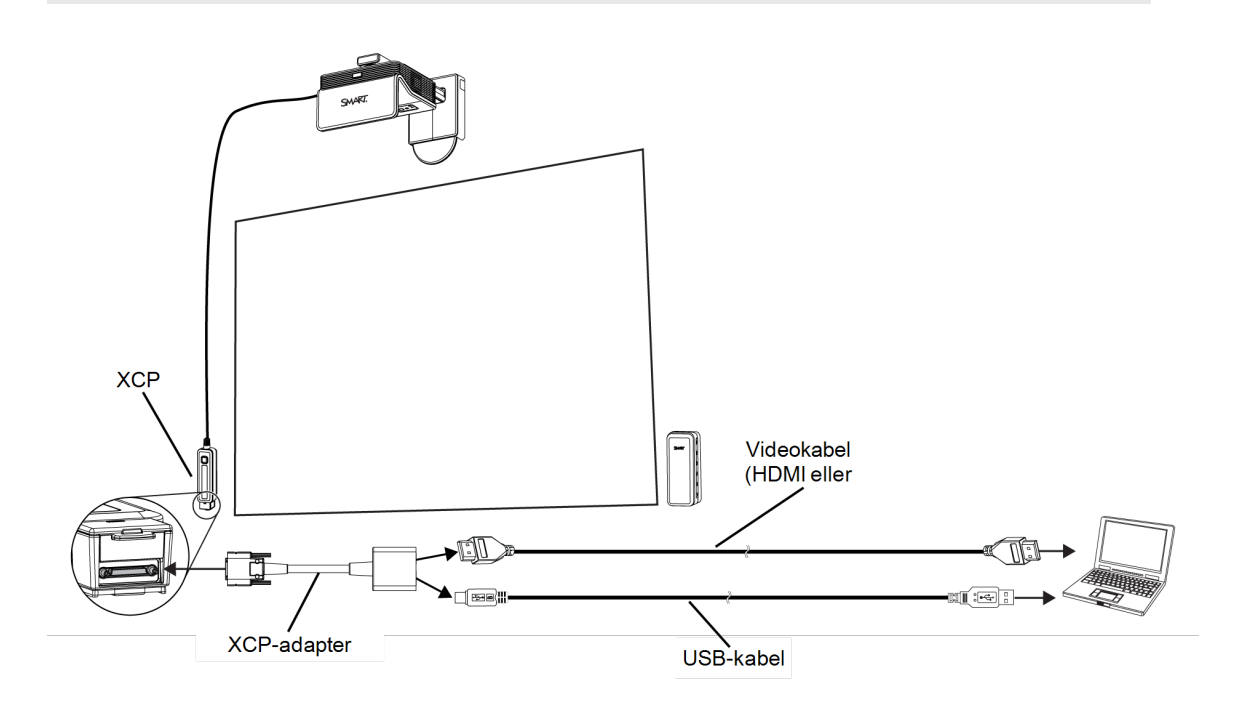

#### **For at tilslutte en adapter til XCP'en**

- 1. På XCP'en, skal du skubbe stikdækslet op for at få adgang til det forsænkede multibensstik.
- 2. Tilslut adapteren til multi-bensstikket.
- 3. Tilslut et videokabel og et USB-kabel til adapteren.
- 4. Tilslut videokablet og et USB-kablet til computeren.

# <span id="page-41-0"></span>XCP-input-forbindelser

Følgende diagram og skema beskriver de tilgængelige forbindelser fra XCP'et.

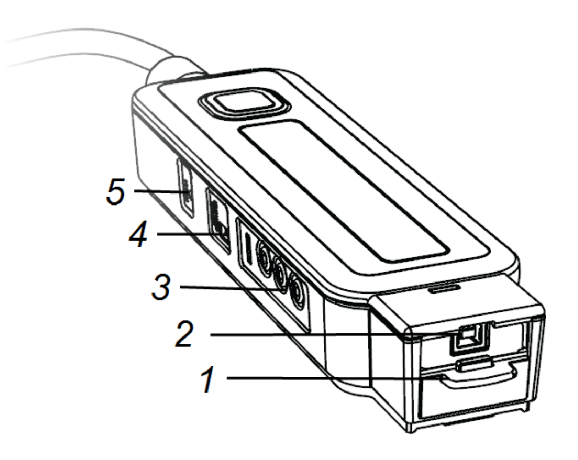

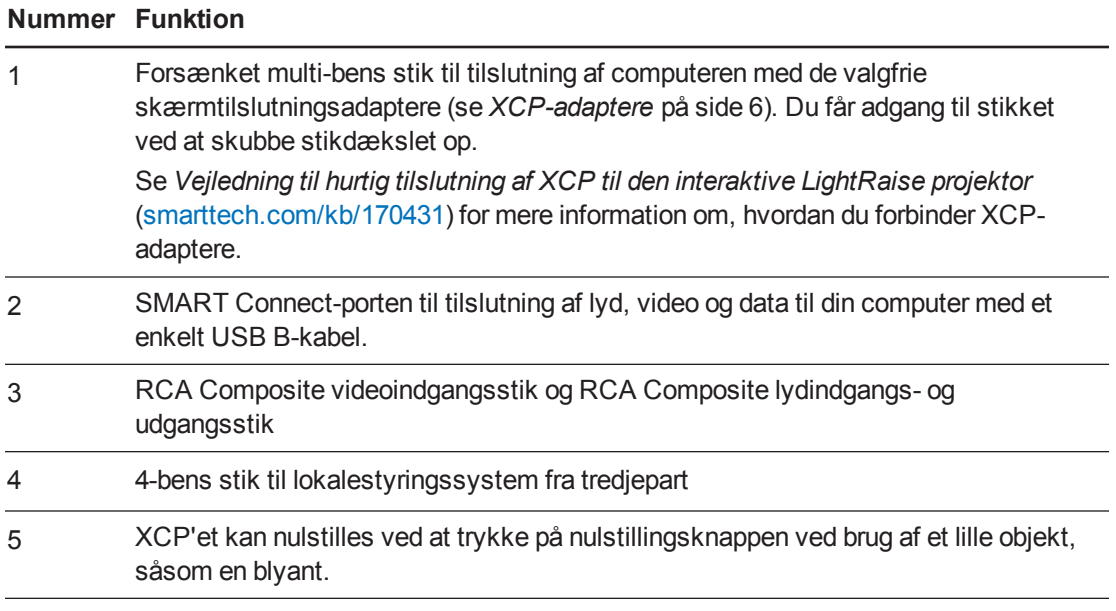

# **B E M Æ R K**

XCP'et har to aktive input-statusindikatorer (se *Fastlæggelse af [XCP-statussen](#page-65-0)* på side 58).

# <span id="page-42-0"></span>Brug af XCP-projektorkontakterne

Følgende diagram og skema bskriver de grundlæggende projektorkontakter, som du kan få adgang til fra XCP'et.

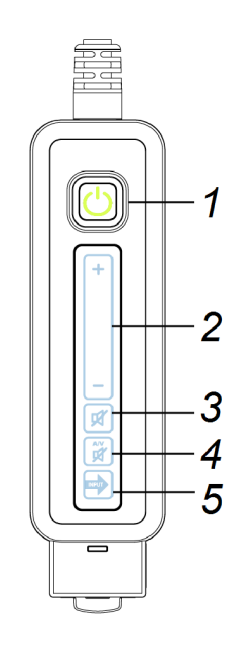

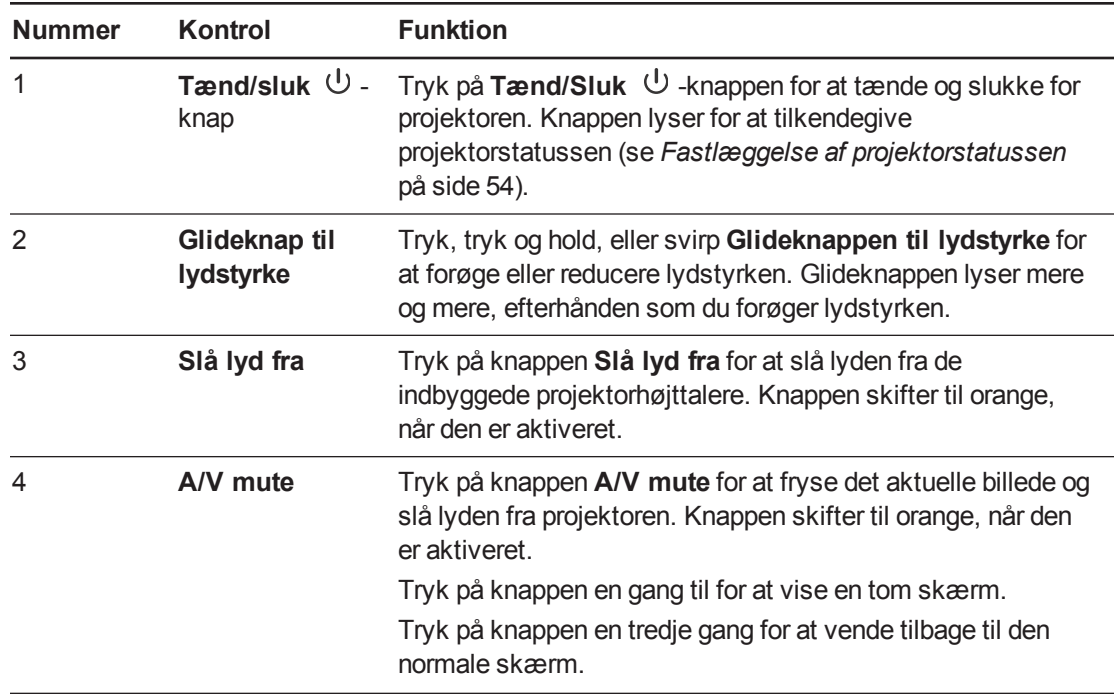

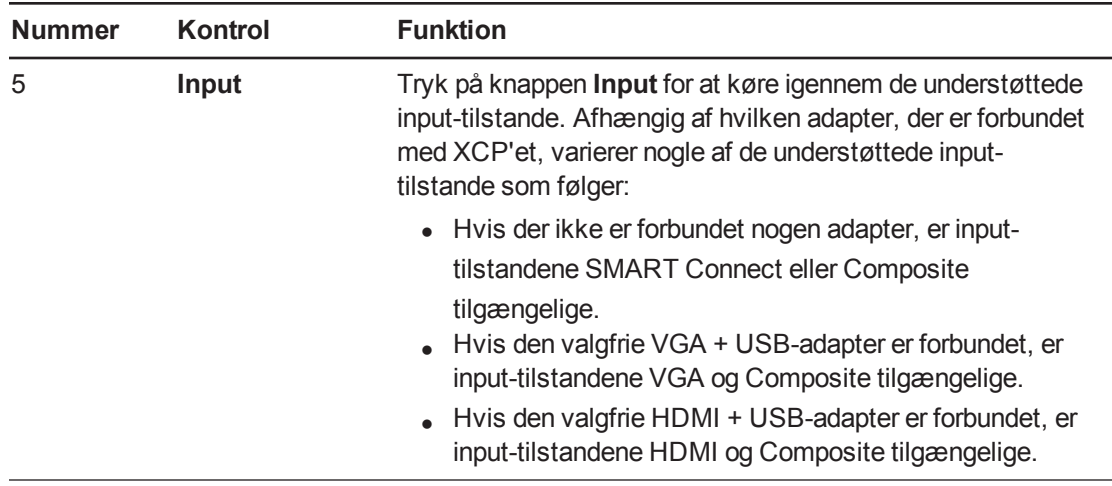

# <span id="page-43-0"></span>Brug af SMART GoWire kabel til XCP'en

Du kan brug SMART GoWire kablet med XCP'en Se *Tilslutning af SMART GoWire kabel til XCP'en* på side 38 for yderligere [oplysninger.](#page-45-0)

# Kapitel 5 Brug af SMART GoWire-kablet

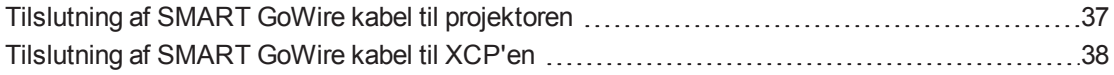

Computere, der er tilsluttet til projektoren, skal have SMART-software. Typisk skal softwaren installeres på computeren i lokalet, så den altid er klar til brug.

Men hvis du vil tilslutte en laptop, hvor SMART-softwaren ikke er installeret, kan du tilslutte et SMART GoWire-kabel fra laptoppen til USB-kablet til den projektoren eller gennem XCP'en. Med SMART GoWire-kablet kan du styre laptoppen ved at trykke på den interaktive fladskærm og bruge SMART Meeting Pro PE-softwaren uden at installere softwaren på laptoppen.

Et SMART GoWire kabel er inkluderet med SLR60wi2-SMP interaktive projektorer. For yderligere oplysninger, se *Illustreret installationsvejledning for SMART GoWire auto-start-kabel til virsomheder* [\(smarttech.com/kb/147790](http://www.smarttech.com/kb/147790)).

# <span id="page-44-0"></span>Tilslutning af SMART GoWire kabel til projektoren

#### **Sådan tilsluttes et SMART GoWire kabel til projektoren**

- 1. Tilslut et videokabel fra projektoren til laptoppen.
- 2. Tilslut et USB-kabel fra USB-stikket på projektoren til SMART GoWire kablets USB A-stik.
- 3. Tilslut USB-stikket på SMART GoWire-kablet til laptoppen.

Dialogboksen *Automatisk afspilning* vises.

#### **G** VIGTIGT

Hvis SMART GoWire-kablet ikke er tilsluttet til projektoren, har du adgang til SMART Meeting Pro-softwaren på laptoppen i fem minutter, hvorefter softwaren lukkes.

4. Vælg **Start** SMART Meeting Pro.

SMART Meeting Pro PE-softwaren starter. Du kan styre laptoppen ved hjælp af tryk og kan bruge SMART Meeting Pro PE-softwaren, mens laptoppen er tilsluttet til SMART GoWire kablet.

# <span id="page-45-0"></span>Tilslutning af SMART GoWire kabel til XCP'en

#### **Sådan tilsluttes et SMART GoWire kabel til XCP'en**

#### **G** VIGTIGT

Før du bruger XCP'en, skal du montere DisplayLink drivere på din computer fra den CD, der følger med XCP'en.

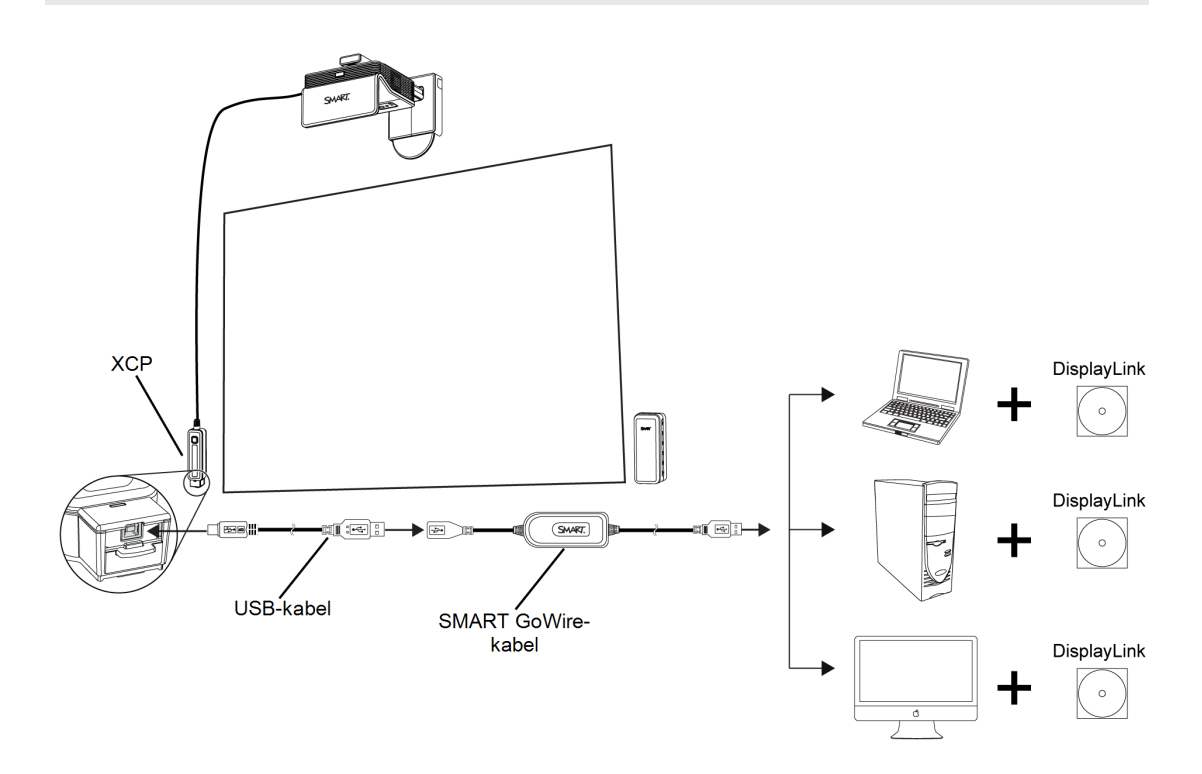

- 1. Tilslut et USB-kabel til SMART Connect på XCP'en og til SMART GoWire kablets USB Astik.
- 2. Tilslut USB-stikket på SMART GoWire-kablet til laptoppen.

Dialogboksen *Automatisk afspilning* vises.

**G** VIGTIGT

Hvis SMART GoWire-kablet ikke er tilsluttet til projektoren gennem et USB-kabel, har du adgang til SMART Meeting Pro-softwaren på laptoppen i fem minutter, hvorefter softwaren lukkes.

3. Vælg **Start** SMART Meeting Pro.

SMART Meeting Pro PE-softwaren starter. Du kan styre laptoppen ved hjælp af tryk og kan bruge SMART Meeting Pro PE-softwaren, mens laptoppen er tilsluttet til SMART GoWire kablet.

Hvis du ikke ønsker at bruge et USB-kabel til en alt-i-én lyd-, video- og dataforbindelse til din computer, kan du bruge et VGA eller et HDMI-kabel, hvis du køber en passende adapter for tilslutning af din computer til XCP'en.

#### **Sådan tilsluttes et SMART GoWire kabel til XCP'en med XCP-adapere**

#### **B E M Æ R K**

Når du bruger XCP-adaptere, behøver du ikke DisplayLink drivere, fordi video signalet går gennem videokablet.

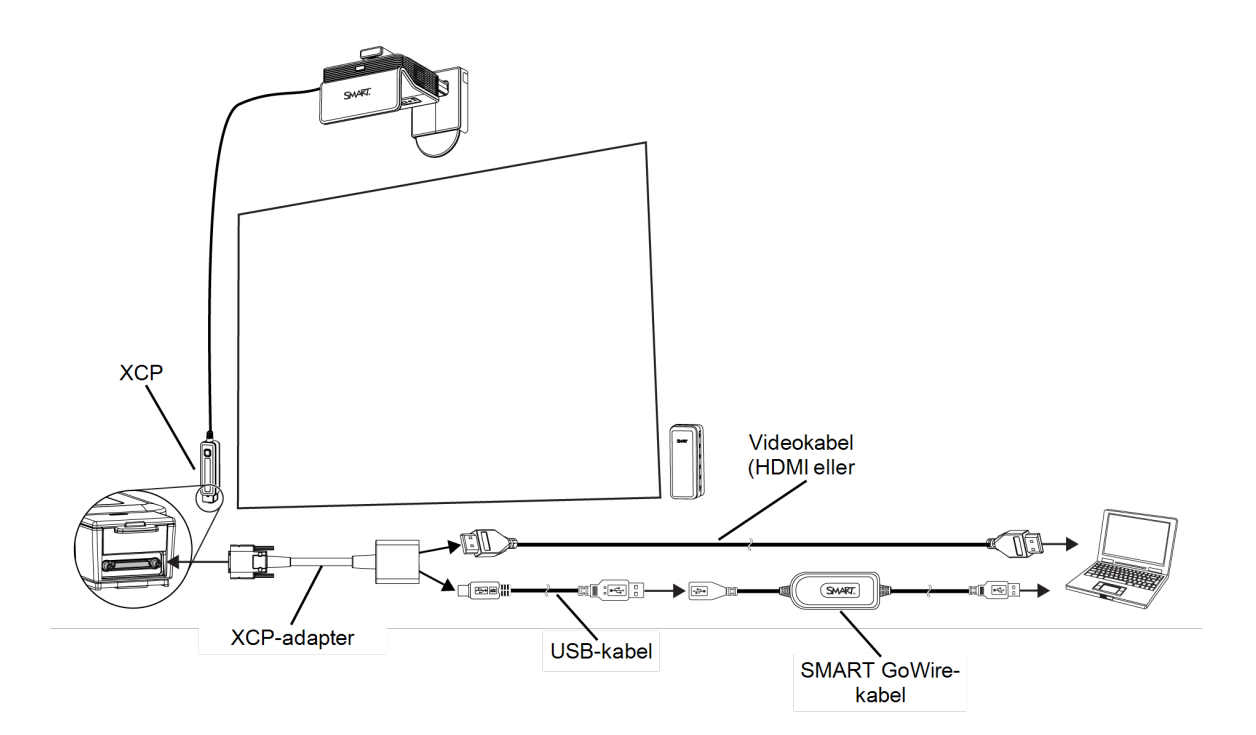

- 1. På XCP'en, skal du skubbe stikdækslet op for at få adgang til det forsænkede multibensstik.
- 2. Tilslut adapteren til multi-bensstikket.
- 3. Tilslut et videokabel fra adapteren til laptoppen.
- 4. Tilslut et USB-kabel fra adapteren til SMART GoWire kablets USB A-stik.
- 5. Tilslut USB-stikket på SMART GoWire-kablet til laptoppen.

Dialogboksen *Automatisk afspilning* vises.

### **G** VIGTIGT

Hvis SMART GoWire-kablet ikke er tilsluttet til laptoppen, har du adgang til SMART Meeting Pro-softwaren på laptoppen i fem minutter, hvorefter softwaren lukkes. 6. Vælg **Start** SMART Meeting Pro.

SMART Meeting Pro PE-softwaren starter. Du kan styre laptoppen ved hjælp af tryk og kan bruge SMART Meeting Pro PE-softwaren, mens laptoppen er tilsluttet til SMART GoWire kablet.

# Kapitel 6 Vedligeholdelse af projektoren

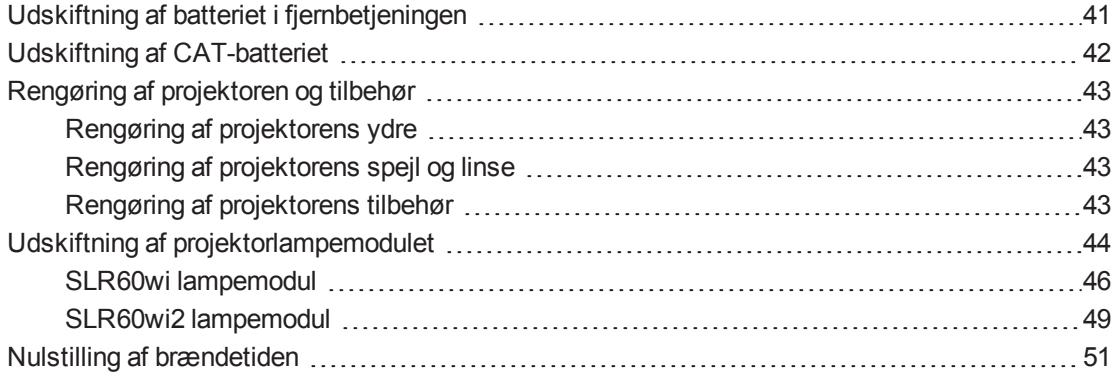

Dette kapitel beskriver, hvordan man rengør og forhindrer beskadigelse af projektoren, og også hvordan man udskifter dele.

# <span id="page-48-0"></span>Udskiftning af batteriet i fjernbetjeningen

Følg denne procedure for at udskifte batteriet i fjernbetjeningen.

### **A D V A R S E L**

- Reducér risikoen for, at et batteri i fjernbetjeningen til projektoren lækker, ved at følge disse retningslinjer:
	- o Brug kun den specificerede type knapcellebatteri.
	- o Vend batteriets plus- (+) og minuspol (-), så de passer med markeringerne på fjernbetjeningen.
	- o Tag batteriet ud, hvis fjernbetjeningen ikke skal bruges i lang tid.
	- o Batteriet må ikke opvarmes, skilles ad, kortsluttes, genoplades eller udsættes for ild eller høje temperaturer.
	- o Undgå kontakt med øjne og hud, hvis batteriet lækker.
- Opbrugte batterier og produktkomponenter skal bortskaffes i overensstemmelse med gældende bestemmelser.

#### **Sådan udskifter du batteriet i fjernbetjeningen**

1. Hold udløseren i venstre side af batteriholderen nede, og træk batteriholderen helt ud af fjernbetjeningen.

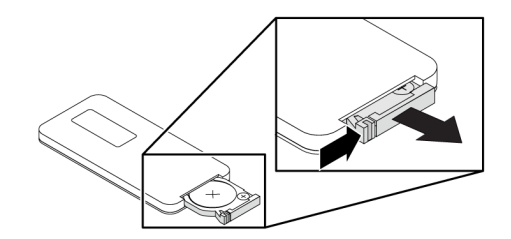

2. Fjern det gamle batteri fra batteriholderen og udskift det med et CR2025 knapcellebatteri.

### **G** VIGTIGT

Plus (+) og minus (–) symbolet på batteriterminalerne skal passe med symbolerne på batteriholderen.

- 3. Sæt batteriholderen i fjernbetjeningen.
- <span id="page-49-0"></span>4. De gamle batterier skal genbruges eller bortskaffes korrekt.

# Udskiftning af CAT-batteriet

Følg denne procedure for at udskifte CAT-batteriet (Curtain Alignment Tool).

#### **Sådan udskiftes CAT-batteriet**

1. Tryk ned på batteridækslet ved CAT-håndtaget og skub det væk fra redskabet.

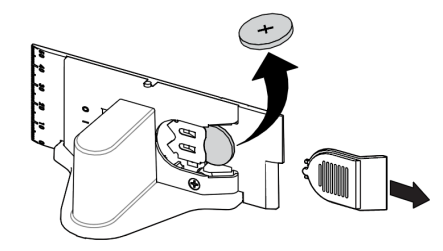

2. Fjern det gamle batteri og udskift det med et CR2032 knapcellebatteri.

### **G** VIGTIGT

Plus (+) og minus (-) symbolet på batteriterminalerne skal passe med symbolerne på batteriholderen.

- 3. Sæt batteridækslet på igen.
- 4. De gamle batterier skal genbruges eller bortskaffes korrekt.

# <span id="page-50-0"></span>Rengøring af projektoren og tilbehør

### **A D V A R S E L**

Hvis du rengør en vægmonteret projektor, er der fare for fald eller skader. Vær forsigtig, hvis du skal op på en stige, og tag evt. projektoren ned fra vægbeslaget for at rengøre den.

#### **F O R S I G T I G**  $\blacksquare$

- Rør ikke spejlet med hænderne eller en børste, og skrub ikke spejloverfladen med en pudseklud. Rengør i stedet spejlet forsigtigt med en pudseklud, og brug ikke opløsningsmidler på kluden eller spejlet. Tryk ikke på projektorens linse eller spejl.
- Spray ikke rengøringsmidler, opløsningsmidler eller komprimeret luft direkte på projektoren. Spray ikke rengørings- eller opløsningsmidler i nærheden af projektoren, da de kan beskadige eller affarve enheden. Hvis der sprayes på systemet, kan der dannes et kemisk slør på nogle af projektorens komponenter og på lampen, hvilket kan beskadige dem og forringe billedkvaliteten.
- Lad ikke væsker eller kommercielle opløsningsmidler af nogen art flyde ind i projektorfoden eller -hovedet.

### <span id="page-50-1"></span>Rengøring af projektorens ydre

- Tør ydersiden af projektoren af med en fnugfri klud.
- <sup>l</sup> Hvis det er nødvendigt, kan du bruge en blød klud fugtet med et mildt rengøringsmiddel til at rengøre projektorhuset.

### **G** VIGTIGT

- <sup>l</sup> Brug ikke disse metoder til at rengøre [projektorens](#page-50-1) spejl eller linse. Se *Rengøring af projektorens ydre* øverst for at få yderligere oplysninger.
- Anvend ikke slibende rengøringsmidler, voks eller opløsningsmidler.

# <span id="page-50-2"></span>Rengøring af projektorens spejl og linse

- <sup>l</sup> Brug en blæsebælg eller luftblæser (kan købes hos de fleste AV-forhandlere) til at blæse støvet ud med. Rør aldrig spejlet eller linsen med dine bare hænder eller en børste.
- Hvis du er nødt til at tørre spejlet eller linsen af, skal du bruge beskyttelseshandsker og rulle kluden sammen til en kugle. Kør forsigtigt kluden hen over spejlet og linsen, ligesom du ville gøre med en fjerkost. Anvend ikke noget tryk på spejlet eller linsen.

### <span id="page-50-3"></span>Rengøring af projektorens tilbehør

Tør det udvendige af pennene og CAT af med en let og fugtig klud.

# <span id="page-51-0"></span>Udskiftning af projektorlampemodulet

På et tidspunkt vil lyset blive svagere, og der vises en besked om, at udskifte det. Kontrollér, at du har et nyt projektorlampemodul, inden du går videre med følgende instruktioner. Du skal også bruge en stjerneskruetrækker nr. 1 til at fuldføre disse procedurer.

### **A D V A R S E L**

- Se [smarttech.com/compliance](http://www.smarttech.com/compliance) angående den interaktive projektors MSDS-dokumenter (Material Safety Data Sheet).
- Udskift lampemodulet, når den interaktive projektors lys bliver svagt eller viser en advarsel om lampens brændetid. Hvis du fortsætter med at bruge den interaktive projektor efter, at denne besked vises, kan lampen splintre eller eksplodere og sprede glasskår i hele projektoren.
- Hvis lampen splintres eller sprænger, skal du forlade lokalet. Udluft området ved at åbne vinduer og døre.

Gør derefter følgende:

- o Undgå at røre ved glasskårene, da de kan skære.
- o Vask hænderne omhyggeligt, hvis du har været i kontakt med lampeskår.
- o Rengør omhyggeligt området omkring den interaktive projektor, og kassér eventuelle spiselige ting, der var i området, da de kan være forurenet.
- o Tilkald den autoriserede SMART-forhandler for at få vejledning. Gør ikke forsøg på at udskifte lampen.
- Ved udskiftning af lampemodulet i en vægmonteret projektor er der fare for fald eller personskade. Vær forsigtig, hvis du skal op på en stige, og tag evt. den interaktive projektor ned fra vægmonteringsbeslaget for at udskifte lampemodulet.
- Hvis lampen frigøres, mens den interaktive projektor er monteret på vægmonteringsbeslaget, kan det medføre produktskader eller personskader på grund af nedfaldende glasstykker, hvis lampen er gået i stykker.
- Ved udskiftning af den interaktive projektors lampemodul:
	- o Sæt den interaktive projektor i standbytilstand, og vent 30 minutter, så lampen kan køle helt af.
	- o Fjern ikke andre skruer end dem, der er angivet i lampeudskiftningsvejledningen.
	- o Bær øjenværn under udskiftning af lampemodulet. Ellers er der fare for skade, bl.a. blindhed, hvis lampen splintrer eller sprænger.
	- o Brug kun reservelampemoduler, der er godkendt af SMART Technologies. Kontakt din autoriserede SMART-forhandler for at få reservedele.
	- o Udskift aldrig lampemodulet med et tidligere brugt lampemodul.
	- o For at undgå for tidligt lampesvigt eller eksponering for kviksølv skal den skrøbelige lampe altid håndteres med forsigtighed. Brug handsker, når du rører ved lampemodulet. Rør ikke ved lampen med fingrene.
	- o Lampemodulet skal genbruges eller bortskaffes som farligt affald i overensstemmelse med lokale bestemmelser.

### <span id="page-53-0"></span>SLR60wi lampemodul

Du skal bruge en stjerneskruetrækker nr. 2 til at fuldføre disse procedurer.

#### **Sådan fjerner du det gamle lampemodul**

- 1. Hvis projektoren er tændt, og dens statusindikator lyser konstant grønt, trykker du på strømknappen  $\bigcup$  to gange på fjernbetjeningen for at sætte projektoren i standbytilstand.
- 2. Vent mindst 30 minutter, til projektoren er kølet af.
- 3. Tag strømkablet ud af projektoren.
- 4. Brug en stjerneskruetrækker til at løse de faste skruer på siden af projektoren og derefter fjerne lampedækslet.

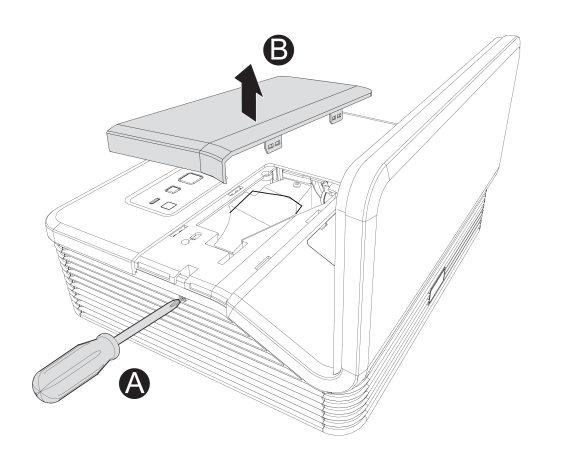

### **B E M Æ R K**

Forsøg ikke at fjerne denne skrue. De faste skruer kan ikke fjernes, men de skal løsnes.

5. Fjern beskyttelsesfilmen fra projektoren, og sæt det derefter på et sikkert sted.

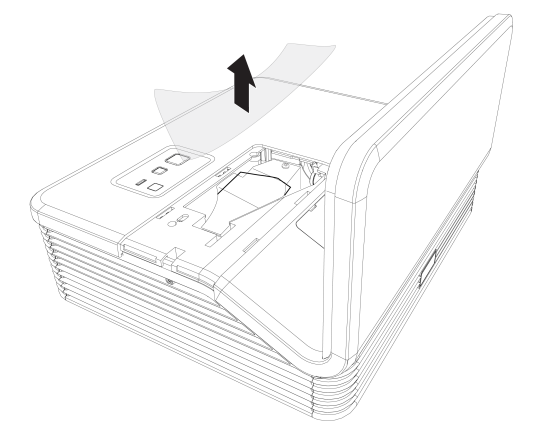

6. Brug stjerneskruetrækkeren til at løsne de faste skruer på lampemodulet, og frakobl lampemodulets strømstik. Tag fat i håndtaget på lampemodulet og træk forsigtigt lampemodulet ud og fjern det fra projektoren.

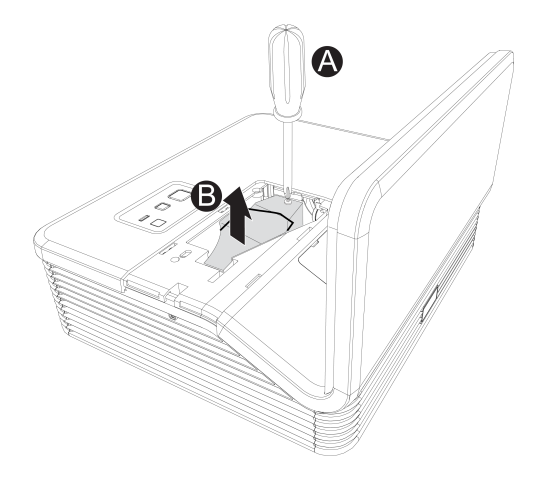

7. Læg det gamle lampemodul i en sikret beholder, og håndter den med forsigtighed, indtil den kan afleveres til genbrug eller bortskaffes.

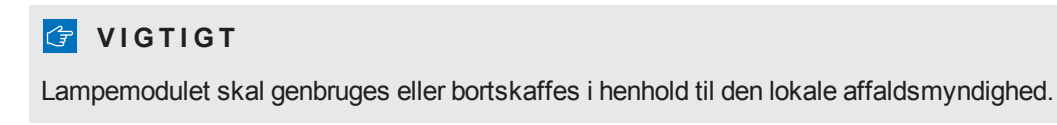

#### **Sådan sætter du det nye lampemodul i projektoren**

- 1. Tag det nye lampemodul ud af emballagen.
- 2. Anbring forsigtigt lampemodulet i projektoren ved brug af håndtaget øverst på modulet, og stram derefter den faste skrue med stjerneskruetrækkeren.

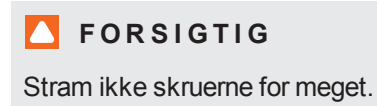

- 3. Tilslut lampemodulets strømstik i en stikkontakt.
- 4. Anbring lampens beskyttelsesfilm over sprækken, idet du omhyggeligt sætter lampedækslet på plads igen og strammer den faste skrue.

#### **Sådan afslutter du installationen af projektorens lampemodul**

- 1. Sæt projektorens netledning i en stikkontakt, og tænd derefter for projektoren.
- 2. Tryk på **strømknappen** U en gang på fjernbetjeningen eller XCP'et for at bekræfte, at projektoren fungerer, og at lampemodulet er installeret korrekt.
- 3. Juster projektorbilledet efter behov (se *[Justering](#page-32-0) af billedet* på side 25).
- 4. Gå ind i [servicemenuen](#page-58-0) for at nulstille brændetiden (se *Nulstilling af brændetiden* på side 51).
- 5. Slå [e-mail-påmindelser](#page-79-0) og lampeadvarsler til, hvis de er blevet slået fra (se *Emailpåmindelser* på side 72 og *[Kontrolpanel](#page-77-0)* på side 70).

### <span id="page-56-0"></span>SLR60wi2 lampemodul

Du skal bruge en stjerneskruetrækker nr. 2-skruetrækker og en flad skruetrækker til disse fremgangsmåder.

#### **Sådan fjerner du det gamle lampemodul**

- 1. Tryk på Tænd/sluk U-knappen to gange på fjernbetjeningen eller XCP'en for at sætte projektoren i standbytilstand.
- 2. Vent mindst 30 minutter, til projektoren er kølet af.
- 3. Tag strømkablet ud af projektoren.
- 4. Brug stjerneskruetrækkeren til at løsne de to faste skruer.

### **B E M Æ R K**

Forsøg ikke at fjerne disse skruer. Faste skruer kan ikke fjernes, kun løsnes.

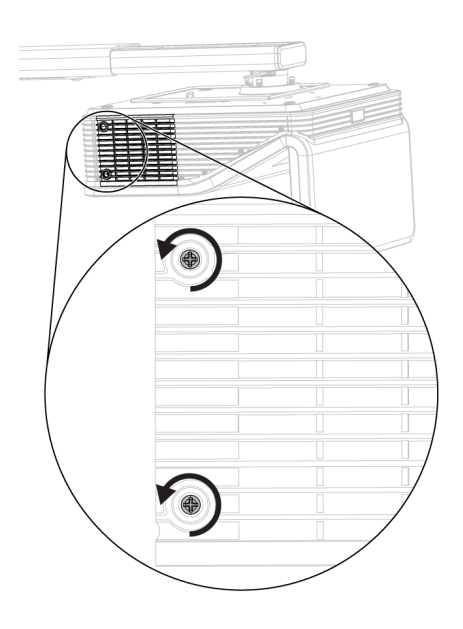

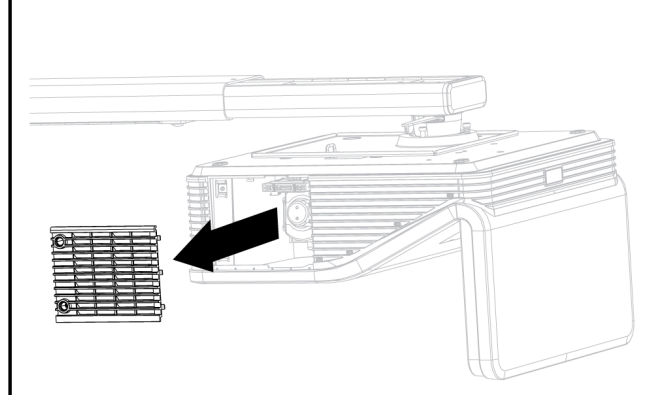

5. Brug en stjerneskruetrækker til at løse de to faste skruer på toppen af lampedækslet og fjern forsigtigt lampedækslet

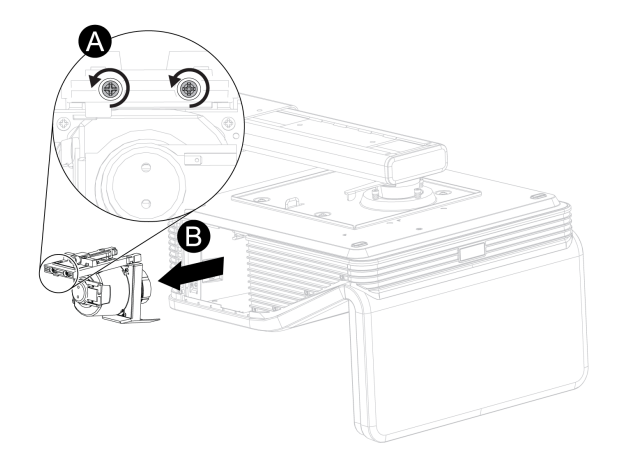

# **B E M Æ R K**

Forsøg ikke at fjerne disse skruer. Faste skruer kan ikke fjernes, kun løsnes.

#### **Sådan sætter du det nye lampemodul i projektoren**

- 1. Tag det nye lampemodul ud af emballagen.
- 2. Anbring forsigtigt lampemodulet i projektoren tryk forsigtigt strømenden af lampemodulet ned mod projektoren for at sikre, at strømstikket får kontakt med strømkontakten på projektoren.

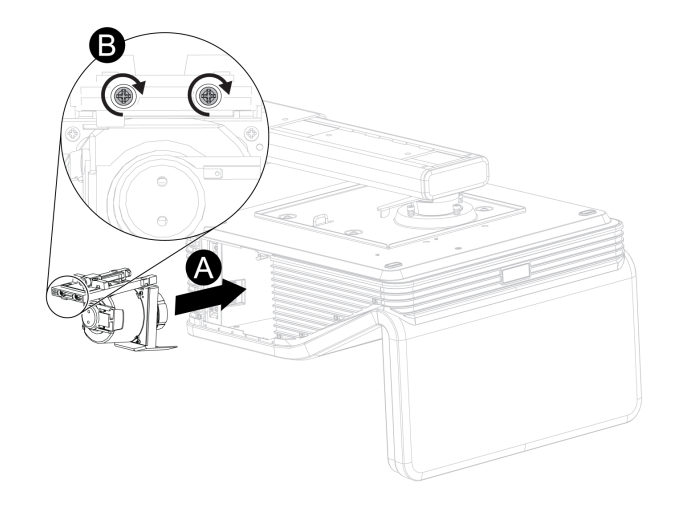

### **B E M Æ R K**

Lampemodulet skal nemt kunne sættes i projektoren uden brug af stor kraft.

3. Brug stjerneskruetrækkeren til at sikre de faste skruer.

**G** VIGTIGT

Stram ikke skruerne for meget.

- 4. Sæt lampedækslet på igen.
- 5. Brug stjerneskruetrækkeren til at sikre de faste skruer.

**G** VIGTIGT

Stram ikke skruerne for meget.

- 6. Sæt strømkablet i vægkontakten.
- 7. Tryk på **strømknappen** U en gang på fjernbetjeningen eller XCP'et for at bekræfte, at projektoren fungerer, og at lampemodulet er installeret korrekt.
- 8. Læg det gamle lampemodul i en sikret beholder, og håndter den med forsigtighed, indtil den kan afleveres til genbrug.

#### **Sådan afslutter du installationen af projektorens lampemodul**

- 1. Sæt projektorens netledning i en stikkontakt, og tænd derefter for projektoren.
- 2. Tryk på **strømknappen** U en gang på fjernbetjeningen eller XCP'et for at bekræfte, at projektoren fungerer, og at lampemodulet er installeret korrekt.
- 3. Juster projektorbilledet efter behov (se *[Justering](#page-32-0) af billedet* på side 25).
- 4. Gå ind i servicemenuen for at nulstille brændetiden (se *Nulstilling af [brændetiden](#page-58-0)* nederst).
- 5. Slå [e-mail-påmindelser](#page-79-0) og lampeadvarsler til, hvis de er blevet slået fra (se *Emailpåmindelser* på side 72 og *[Kontrolpanel](#page-77-0)* på side 70).

# <span id="page-58-0"></span>Nulstilling af brændetiden

Når du har udskiftet lampemodulet, skal du gå ind i servicemenuen på projektoren og nulstille brændetiden. For at undgå utilsigtede fejl bør dette kun gøres af en systemadministrator.

#### $\blacktriangleright$ **B E M Æ R K**

Nulstil altid brændetiden, når du har udskiftet lampen, da lampemeddelelserne er baseret på det aktuelle antal brugte timer.

#### **Sådan nulstilles brændetiden**

1. Brug fjernbetjeningen, og tryk hurtigt på følgende knapper for at åbne servicemenuen: **Ned**, **Op**, **Op**, **Venstre**, **Op**.

### **A** FORSIGTIG

Kun de indstillinger i servicemenuen, der er anført i denne vejledning, må justeres. Hvis andre indstillinger ændres, kan det beskadige eller påvirke driften af projektoren og gøre garantien ugyldig.

2. Rul ned til *Nulstilling af brændetid*, og tryk derefter på **OK**.

Begge værdier under *Brændetid* (Standard og Økonomi) nulstilles.

### **A** FORSIGTIG

Nulstil ikke brændetiden, medmindre du lige har udskiftet lampemodulet. Hvis du nulstiller brændetiden på en gammel lampe, kan det beskadige projektoren som et resultat af lampesvigt.

### **B E M Æ R K**

Du kan ikke nulstille værdien for Vis time, da den angiver det samlede antal timer, projektoren har været i brug.

3. Tryk på **menuknappen** på fjernbetjeningen.

Menuen *Indstillinger* vises.

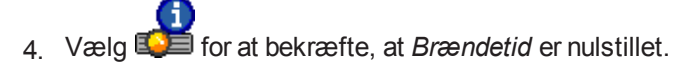

# Kapitel 7 Fejlfinding af projektoren

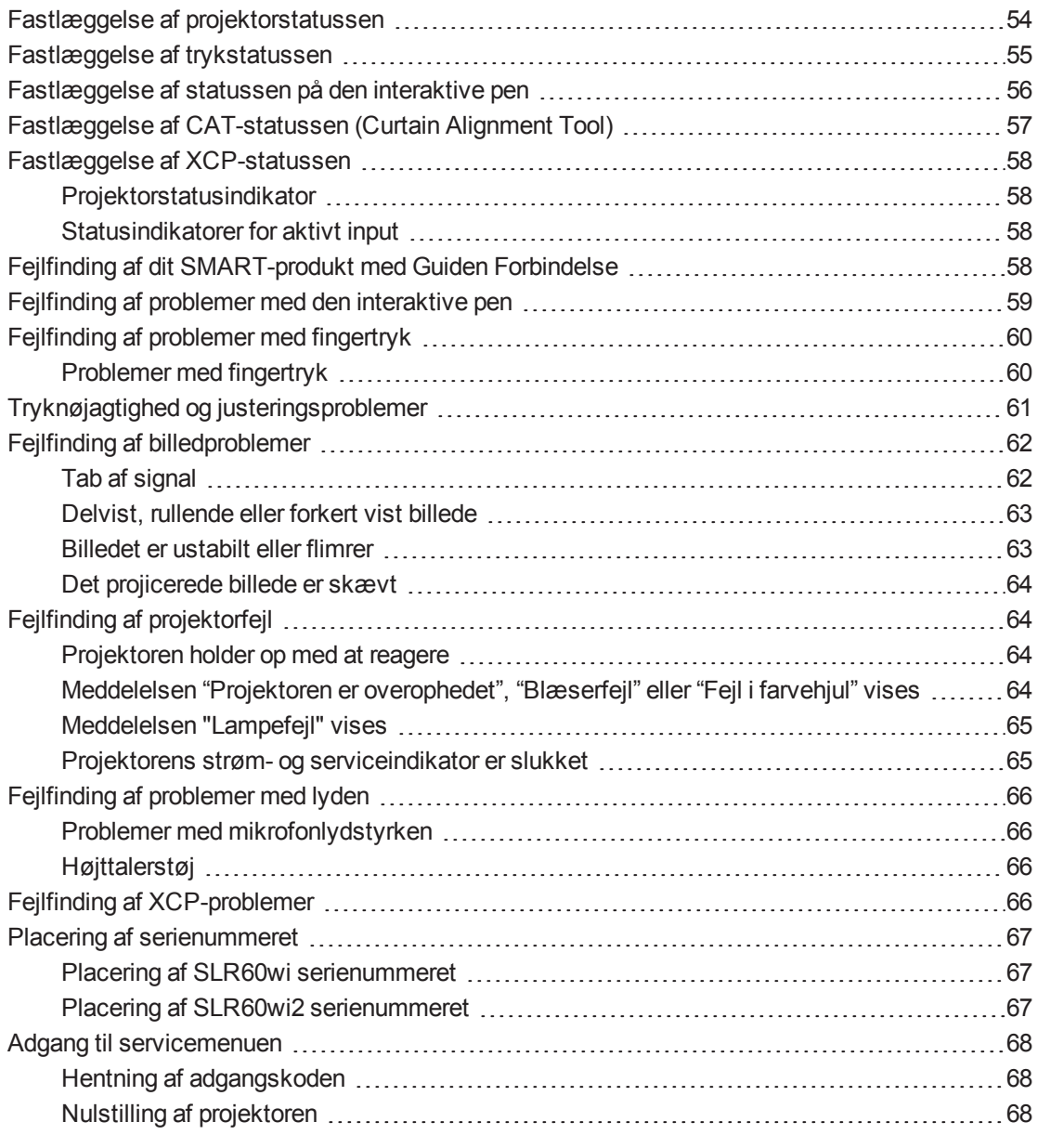

Dette kapitel beskriver, hvordan du fejlfinder projektoren.

# <span id="page-61-0"></span>Fastlæggelse af projektorstatussen

Projektoren har en statusindikator og en serviceindikator. Brug skemaet nedenfor til at fastslå statussen på projektoren.

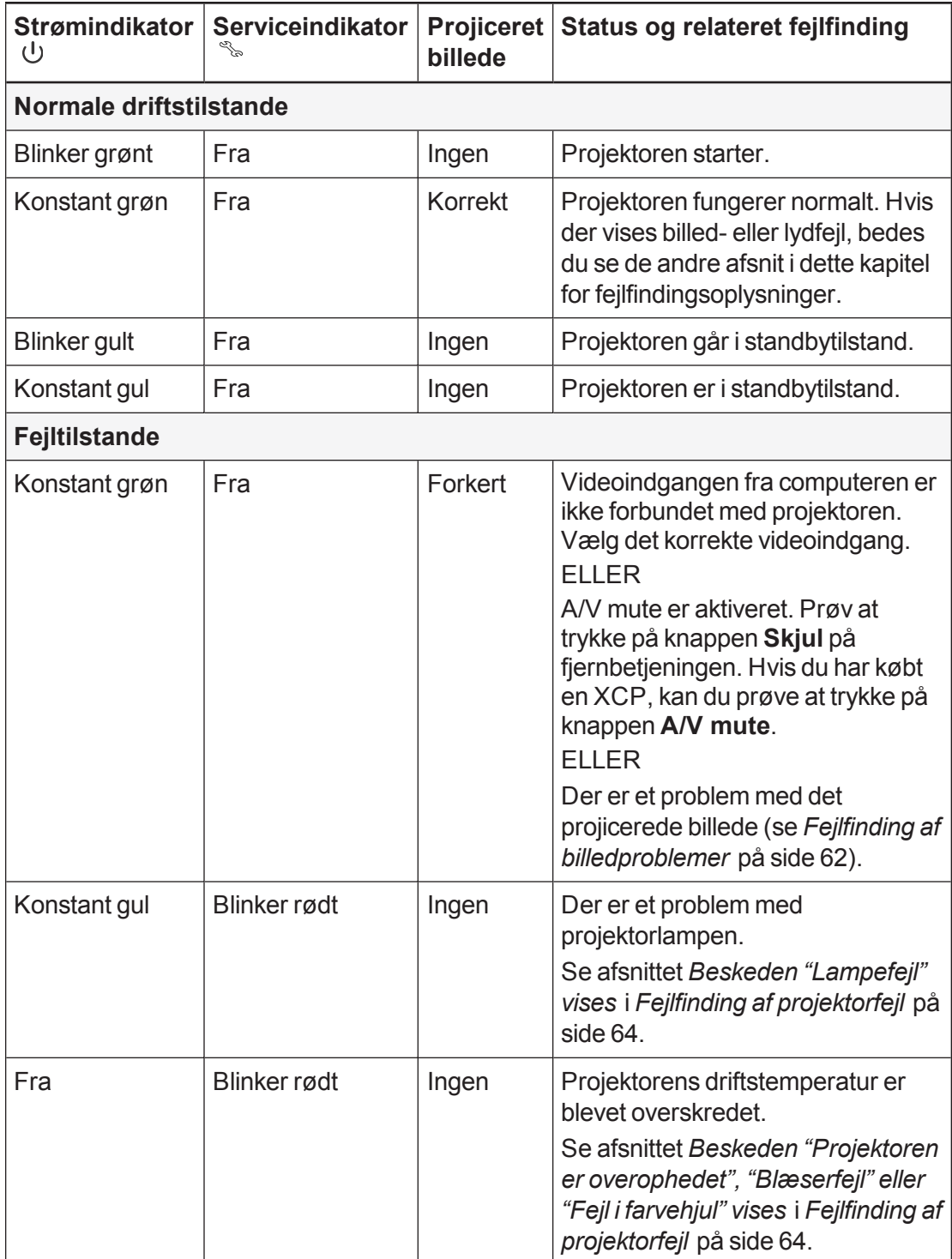

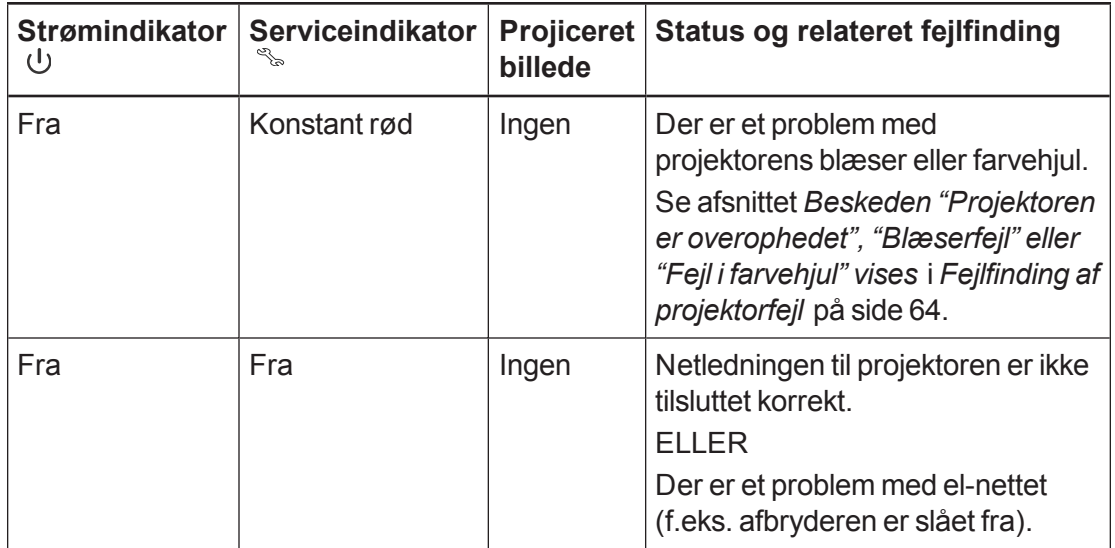

# <span id="page-62-0"></span>Fastlæggelse af trykstatussen

Trykregistreringsmodulet har en trefarvet statusindikator. Brug skemaet nedenfor til at fastslå statussen på trykregistreringsmodulet.

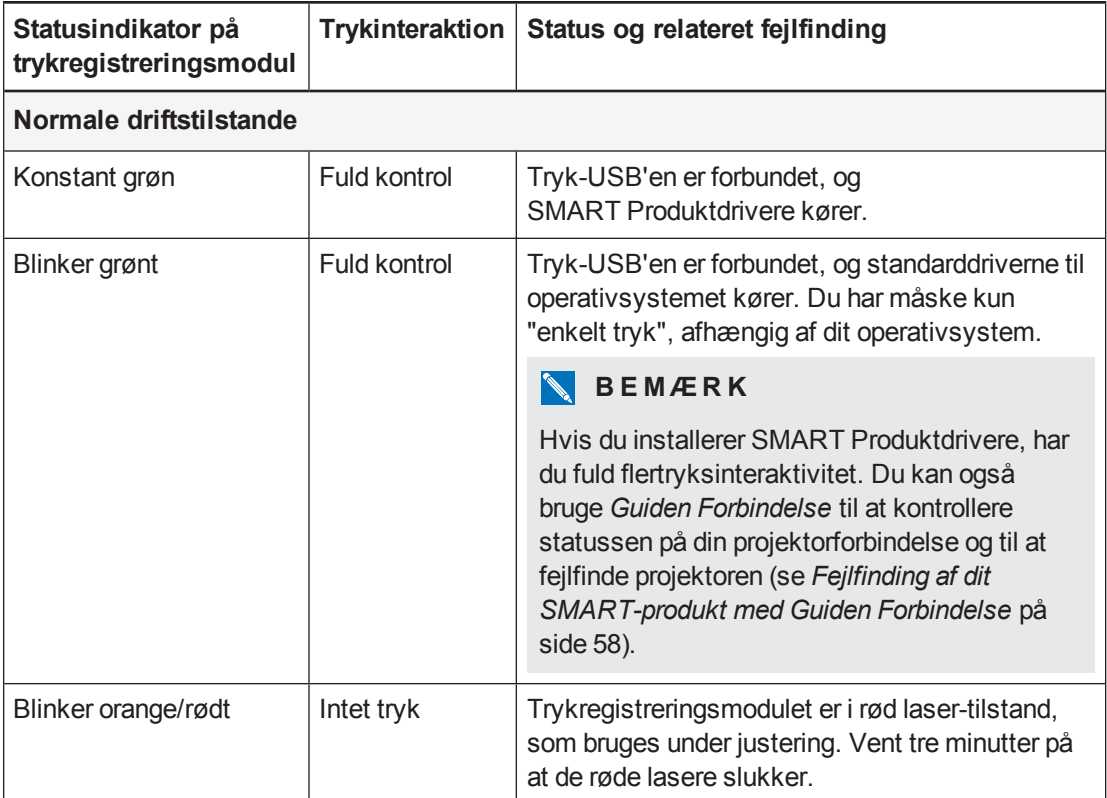

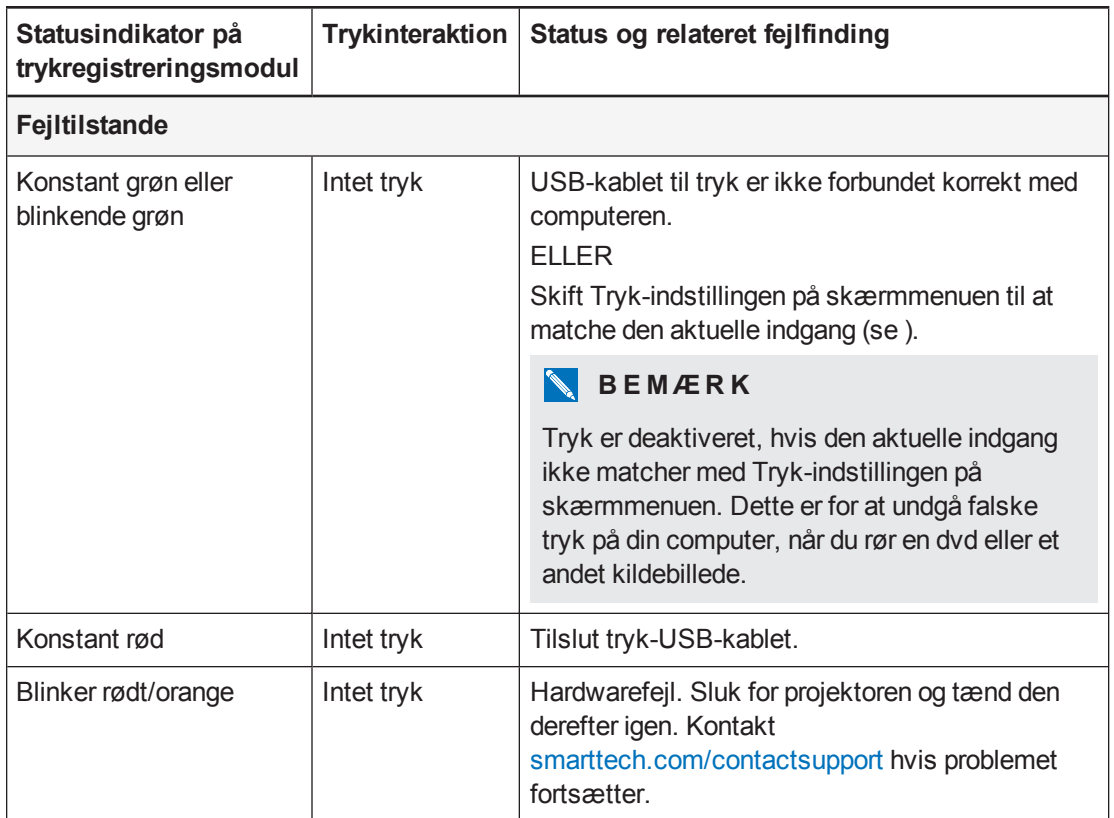

# <span id="page-63-0"></span>Fastlæggelse af statussen på den interaktive pen

De interaktive penne har hver en trefarvet statusindikator. Brug skemaet nedenfor til at fastslå pennestatussen.

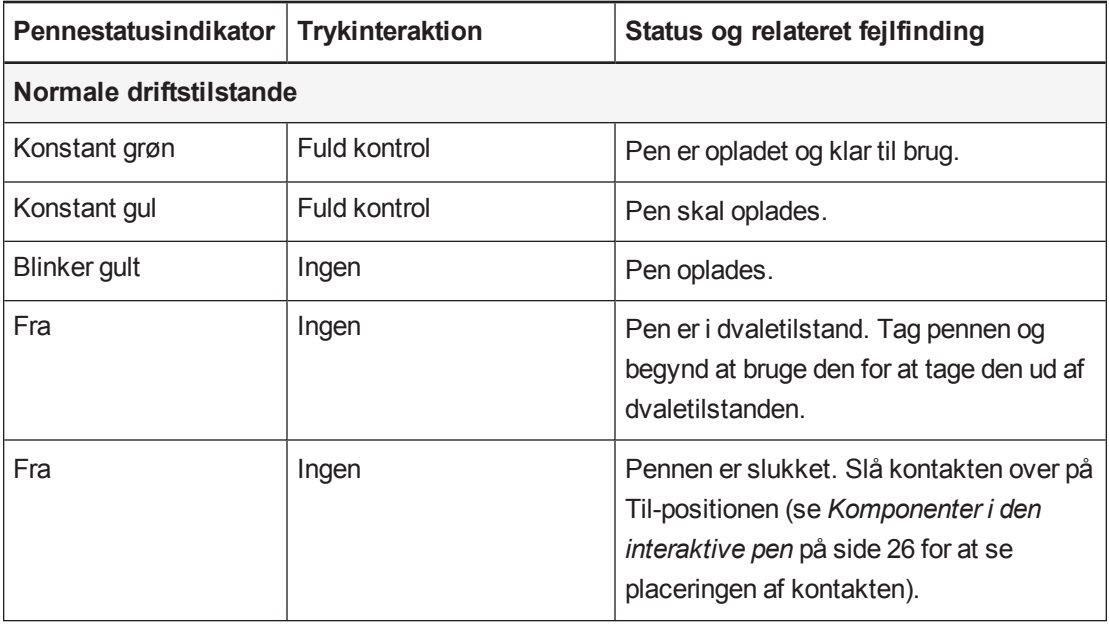

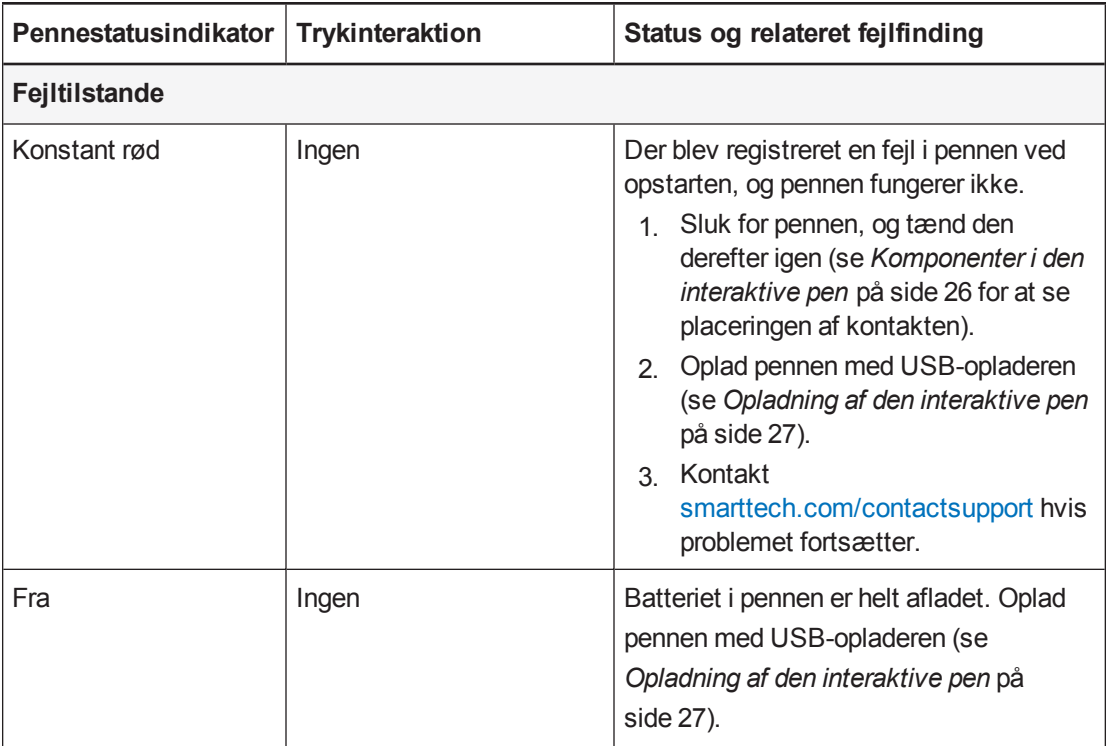

# <span id="page-64-0"></span>Fastlæggelse af CAT-statussen (Curtain Alignment Tool)

CAT har en statusindikator. Hvis du har problemer med CAT, trykker du forsiden af CAT mod overfladen og sikrer dig, at statusindikatoren er grøn. Se *Installationsvejledningen for LightRaise interaktive projektorer* [\(smarttech.com/kb/170259](http://smarttech.com/kb/170259)) for flere oplysninger.

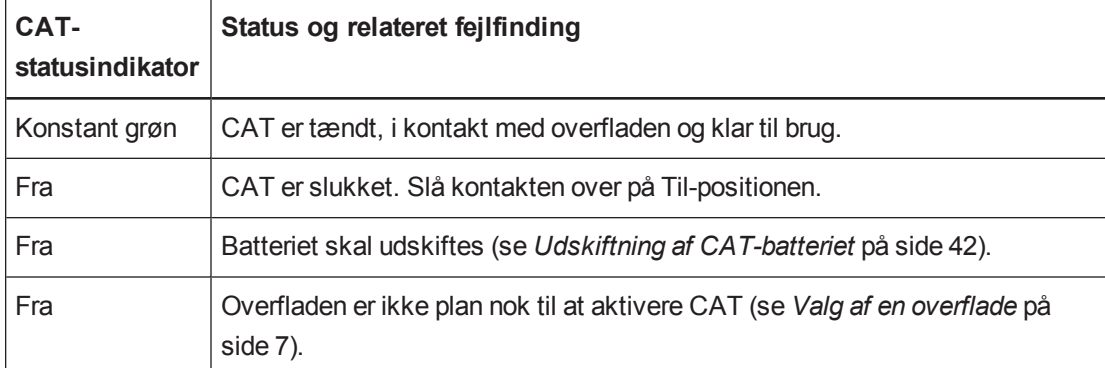

Brug skemaet nedenfor til at fastslå CAT-statussen.

# <span id="page-65-0"></span>Fastlæggelse af XCP-statussen

XCP'et har en projektorstatusindikator og to aktive input-indikatorer.

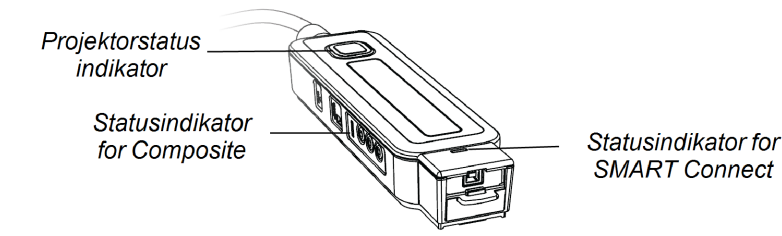

### <span id="page-65-1"></span>Projektorstatusindikator

XCP'et strømknap  $\bigcup$  lyser for at tilkendegive projektorstatussen og giver de samme statusoplysninger, som strømknappen  $\mathcal U$  på projektoren.

Se *Fastlæggelse af [projektorstatussen](#page-61-0)* på side 54 for at få yderligere oplysninger om strømstatusindikatoren.

### <span id="page-65-2"></span>Statusindikatorer for aktivt input

<span id="page-65-3"></span>XCP'et har to input-statusindikatorer. Statusindikatoren lyser ved siden af det aktive input.

# Fejlfinding af dit SMART-produkt med Guiden Forbindelse

SMART Produktdrivere giver dig mulighed for at se oplysninger om projektoren og kan hjælpe dig med at udføre fejlfinding på projektoren.

#### **Sådan fejlfindes SMART-produktet med Guiden Forbindelse**

1. Klik på ikonet **SMART Board** i Windows meddelelsesområdet eller på Mac-menulinjen, og vælg derefter **SMART indstillinger**.

Vinduet *SMART indstillinger* vises.

- o Hvis projektoren er forbundet med din computer og fungerer, vises følgende tekst: *Det interaktive SMART Board whiteboard fungerer korrekt*.
- o Hvis projektoren ikke er forbundet med din computer, vises følgende tekst: *Der er ikke tilsluttet nogen SMART Boards*.

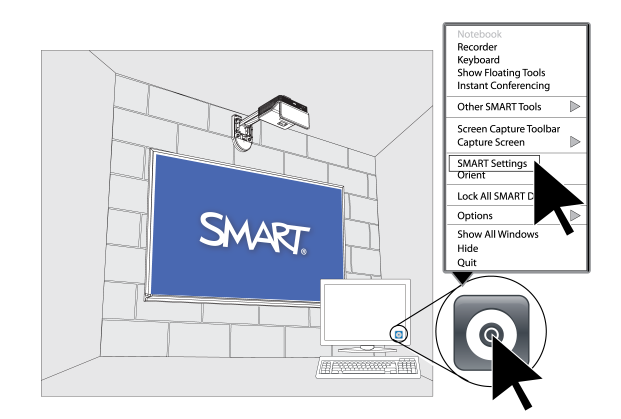

2. Vælg **Guiden Forbindelse**.

### **B E M Æ R K**

Hvis vinduet *SMART-indstillinger* tilkendegiver, at projektoren fungerer korrekt, bedes du se *Fejlfinding af problemer med den [interaktive](#page-66-0) pen* nederst for at få yderligere oplysninger.

3. Vælg **LightRaise 60wi interaktive projektor** fra **SMART produkter fundet i** rullelisten, og klik derefter på **Næste**.

*LightRaise interaktiv projektor* vises.

- 4. Klik på **Næste**.
- 5. Klik på **Næste** for fejlfinding.
- 6. Vælg dit fejlfindingsproblem fra den liste, der vises, og klik derefter på **Next**.
- <span id="page-66-0"></span>7. Følg instruktionerne på skærmen.

# Fejlfinding af problemer med den interaktive pen

Hvis du har problemer med den interaktive pen, kan du fejlfinde følgende almindelige problemer.

Fuldfør følgende opgaver for at løse almindelige problemer med den interaktive pen:

- <sup>l</sup> Sørg for, at pennens batteri er opladet, og at kontakten på basen af pennen er tændt (se *[Komponenter](#page-33-0) i den interaktive pen* på side 26 for at se placeringen af tænd/sluk-kontakten).
- Sørg for, at tryk-USB-kablet er tilsluttet korrekt til computeren.
- Sørg for, at det aktuelle videoinput svarer til Tryk-indstillingen på skærmmenuen (se ).
- <sup>l</sup> Sørg for at SMART [produktdrivere](#page-28-0) er installeret (se *Installation af SMART Notebooksoftwaren* på side 21.

# <span id="page-67-0"></span>Fejlfinding af problemer med fingertryk

<span id="page-67-1"></span>Hvis du har problemer med fingertryk, kan du fejlfinde følgende almindelige problemer.

### Problemer med fingertryk

Fuldfør følgende opgaver for at løse almindelige problemer med fingertryk:

# **B E M Æ R K**

Fingertryk er deaktiveret, indtil justeringsprocessen færdiggøres for første gang.

- Sørg for, at trykregistreringsmodulet er forbundet og fungerer, og at dets statusindikator lyser konstant grønt eller blinker grønt (se *[Fastlæggelse](#page-62-0) af trykstatussen* på side 55).
- Hvis noget blokerer det projicerede billede eller kaster en skygge på overfladen, fungerer den interaktive pen ikke i skyggeområdet. Når du skriver på overfladen, skal du sørge for, at din krop ikke kaster en skygge på skriveområdet.
- <sup>l</sup> Sørg for, at det aktuelle videoinput svarer til Tryk-indstillingen på skærmmenuen (se ), og at trykregistreringsmodulet er forbundet og har en konstant grøn eller blinkende grøn statusindikator (se *Fastlæggelse af [trykstatussen](#page-62-0)* på side 55).
- Brug Guiden Forbindelse til at sikre, at indstillingen Kun pen ikke er valgt. Denne indstilling vælges som standard, indtil justeringsprocessen fuldføres under installationen.
- <sup>l</sup> Sørg for, at der ikke er nogen objekter, som stikker ud i "hold dig væk" området, imellem det nederste af projektormonteringen og det projicerede billede. Objekter i dette område bør flyttes eller fjernes, før du bruger projektoren, fordi de kan få dele af det projicerede billede til at miste fingertrykfunktion.

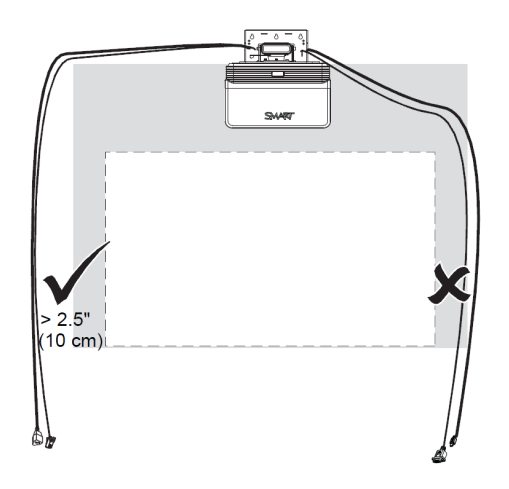

- **Eksempler på almindelige hindringer, som du kan være opmærksom på, inkluderer:** 
	- o Kabler eller ledninger, som hænger ned i det projicerede billede
	- o Skruer eller søm, der stikker ud af væggen eller whiteboardet
	- o Vægfremspring eller ujævne vægoverflader
	- o Kantrammer, som er tykkere end 3 mm over tavleoverfladen

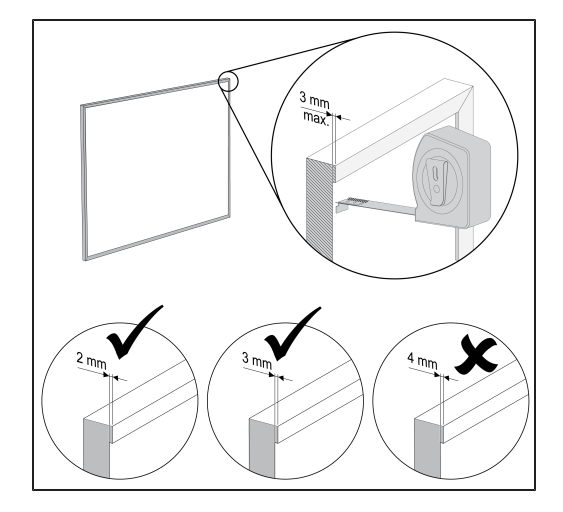

o Kortskinner på væggen eller whiteboardet

# <span id="page-68-0"></span>Tryknøjagtighed og justeringsproblemer

Hvis du har problemer med nøjagtigheden eller justeringen af fingertryk eller den interaktive pen, kan du prøve følgende for at løse problemet:

- <sup>l</sup> Brug *Guiden Forbindelse* til at kontrollere statussen på din projektorforbindelse og til at fejlfinde projektoren (se *Fejlfinding af dit [SMART-produkt](#page-65-3) med Guiden Forbindelse* på side 58).
- <sup>l</sup> Klik på ikonet **SMART Board** og vælg derefter **Orienter** for at udføre en orientering.
- <sup>l</sup> Sørg for, at overfladen er plan, glat og ikke har nogen forhindringer i "hold dig væk" området rundt om det projicerede billede. Se *Valg af en [overflade](#page-14-0)* på side 7 eller *Vejledning til vurdering af en overflade for den interaktive LightRaise projektor* [\(smarttech.com/kb/170402](http://www.smarttech.com/kb/170402)) for mere information.

# <span id="page-69-0"></span>Fejlfinding af billedproblemer

Hvis du har problemer med billedet, kan du fejlfinde følgende almindelige problemer.

- <sup>l</sup> Sørg for, at computeren eller anden videokilde er tændt og indstillet til at vise en opløsning og opdateringshastighed, som understøttes af projektoren (se *[Videoformatkompatibilitet](#page-119-0)* på side 112). Benyt projektorens producentspecifikke opløsning (1280 × 800) for at få de bedste resultater.
- Sørg for, at videokilden er forbundet korrekt med projektoren.
- Tryk på Input Select-knappen på fjernbetjeningen for at skifte til den korrekte videokilde.

Hvis disse opgaver ikke løser problemet, kan du se følgende afsnit for at få yderligere fejlfindingsoplysninger.

### <span id="page-69-1"></span>Tab af signal

Hvis et videokildesignal ikke registreres, er uden for projektorens understøttede videotilstande eller skiftes til en anden enhed eller indgang, viser projektoren ikke noget kildesignal. Projektoren viser i stedet for SMART-logoet på en blå skærm, eller den viser det brugerhentede splashskærmbillede.

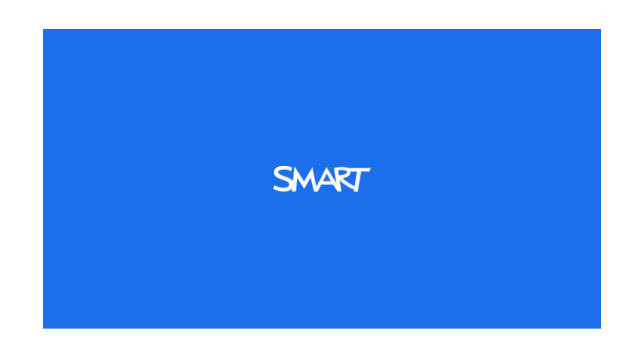

#### **Sådan løser du problemer med signaltab**

- 1. Vent ca. 45 sekunder, til billedet er blevet synkroniseret. Synkronisering tager længere tid for nogle videosignaler.
- 2. Hvis billedet ikke synkroniseres, skal du kontrollere kabelforbindelserne til projektoren og XCP'et.
- 3. Kontrollér, at billedsignalet er kompatibelt med projektoren (se *[Videoformatkompatibilitet](#page-119-0)* på side 112).
- 4. Hvis der er nogen forlængerledninger, omskifterbokse, tilslutningsvægplader eller andre enheder i videoforbindelsen fra computeren til projektoren, prøv da at fjerne dem midlertidigt for at sikre dig, at det ikke er dem, som forårsager videosignaltabet.
- 5. Hvis projektoren stadig ikke viser et kildesignal, bedes du kontakte den autoriserede SMART-forhandler.

# <span id="page-70-0"></span>Delvist, rullende eller forkert vist billede

### **B E M Æ R K**

Fremgangsmåden kan variere, afhængigt af hvilken version af operativsystemet du har og dine systempræferencer

#### **Sådan løser du problemer med et delvist, rullende eller forkert vist billede**

- 1. Vælg **Start > Kontrolpanel**.
- 2. Dobbeltklik på **Skærm**.

Vinduet *Egenskaber for Skærm* vises.

- 3. Klik på fanen **Indstillinger**.
- 4. Klik på **Avanceret**, og derefter på fanen **Skærm**.
- <span id="page-70-1"></span>5. Bekræft at skærmens opdateringshastighed er 60 Hz.

### Billedet er ustabilt eller flimrer

Hvis projektorbilledet er ustabilt eller flimrer, er frekvens- eller tracking-indstillingerne måske anderledes på input-kilden end indstillingerne på projektoren.

### **G** VIGTIGT

Skriv indstillingerne ned, inden du ændrer nogen af dem i følgende procedure.

#### **Sådan retter du et ustabilt eller flimrende billede**

- 1. Kontrollér visningstilstanden for computerens grafikkort. Det skal matche et af de signalformater, som projektoren er kompatibel med (se *[Videoformatkompatibilitet](#page-119-0)* på side 112). Se brugervejledningen til computeren for at få yderligere oplysninger.
- 2. Konfigurer visningstilstanden for computerens grafikkort, så den er kompatibel med projektoren. Se brugervejledningen til computeren for at få yderligere oplysninger.
- 3. Du kan vælge at nulstille projektoren som beskrevet i *Adgang til [servicemenuen](#page-75-0)* på side 68 for at justere frekvens og tracking til deres originale værdier.

#### **G** VIGTIGT

Denne handling stiller alle værdier tilbage til standardindstillingerne.

4. Hvis de tidligere trin ikke løser problemet med det flimrende billede, skal du erstatte projektorlampen (se *Udskiftning af [projektorlampemodulet](#page-51-0)* på side 44).

### <span id="page-71-0"></span>Det projicerede billede er skævt

Justeringsfejl opstår, når det projicerede billede ikke er vinkelret i forhold til skærmen. Justeringsfejl kan forekomme, når du projicerer dit billede på en ujævn overflade eller en væg, som har forhindringer, eller hvis du svinger projektoren mere end 2" fra dens lodrette centerlinje, som tilkendegivet i *Monteringsskabelon til den interaktive LightRaise projektor* [\(smarttech.com/kb/170271](http://www.smarttech.com/kb/170271)).

Projektorbilledet kan forrykke sig, hvis projektoren flyttes ofte eller er installeret et sted med mange rystelser, såsom ved siden af en tung dør. Følg disse forholdsregler som en hjælp til at forhindre billedet i at blive skævt:

- Sørg for, at installationsvæggen er lodret og lige og ikke flytter sig eller vibrerer for meget.
- Kontrollér, at der ikke er nogen forhindringer bag monteringsbeslaget til projektoren, og at beslaget sidder ordentligt fast på væggen i henhold til installationsinstruktionerne.
- <span id="page-71-1"></span>• Sørg for, at projiceringsoverfladen er plan og jævn.

# Fejlfinding af projektorfejl

Systemadministratorer kan selv løse følgende projektorfejl, før de kontakter SMART Support. Indledende fejlfinding på projektoren vil reducere varigheden af opkaldet til supportafdelingen.

### <span id="page-71-2"></span>Projektoren holder op med at reagere

Hvis din projektor holder op med at reagere, kan du udføre følgende procedure.

**Sådan genstarter du en projektor, der ikke svarer**

- 1. Sæt projektoren i standbytilstand, og vent derefter 30 minutter, så den kan køle af.
- 2. Tag strømkablet ud af stikkontakten, og vent derefter mindst 60 sekunder.
- <span id="page-71-3"></span>3. Sæt strømkablet i igen, og tænd derefter projektoren.

# Meddelelsen "Projektoren er overophedet", "Blæserfejl" eller "Fejl i farvehjul" vises

Hvis meddelelsen "Projektoren er overophedet", "Blæserfejl" eller "Fejl i farvehjul" vises, og projektoren holder op med at projicere et billede, har du et af følgende problemer:

- Temperaturen uden for projektoren er for høj.
- En af blæserne er gået i stykker.
- Der er et problem med farvehjulet.
#### **Sådan løses fejltilstanden "Projektoren er overophedet", "Blæserfejl" eller "Fejl i farvehjul"**

- 1. Sæt projektoren i standbytilstand, og vent derefter 30 minutter, så den kan køle af.
- 2. Hvis lokalet er varmt, skal du så vidt muligt bringe temperaturen ned.
- 3. Kontrollér, at luftindtaget og -udtaget på projektoren ikke er blokeret.
- 4. Tag strømkablet ud af stikkontakten, og vent derefter mindst 60 sekunder.
- 5. Sæt strømkablet i igen, og tænd derefter projektoren.
- 6. Kontrollér at blæserne kører, og juster blæserhastigheden, hvis det er nødvendigt, ved brug af servicemenuen.
- 7. Hvis de forrige trin ikke løste problemet, eller hvis problemet forkommer mere end én gang, skal du sætte projektoren i standbytilstand, frakoble netledningen, og derefter kontakte den autoriserede SMART-forhandler.

#### Meddelelsen "Lampefejl" vises

Hvis meddelelsen "Lampefejl" vises, har du et af følgende problemer:

- Lampen er overophedet, formentlig på grund af blokerede luftkanaler.
- Lampen har nået slutningen på sin levetid.
- Der er et problem inden i projektoren.

#### **Sådan rettes fejlen "Lampefejl"**

- 1. Genstart projektoren (se *[Projektoren](#page-71-0) holder op med at reagere* på forrige side).
- 2. Undersøg indstillingerne af *Brændetid* i OSD-menuen (se ). IHvis lampen har mere end 2.000 brændetimer, er den sikkert ved at være opbrugt.
- 3. Udskift lampemodulet som beskevet i *Udskiftning af [projektorlampemodulet](#page-51-0)* på side 44.
- 4. Hvis det ikke løser problemet at udskifte lampemodulet, skal du sætte projektoren i standbytilstand, frakoble netledningen, og derefter kontakte den autoriserede SMARTforhandler.

#### Projektorens strøm- og serviceindikator er slukket

Hvis både strøm- og service-indikatoren på projektoren er slukket, er der tale om et af følgende problemer:

- Der var en strømafbrydelse eller overspænding.
- En strømafbryder eller en sikkerhedskontakt blev udløst.
- Projektoren er ikke tilsluttet til strømkilden.
- Der er et problem inden i projektoren.

#### **Sådan løser du problemer med strøm- og serviceindikatorer, der ikke lyser**

- 1. Kontrollér strømkilden, og derefter at alle kabler er tilsluttet.
- 2. Se efter, at projektoren er tilsluttet til en aktiv stikkontakt.
- 3. Kontrollér, at benene på stikkene ikke er knækkede eller bøjede.
- 4. Tilslut netledningen igen, og tænd derefter projektoren.
- 5. Hvis de foregående trin ikke løser problemet, skal du tage netledningen ud og derefter kontakte den autoriserede SMART-forhandler.

### Fejlfinding af problemer med lyden

Hvis lyden ikke virker, kan du fejlfinde følgende almindelige problemer.

#### Problemer med mikrofonlydstyrken

Kontrollér indstillingen Mikrofonforstærkning på skærmmenuen, hvis du har problemer med mikrofonlydstyrken.

#### **Sådan forøger du lydstyrken på mikrofonen**

Slå indstillingen Mikrofonforstærkning **Fra**.

#### **Sådan sænker du lydstyrken på mikrofonen**

Slå indstillingen Mikrofonforstærkning **Til**.

#### Højttalerstøj

Du vil måske have højttalerstøj, hvis mikrofonkablet er ført for tæt på andre kabler.

Højttalerstøj kan være forårsaget af andre video- og lydkildeenheder og deres forbindelseskabler. Prøv at afsondre disse enheder og test for at se, om de er årsag til støjen.

### Fejlfinding af XCP-problemer

Hvis du har problemer med XCP'et, kan du fejlfinde følgende almindelige problemer.

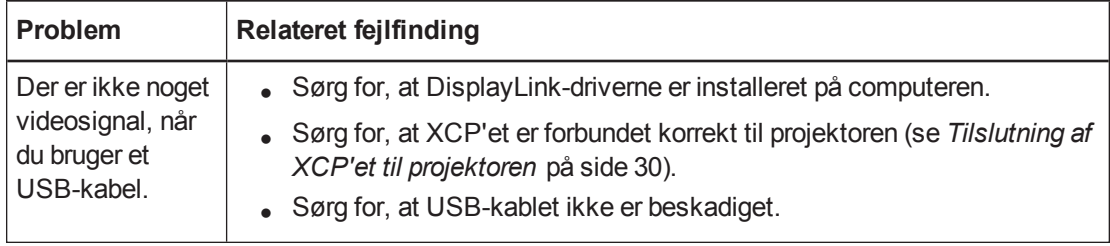

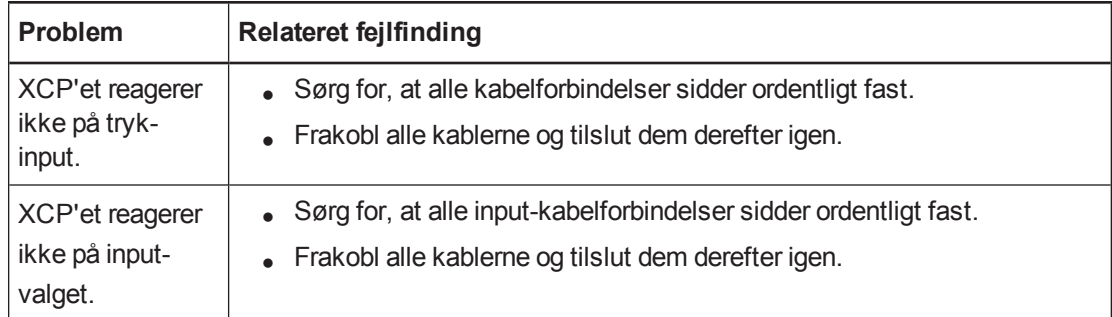

### Placering af serienummeret

Serienummeret identificerer din interaktive projektor og hjælper SMART Support med at fejlfinde problemer. Serienummeret er placeret øverst på projektoren som vist nedenfor:

### Placering af SLR60wi serienummeret

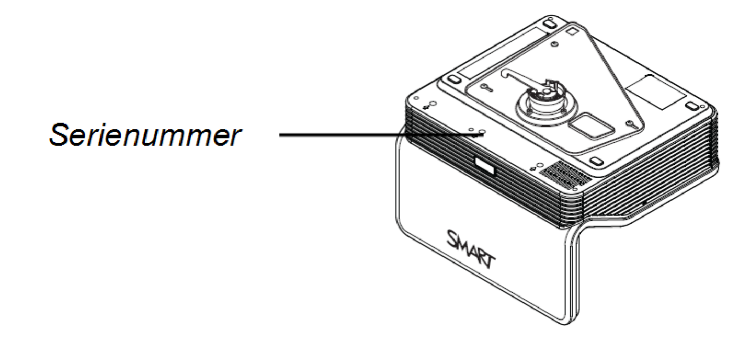

### Placering af SLR60wi2 serienummeret

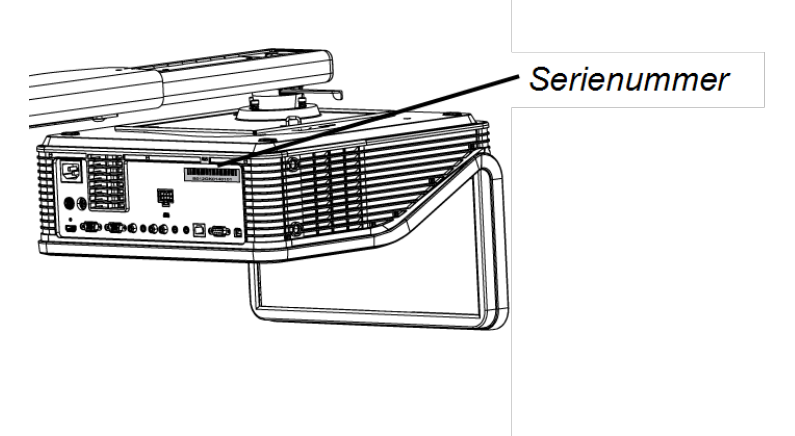

## <span id="page-75-0"></span>Adgang til servicemenuen

#### **A** FORSIGTIG

- For at forhindre misbrug og utilsigtede ændringer i servicemenuen bør kun systemadministratorer have adgang til menuen. Giv ikke adgangskoden til servicemenuen til tilfældige brugere af projektoren.
- Kun de indstillinger i servicemenuen, der er anført i denne vejledning, må justeres. Hvis andre indstillinger ændres, kan det beskadige eller påvirke driften af projektoren og gøre garantien ugyldig.

#### Hentning af adgangskoden

Hvis du glemmer adgangskoden til projektoren, kan du hente den ved at gå ind i servicemenuen på projektoren direkte fra projektoren eller fra menuen med adgangskodeindstillinger på hjemmesiden for projektoren (se *[Adgangskodeindstillinger](#page-80-0)* på side 73).

#### **Sådan henter du din adgangskode via servicemenuen**

- 1. Brug fjernbetjeningen, og tryk hurtigt på følgende knapper for at åbne servicemenuen: **Ned**, **Op**, **Op**, **Venstre**, **Op**.
- 2. Rul til *Hent adgangskode*, og tryk derefter på **Enter** på fjernbetjeningen.

Adgangskoden vises på skærmen.

- 3. Skriv adgangskoden ned.
- 4. Rul til *Afslut*, og tryk derefter på **Enter** på fjernbetjeningen for at forlade servicemenuen til projektoren.

#### Nulstilling af projektoren

Når du foretager fejlfinding, får du muligvis brug for på et tidspunkt at nulstille alle projektorindstillingerne.

#### **G** VIGTIGT

Denne handling kan ikke fortrydes.

#### **Sådan nulstiller du alle projektorindstillingerne**

- 1. Brug fjernbetjeningen, og tryk hurtigt på følgende knapper for at åbne servicemenuen: **Ned**, **Op**, **Op**, **Venstre**, **Op**.
- 2. Rul til *Fabriksnulstilling*, og tryk derefter på **Enter** på fjernbetjeningen.
- 3. Rul til *Afslut*, og tryk derefter på **Enter** på fjernbetjeningen for at forlade servicemenuen til projektoren.

# <span id="page-76-1"></span>Bilag A Fjernstyring af projektoren

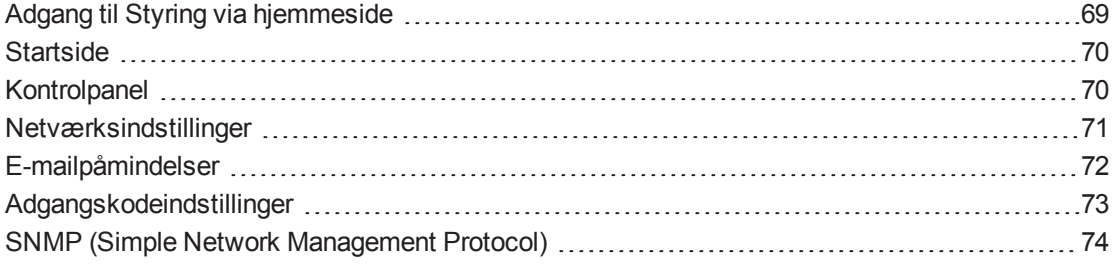

<span id="page-76-0"></span>Dette kapitel beskriver, hvordan du styrer projektoren fra et fjerntliggende sted.

### Adgang til Styring via hjemmeside

Før du kan få adgang til websiden til fjernstyring, skal du forbinde et netværkskabel til projektoren og aktivere [netværksfunktionene](#page-96-0) i skærmmenuen (se *Justering af den interaktive projektorindstillinger* på side 89).

#### **B E M Æ R K**

Du kan se projektorens IP-adresse på menusiden Netværksindstillinger på projektoren (se *[Netværksindstillinger](#page-78-0)* på side 71).

#### **Sådan kommer du ind på hjemmesiden**

- 1. Åbn en internetbrowser.
- 2. Indtast projektorens netværks-IP-adresse i adressefeltet, og tryk derefter på ENTER.

Vinduet *LightRaise-projektorindstillinger* vises.

- 3. Vælg indstillingerne i menuen i den venstre rude for at få adgang til indstillingerne på hver side.
- 4. Rediger indstillingerne ved brug af computermusen og -tastaturet, og klik derefter på **Send** eller en anden handlingsknap ved siden af hver indstilling, som du ændrer.

### <span id="page-77-0"></span>**Startside**

Startsidemenuen viser grundlæggende oplysninger om projektoren, og her kan du også vælge skærmsproget.

#### **B E M Æ R K**

Du kan se grundlæggende projektoroplysninger, men du kan ikke ændre dem (med undtagelse af skærmsproget) fra startsidemenuen.

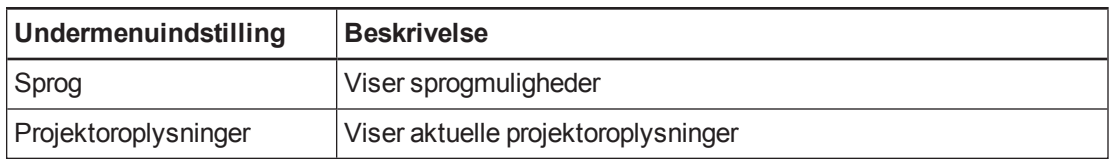

### <span id="page-77-1"></span>Kontrolpanel

Med denne menu kan du håndtere lyd- og videostatus for projektoren, påmindelser og visninger via en internetbrowser.

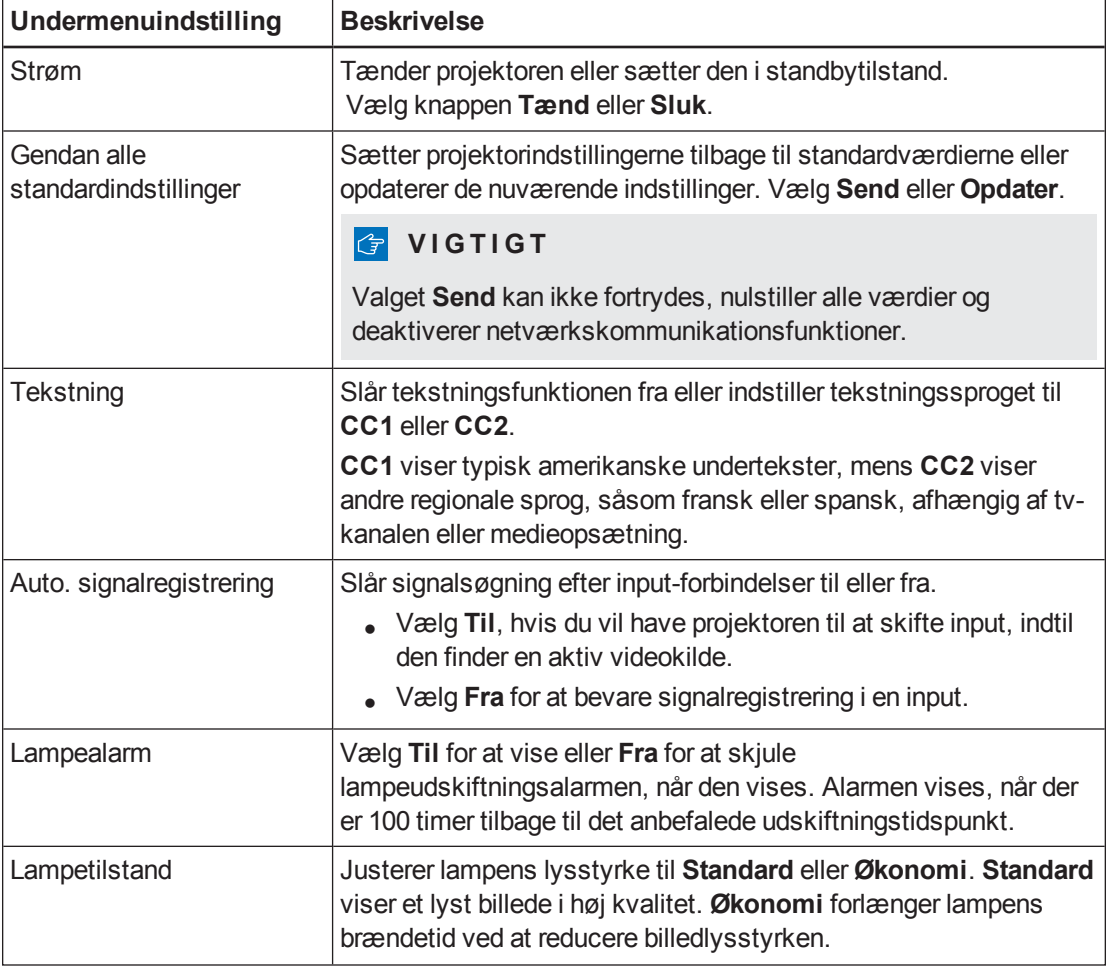

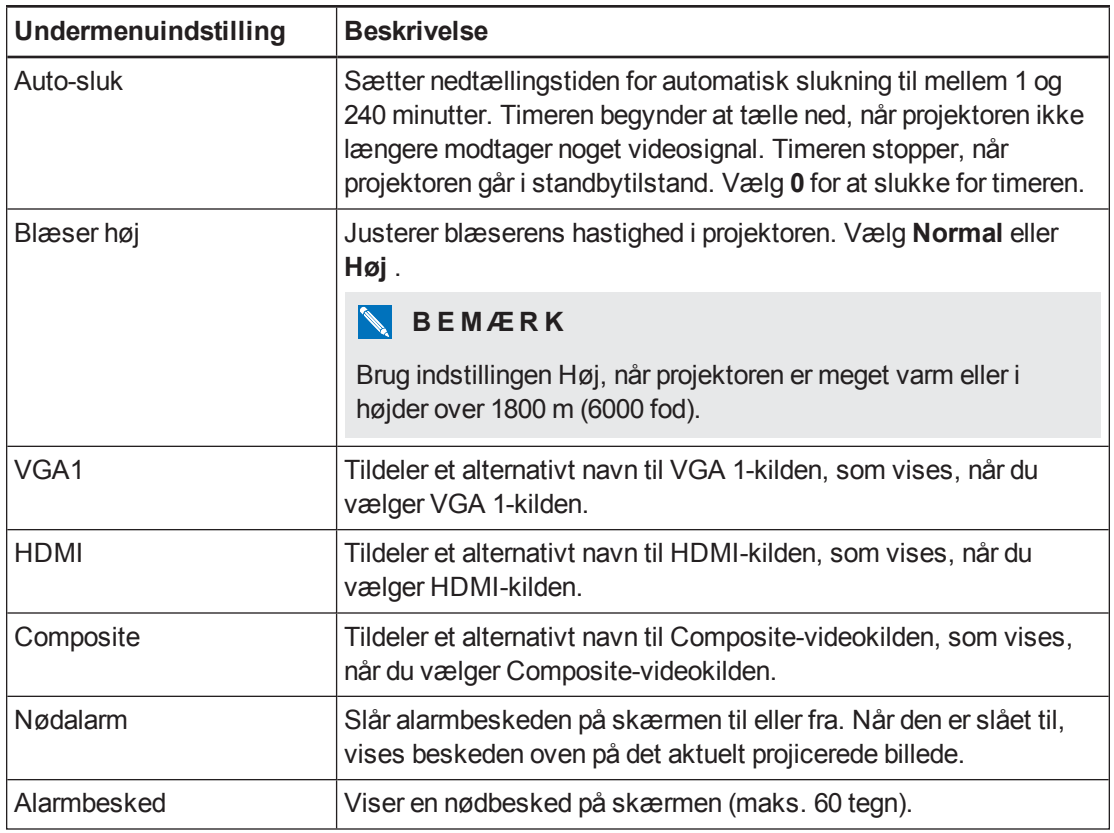

## <span id="page-78-0"></span>Netværksindstillinger

I denne menu kan du slå DHCP (Dynamic Host Control Protocol) til eller fra og indstille netværksrelaterede adresser og -navne, når DHCP ikke bruges.

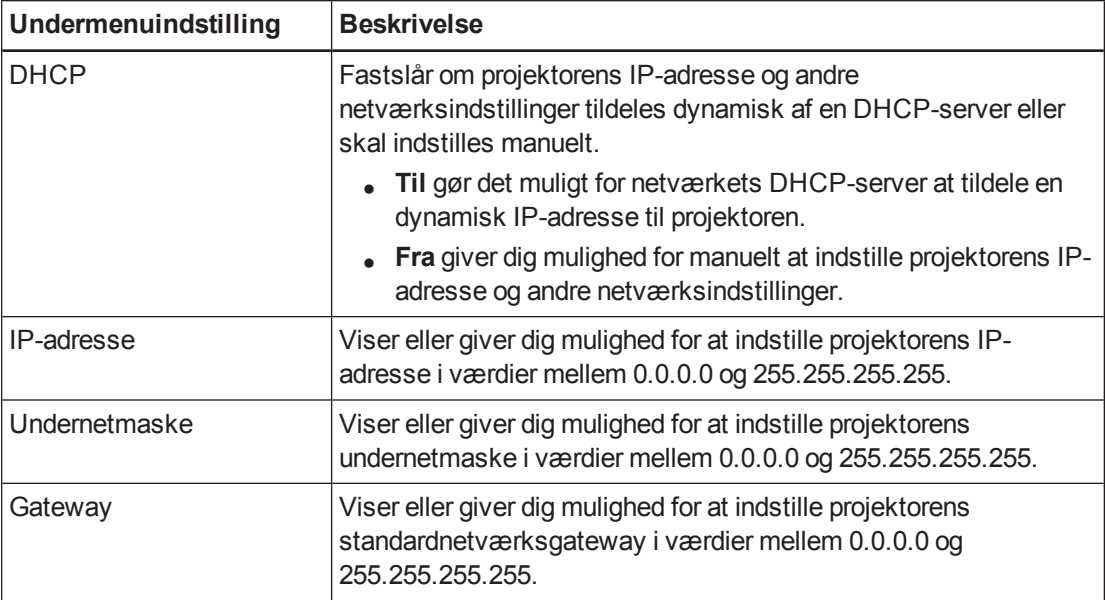

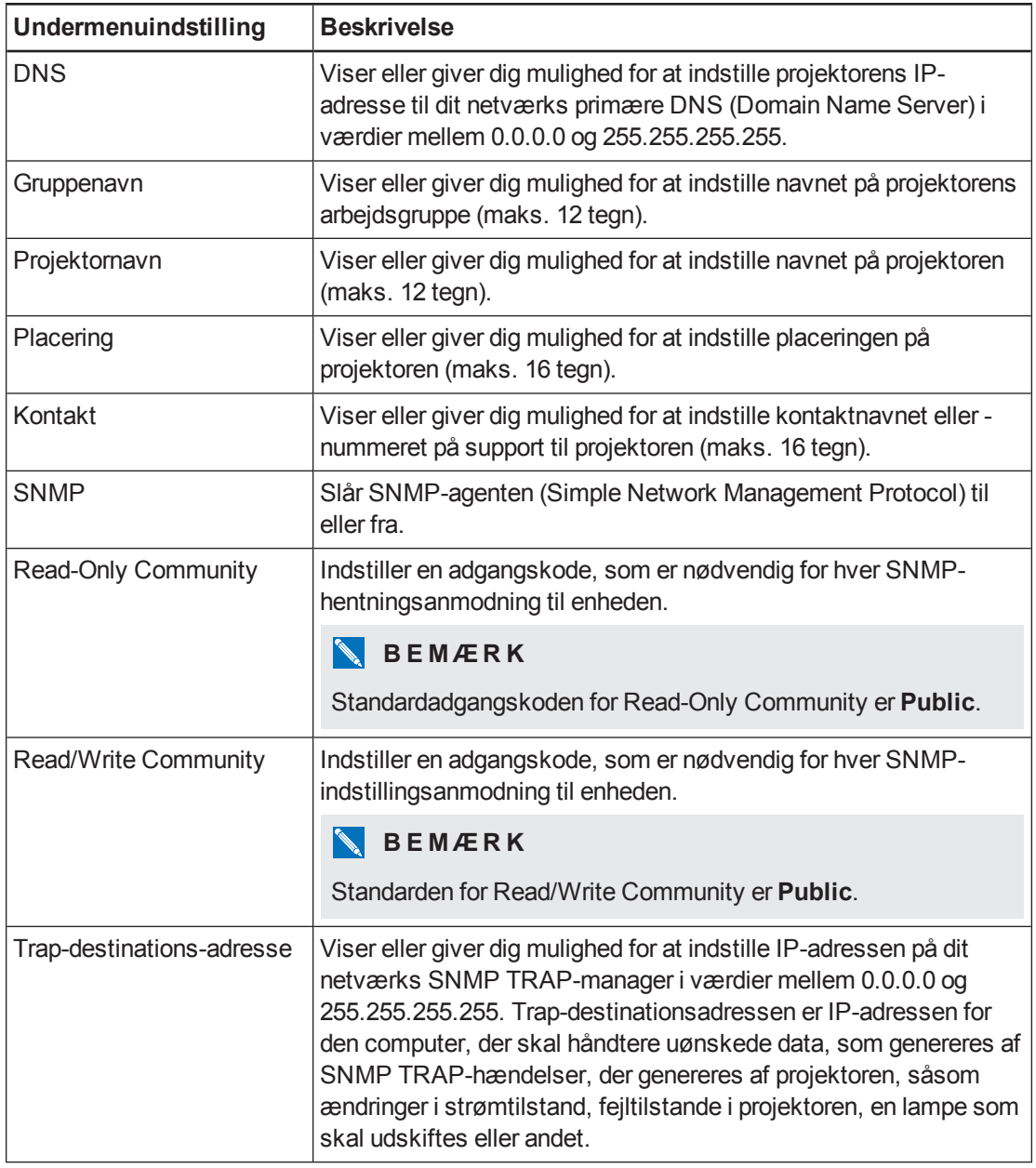

## <span id="page-79-0"></span>E-mailpåmindelser

I denne menu kan du indtaste din foretrukne adresse til at modtage e-mailpåmindelser og justere relaterede indstillinger.

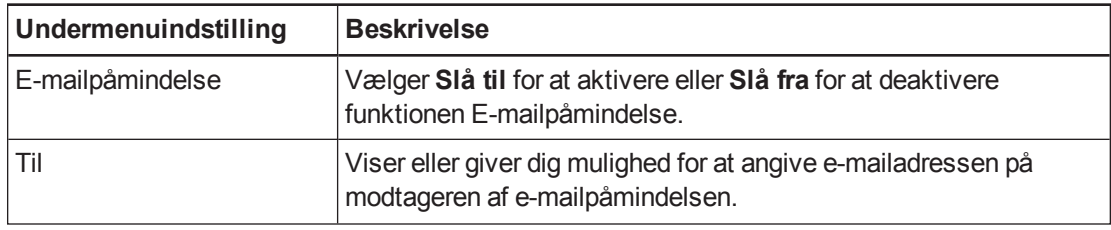

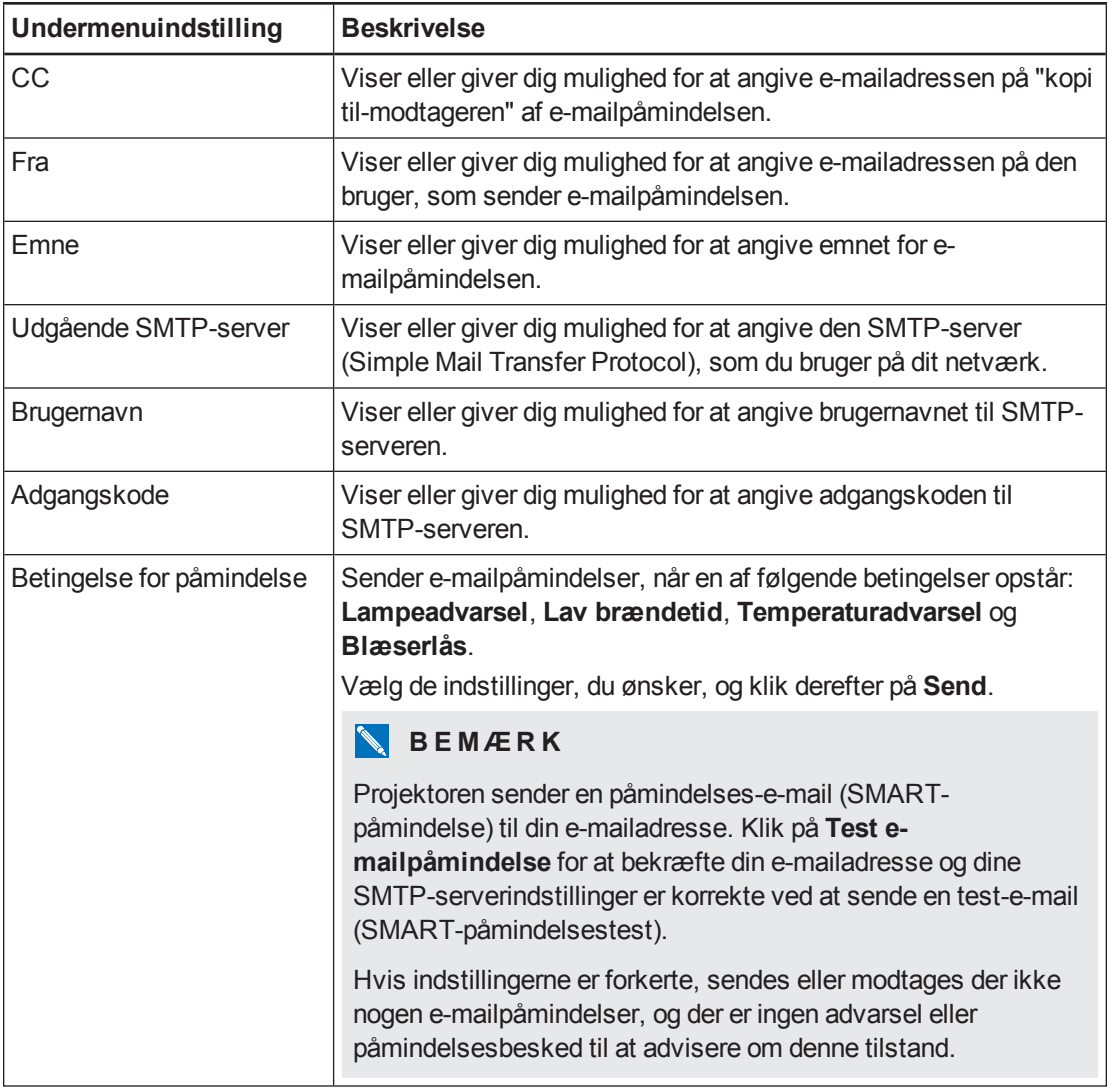

## <span id="page-80-0"></span>Adgangskodeindstillinger

Denne menu har en sikkerhedsfunktion, således at en administrator kan styre brugen af projektoren og slå funktionen Administratoradgangskode til.

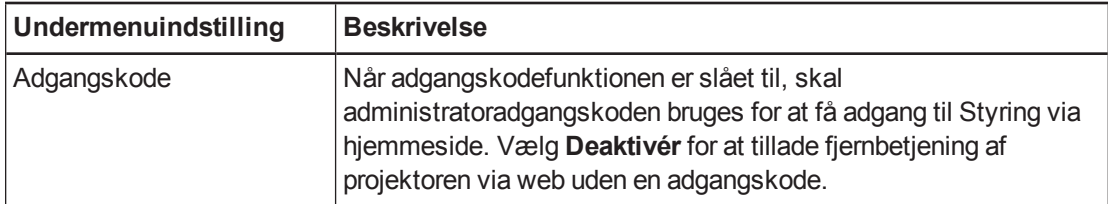

#### **B E M Æ R K N I N G E R**

- <sup>l</sup> Første gang, du aktiverer adgangskodeindstillingerne, består adgangskodeværdien af fire tal, f.eks. 1234.
- <sup>l</sup> Adgangskoden må maks. være på fire tal eller bogstaver.

<sup>l</sup> Hvis du glemmer [projektoradgangskoden,](#page-75-0) bedes du se *Adgang til servicemenuen* på side 68 for at sætte projektorindstillingen til fabriksstandarderne.

### <span id="page-81-0"></span>SNMP (Simple Network Management Protocol)

Din projektor understøtter en række SNMP-kommandoer som beskrevet i MIB-filen (Management Information Base). Du kan downloade denne fil ved at gå ind på [smarttech.com/software](http://www.smarttech.com/software) og klikke på linket til MIB-filerne i afsnittet *Hardware* til den interaktive LightRaise-projektor. SNMP-agenten understøtter SNMP version 1. Upload MIB-filen til dit SNMP-administrationssystemprogram, og brug den derefter som beskrevet i programmets brugervejledning.

# Bilag B **Tilslutning af et** lokalestyringssystem til projektoren

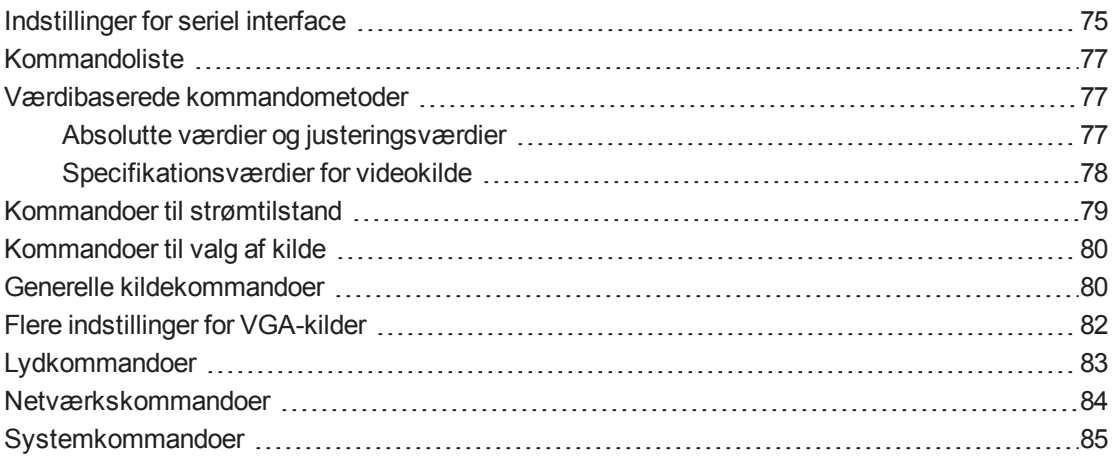

Ved tilslutning af en computer eller et lokalestyringssystem til den serielle DB9 lokalestyringsgrænseflade på projektoren, kan du vælge videoinput, tænde eller slukke projektoren og bede om oplysninger, såsom projektorlampeforbrug, aktuelle indstillinger og netværksadresser.

<span id="page-82-0"></span>Dette kapitel beskriver programmeringskommandoerne til projektoren.

### Indstillinger for seriel interface

Projektoren kommunikerer via en RS232-grænseflade, og ledningsføringen er ifølge RS232 standarden på ben 2,3 og 5.

#### **G** VIGTIGT

Der er et aktivt 9V signal på Ben 9, når kontrolpanelstrømmen er tændt i skærmmenuen, og den bør aldrig være ledningsført til at bruge noget andet end SMART-godkendte kontrolpaneler.

Den serielle grænseflade på projektoren fungerer som en DCE-enhed (Data Communications Equipment), og indstillingerne kan ikke konfigureres. Du skal konfigurere computerens program til seriel kommunikation (såsom Microsoft® HyperTerminal) eller lokalestyringssystemets indstillinger for seriel kommunikation med følgende værdier:

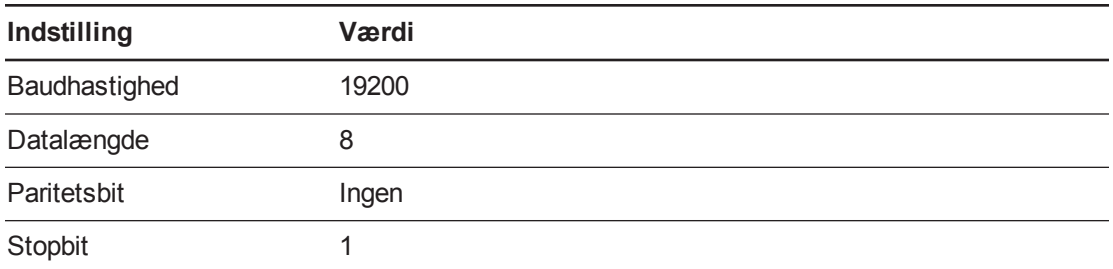

#### **BEMÆRKNINGER**

- Asynkron tilstand er som standard slået fra på projektoren.
- Fjernekko er ikke aktiveret på den serielle forbindelse.
- Alle kommandoer skal være i ASCII-format. Afslut alle kommandoer med vognretur.
- Alle svar fra projektoren afsluttes med en kommandoprompt. Vent, indtil du får kommandoprompten, som angiver, at systemet er klar til en ny kommando, inden du fortsætter.
- Lokalestyringsfunktionen på projektoren er altid slået til.

#### **Sådan konfigurerer du computerens serielle interface**

- 1. Tænd computeren, og åbn derefter et program til seriel kommunikation eller et terminalemuleringsprogram.
- 2. Tilslut computeren til det serielkabel, du tidligere havde tilsluttet til projektoren.
- 3. Konfigurer indstillingerne for den serielle grænseflade ved hjælp af værdierne i skemaet i det foregående afsnit, og tryk derefter på **ENTER**.

Meddelelsen "invalid cmd= ? for hjælp" vises, og tegnet > vises som en kommandoprompt på den næste linje.

#### **B E M Æ R K**

Hvis der ikke vises nogen meddelelse, eller der vises en fejlmeddelelse, er den serielle grænseflade ikke konfigureret korrekt. Gentag trin 3.

4. Indtast kommandoer for at konfigurere indstillingerne.

#### **BEMÆRKNINGER**

- o Indtast ?, og tryk derefter på ENTER for at få vist en liste over tilgængelige kommandoer i den aktuelle driftstilstand.
- o Hvis du bruger et terminalemuleringsprogram, skal programmets lokale ekkoindstilling slås til, hvis du vil se tegnene, når du skriver dem.

### <span id="page-84-0"></span>Kommandoliste

Projektoren svarer på kommandoerne i skemaerne på de følgende sider. Hvis du vil se en liste over gyldige kommandoer i projektorens aktuelle strømtilstand, indtaster du **?** og trykker på ENTER.

#### **G** VIGTIGT

- Når du indtaster kommandoer, skal du sørge for, at der er en 10 millisekund forsinkelse imellem tegn for at få en pålidelig drift.
- Indtast kommandoerne nøjagtigt, som de er vist i den venstre kolonne i skemaerne, med den rigtige værdi eller indstilling i den midterste kolonne.

#### **BEMÆRKNINGER**

- Vent med at sende en kommando, til projektoren sender en kommandoprompt.
- Der skelnes ikke mellem store og små bogstaver i kommandoer.
- Kontrollér den indtastede tekst nøje, før du sender kommandoerne.
- Tryk på ENTER efter hver kommando.
- Når projektoren udfører en kommando, genererer den et svar.
- <span id="page-84-1"></span><sup>l</sup> I standbytilstand er det kun "Power on" meddelelsen som er tilgængelig.

### Værdibaserede kommandometoder

#### <span id="page-84-2"></span>Absolutte værdier og justeringsværdier

Du kan bruge kommandomålintervallet til at angive en absolut værdi for en kommando eller vælge, at den aktuelle værdi justeres. For at oprette en justeringskommando skal du indsætte et plus- (+) eller et minussymbol (-) i stedet for lighedstegnet (=) foran den værdiændring, du vil indtaste.

Alle absolutte værdier, du indtaster, skal være inden for kommandomålintervallet, og alle justeringsværdier skal være lig med et tal inden for kommandomålintervallet.

Se følgende eksempler på justering af lysstyrken på projektoren med den aktuelle kilde.

```
>get brightness
brightness=55
```
>set brightness=65

brightness=65

>set brightness+5

brightness=70

>set brightness-15

brightness=55

#### <span id="page-85-0"></span>Specifikationsværdier for videokilde

Du kan bruge kildeinputfeltet beskrevet i *[Kommandoer](#page-87-0) til valg af kilde* på side 80 i en kommando til at angive en absolut værdi eller en justeringsværdi for en anden kilde end den aktive kilde. Du kan gøre dette, mens den valgte kilde er inaktiv, men kildeenheden skal være tilsluttet. Ellers får du svaret "Ugyldig kommando".

Funktionsparameterne er:

- <sup>l</sup> **VGA1**
- **•** Composite
- <sup>l</sup> **HDMI**

Se følgende eksempler på justering af projektorens lysstyrke af VGA1, uanset om det er dens aktuelle kilde:

```
>set brightness vga1=65
brightness vga1=65
```

```
>set brightness vga1-7
brightness vga1=58
```
## <span id="page-86-0"></span>Kommandoer til strømtilstand

Disse kommandoer sætter projektoren i og tager den ud af standbytilstand og anmoder om projektorens aktuelle strømtilstand. Projektorens strømtilstand afgør, om bestemte kommandoer er tilgængelige på det pågældende tidspunkt. Disse indstillinger er tilgængelige, selvom projektoren er i standbytilstand.

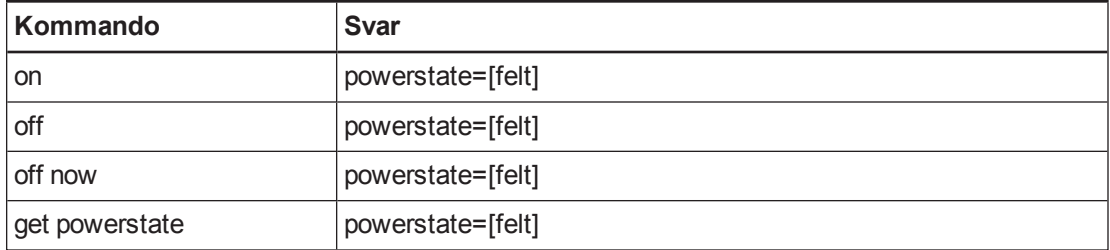

Følgende skema beskriver kommandoerne til strømtilstand.

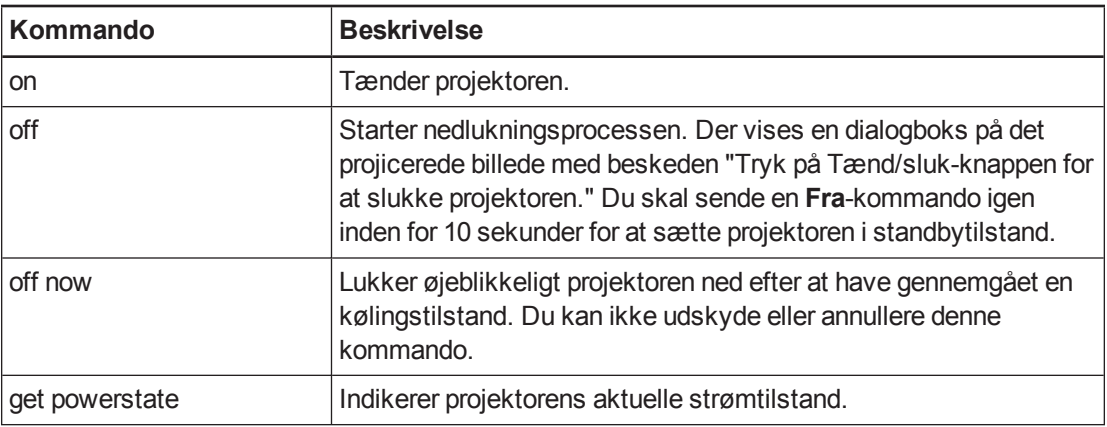

Følgende skema beskriver strømtilstandsfelterne.

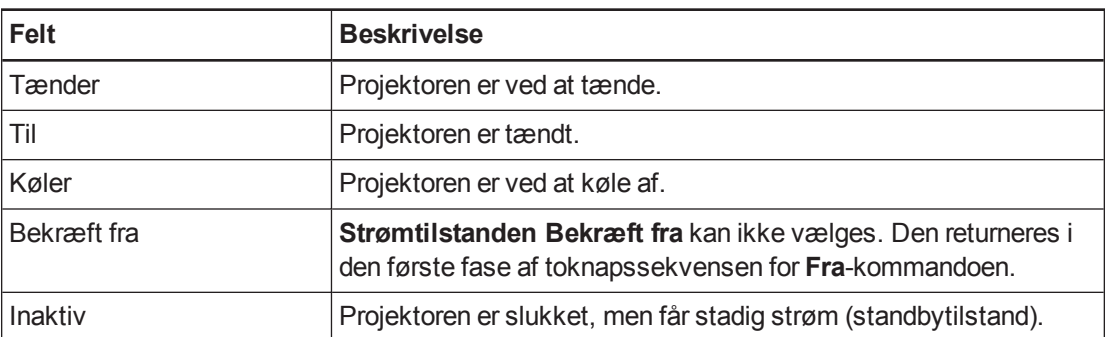

## <span id="page-87-0"></span>Kommandoer til valg af kilde

Du kan bruge kommandoer til valg af kilde til at skifte input-kilder. Den valgte kildetype bestemmer, hvilke kommandoer der kan accepteres.

Følgende kommandoer informerer dig om de aktuelle kildevalgsindstillinger:

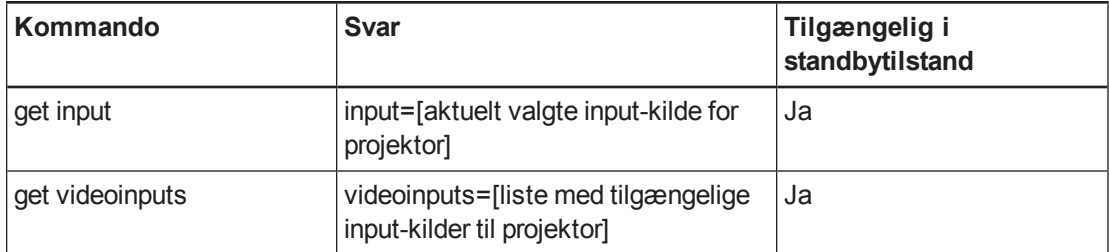

Følgende kommando styrer kildevalgsindstillingerne.

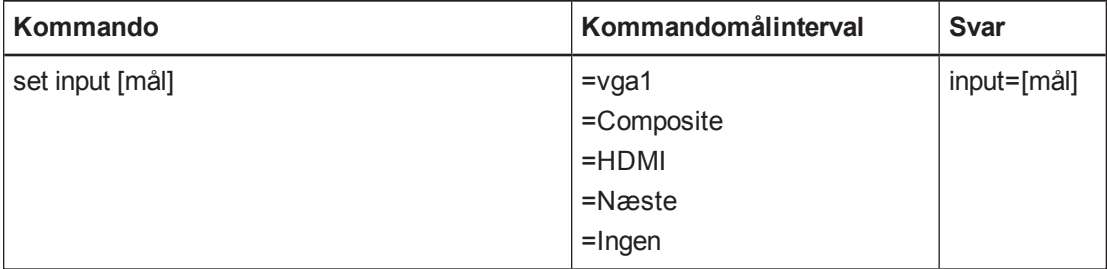

Følgende skema beskriver svarfelterne for valg af kilde.

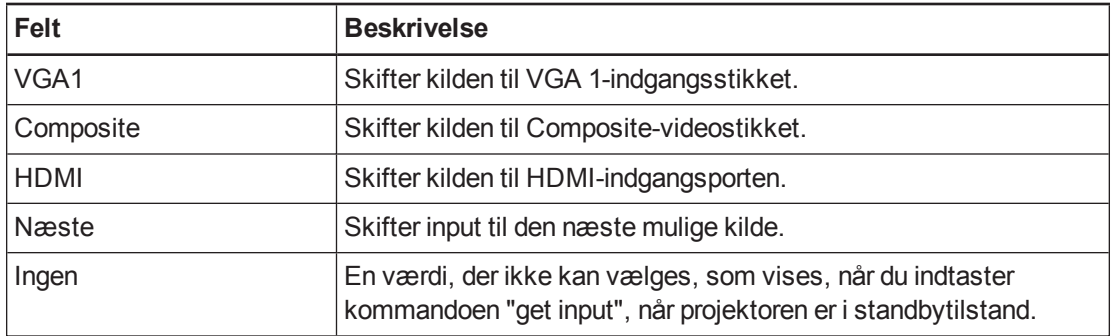

### <span id="page-87-1"></span>Generelle kildekommandoer

Følgende kildekommandoer gælder for alle inputkilder. Disse kommandoer er ikke tilgængelige, når projektoren er i standbytilstand. Du kan angive brugerdefinerede farveværdier for alle inputkilder.

Disse kommandoer informerer dig om de aktuelle kildeindstillinger.

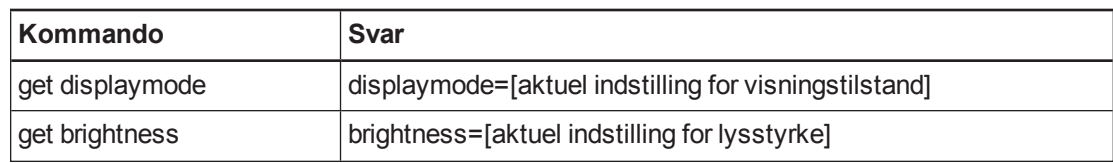

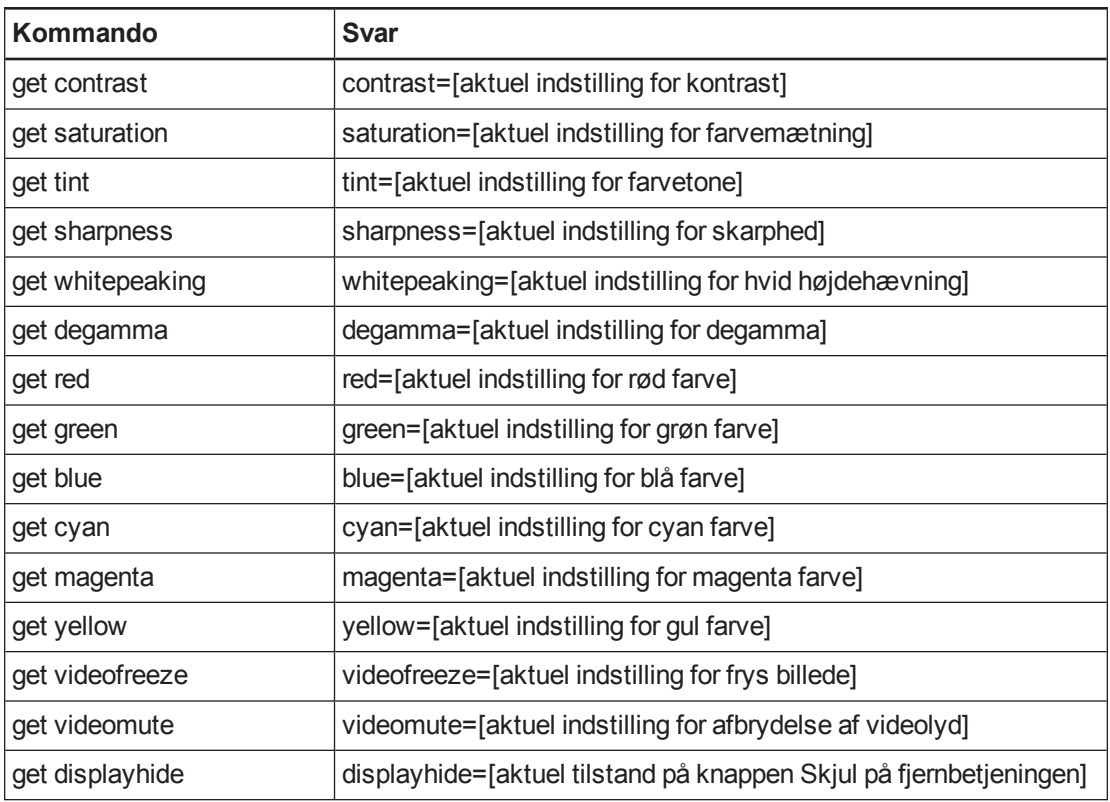

Disse kommandoer bestemmer kildevisningen. Disse indstillinger er ikke tilgængelige, når projektoren er i standbytilstand, eller når kilden ikke er tilsluttet. Se *Værdibaserede [kommandometoder](#page-84-1)* på side 77 angående indstilling af absolutte kommandoer og justeringskommandoer.

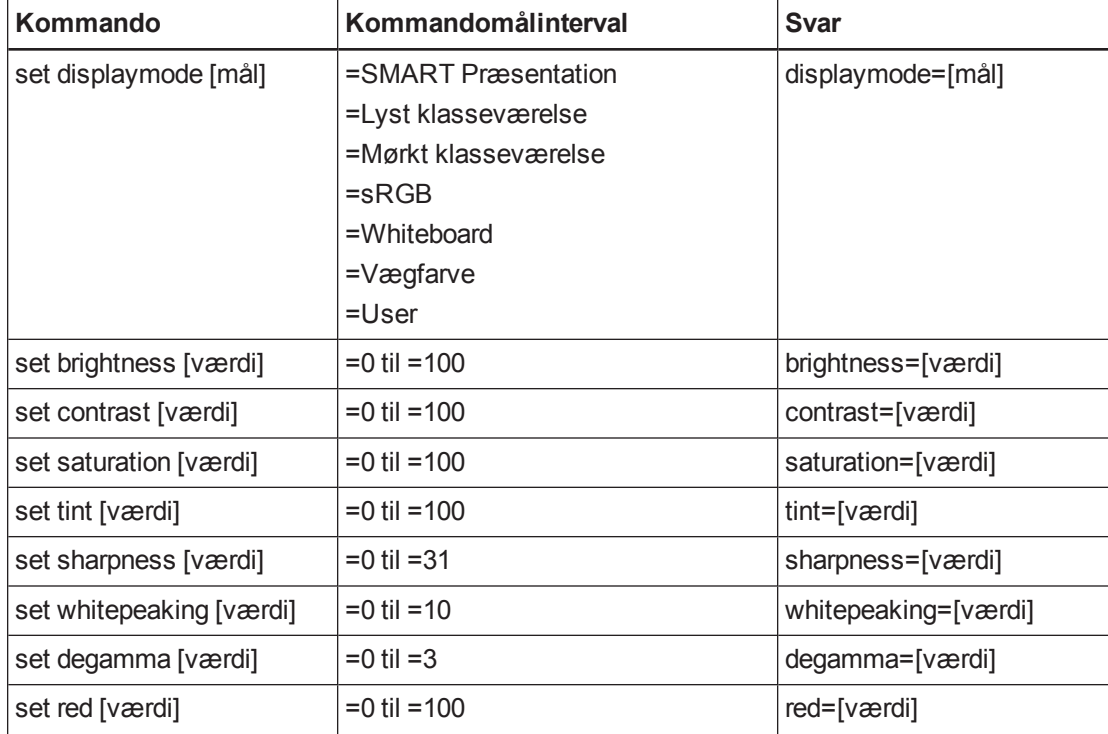

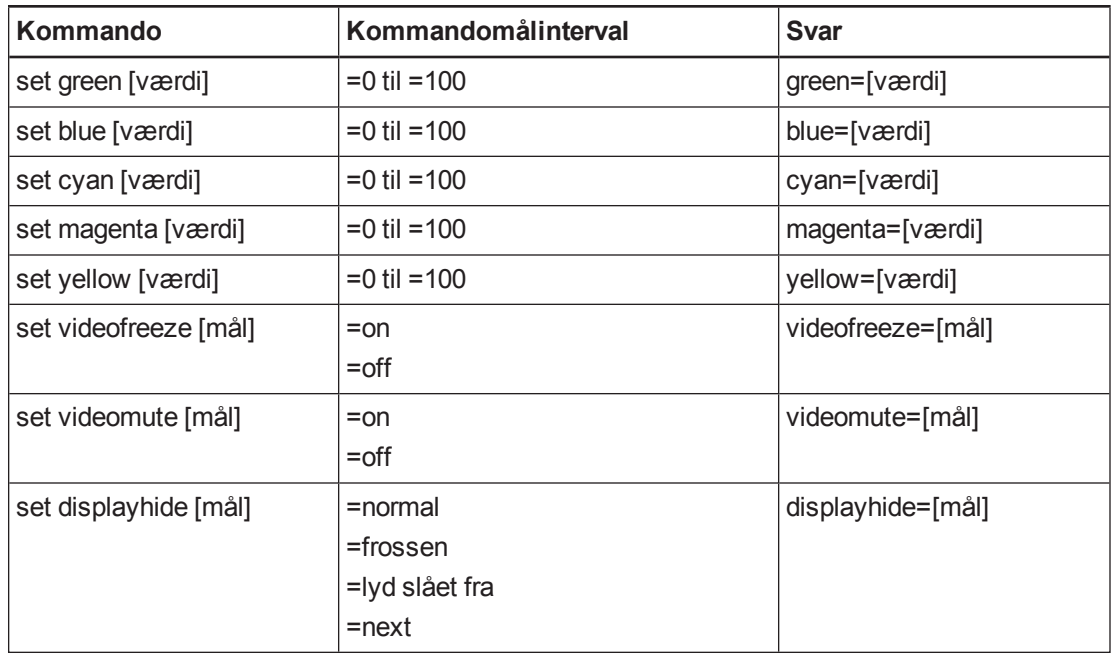

### <span id="page-89-0"></span>Flere indstillinger for VGA-kilder

VGA-kilden understøtter alle de generelle [kildekommandoer,](#page-87-1) som er beskrevet i *Generelle kildekommandoer* på side 80, såvel som de kommandoer, der er angivet i dette afsnit. Disse indstillinger er ikke tilgængelige, når projektoren er i standbytilstand, eller når VGA-kilderne ikke er tilsluttet.

#### **B E M Æ R K**

Nogle af disse kommandoer kan ikke bruges sammen med HDMI-input og Compositevideokilder og vil returnere svaret "invalidcmd=[kommando]".

Disse kommandoer informerer dig om de aktuelle indstillinger for VGA-kilder.

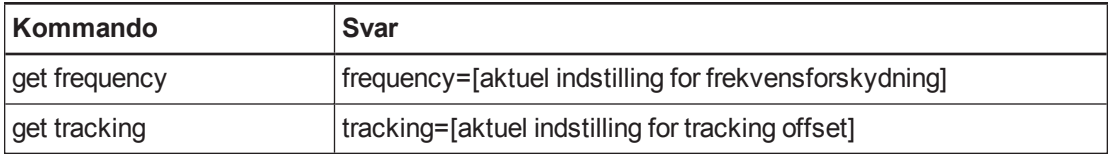

Disse kommandoer bestemmer VGA-visningen. Disse indstillinger er ikke tilgængelige, når projektoren er i standbytilstand, eller når VGA-kilden ikke er tilsluttet. Se *Værdibaserede [kommandometoder](#page-84-1)* på side 77 angående indstilling af absolutte kommandoer og justeringskommandoer.

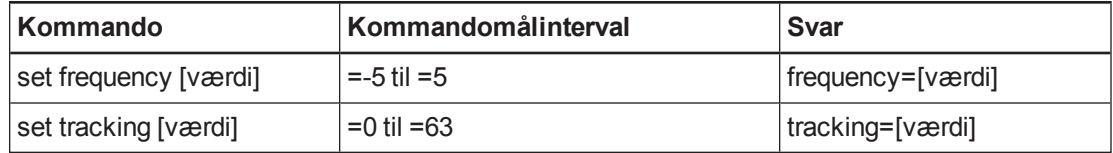

## <span id="page-90-0"></span>Lydkommandoer

Disse kommandoer bestemmer projektorens interne lydforstærker, hvilket påvirker den lyd, som passerer gennem projektoren til det eksterne lydsystem (medfølger ikke). Kommandoerne for lydoutput defineres ikke af videokilden. Disse indstillinger er ikke tilgængelige, når projektoren er i standbytilstand.

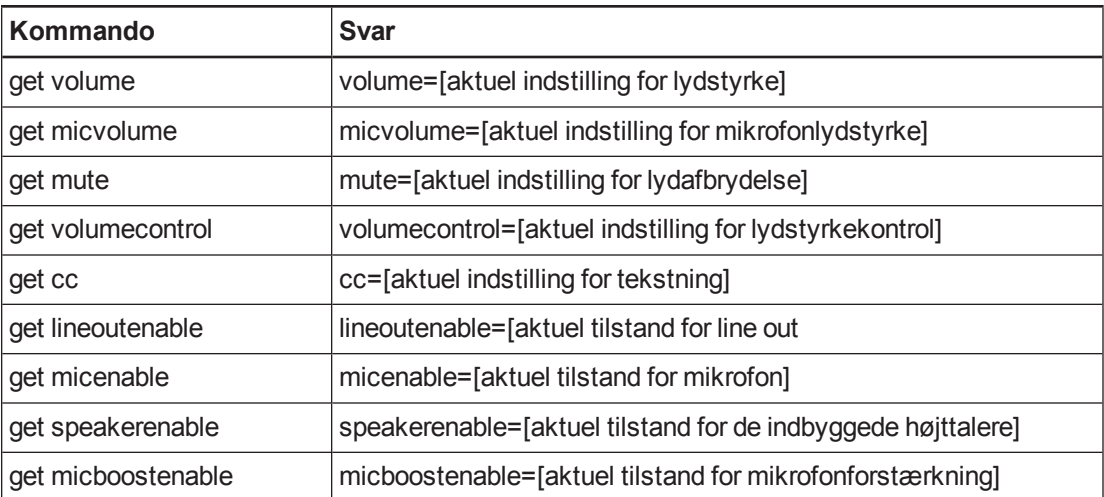

Disse kommandoer informerer dig om de aktuelle indstillinger for lydoutput.

Disse kommandoer styrer projektorens [lydforstærkningsindstillinger.](#page-84-1) Se *Værdibaserede kommandometoder* på side 77 angående indstilling af absolutte kommandoer og justeringskommandoer.

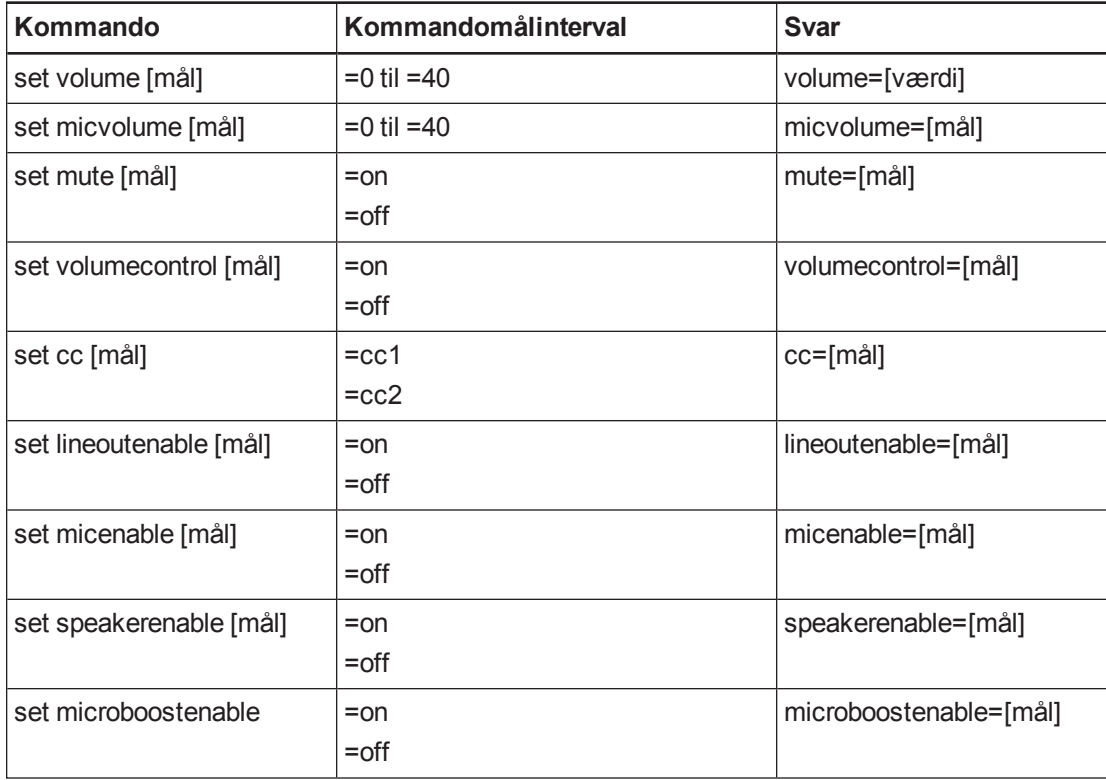

#### **B E M Æ R K**

**cc1** viser typisk amerikanske undertekster, mens **cc2** viser andre regionale sprog, såsom fransk eller spansk, afhængig af tv-kanalen eller medieopsætning.

### <span id="page-91-0"></span>Netværkskommandoer

Disse kommandoer styrer projektorens netværksstatus og -indstillinger. Disse indstillinger findes i skærmmenuen, og er tilgængelige selv når projektoren er i standbytilstand. Du skal aktivere netværkskommandoerne lokalt, for at netværksfærdighederne kan fungere

Disse kommandoer informerer dig om de aktuelle netværksindstillinger.

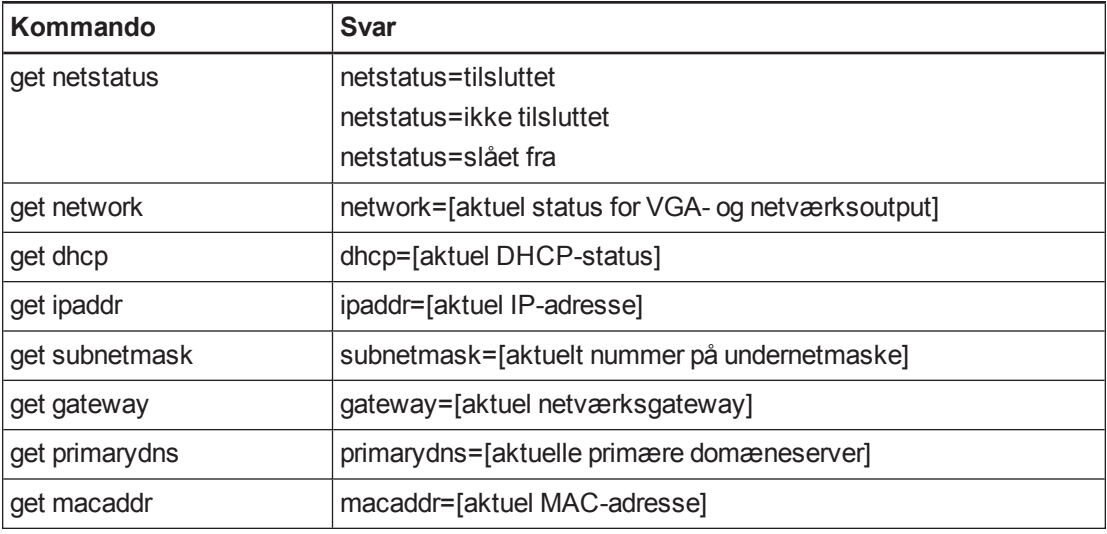

Disse kommandoer bestemmer netværksindstillingerne.

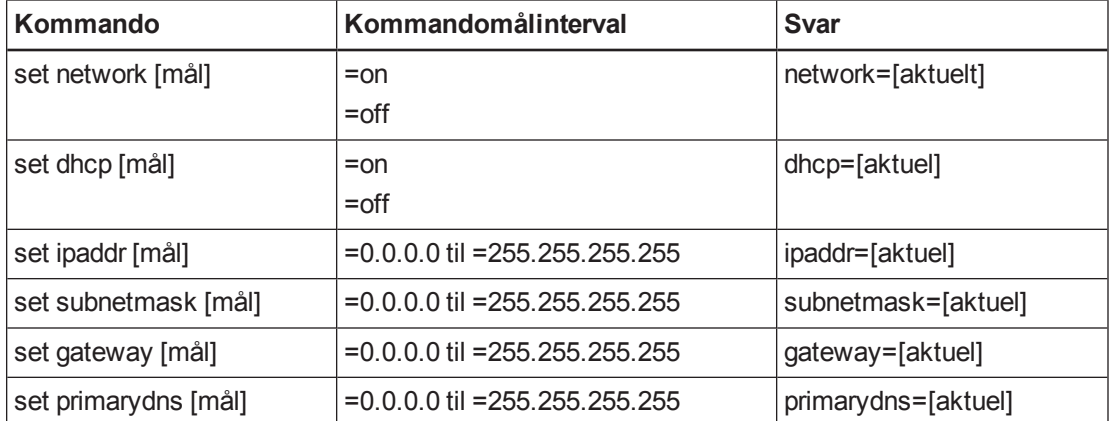

## <span id="page-92-0"></span>Systemkommandoer

Med disse kommandoer kan du ændre systemindstillinger og få adgang til systemoplysninger.

Disse kommandoer informerer dig om de aktuelle systemindstillinger. Kommandoerne er ikke tilgængelige, når projektoren er i standbytilstand.

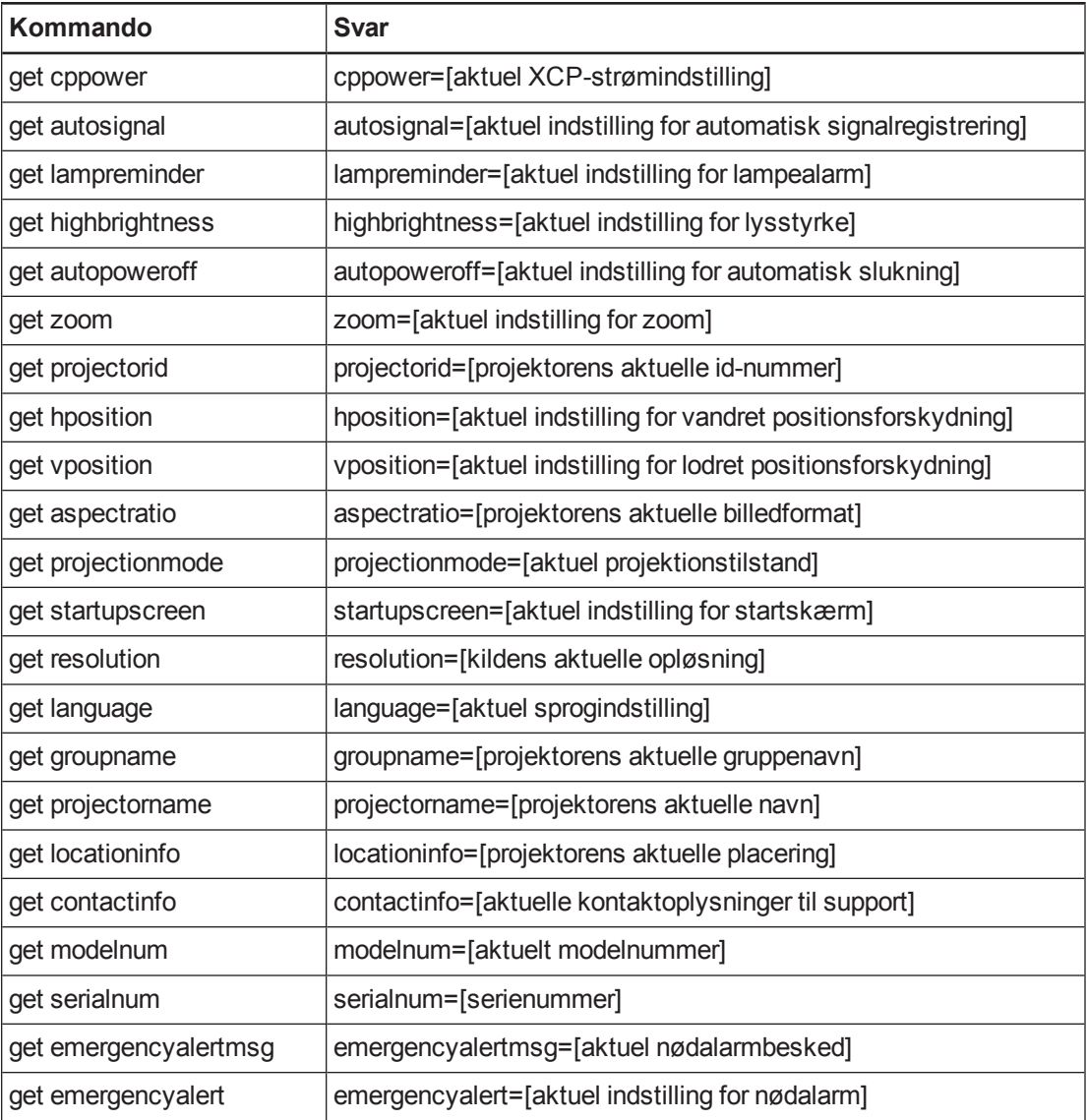

Disse kommandoer informerer dig om de aktuelle systemindstillinger. Kommandoerne er tilgængelige, selvom projektoren er i standbytilstand.

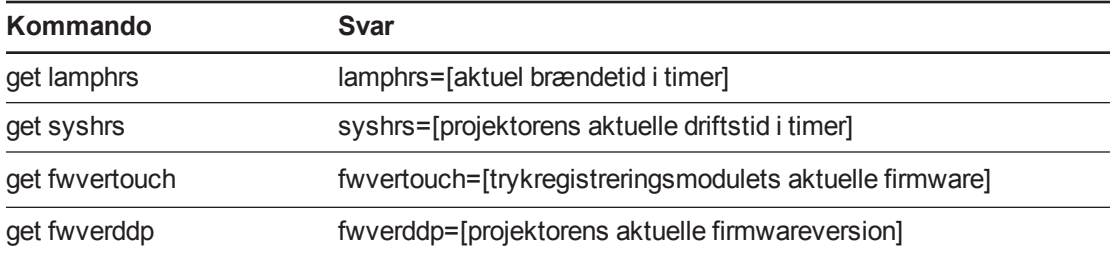

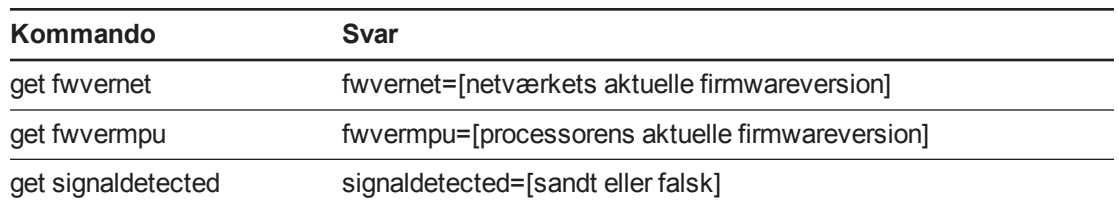

Disse kommandoer styrer de aktuelle systemindstillinger. Kommandoerne er ikke tilgængelige, når projektoren er i standbytilstand. Se *Værdibaserede [kommandometoder](#page-84-1)* på side 77 angående indstilling af absolutte kommandoer og justeringskommandoer.

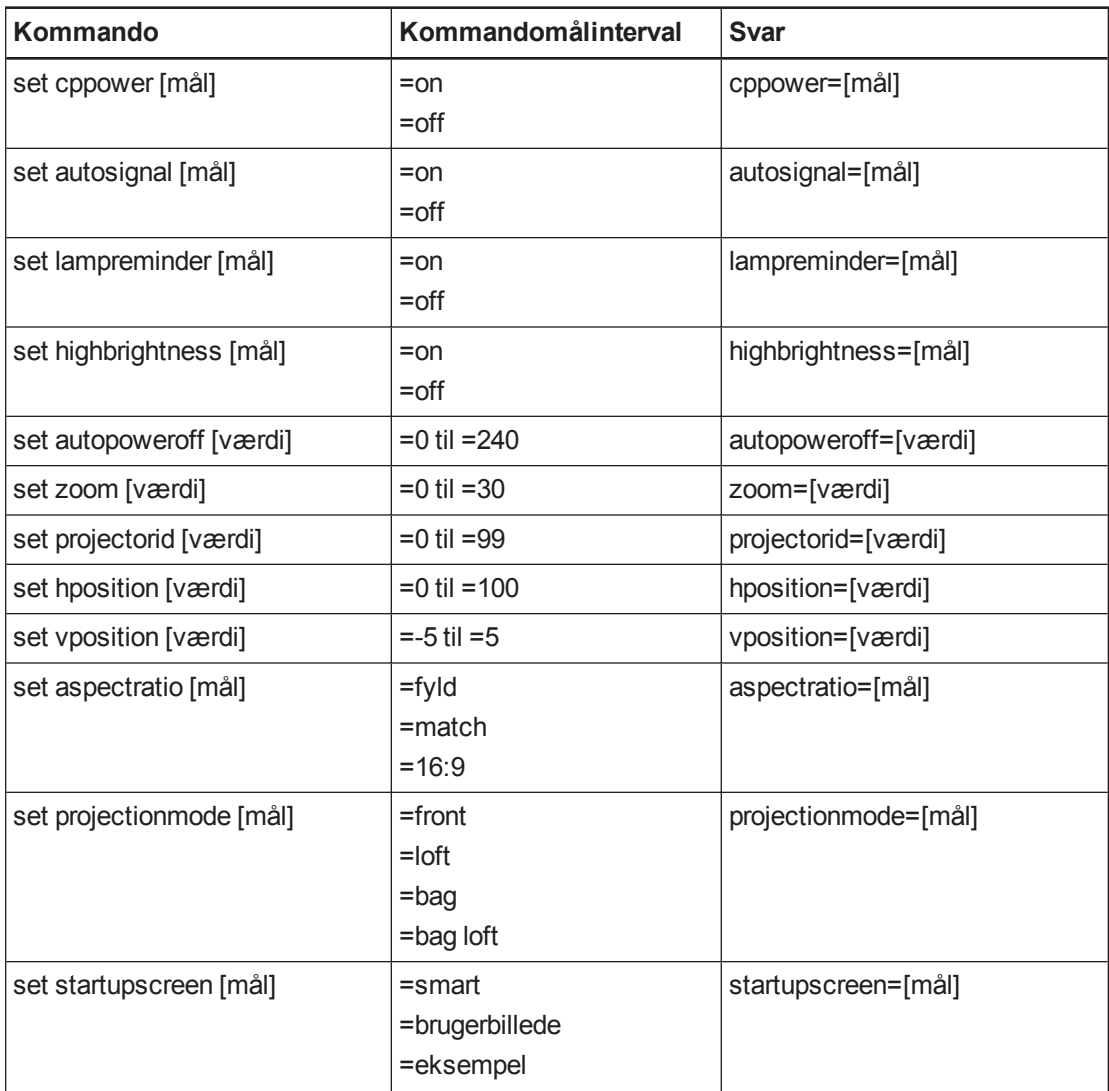

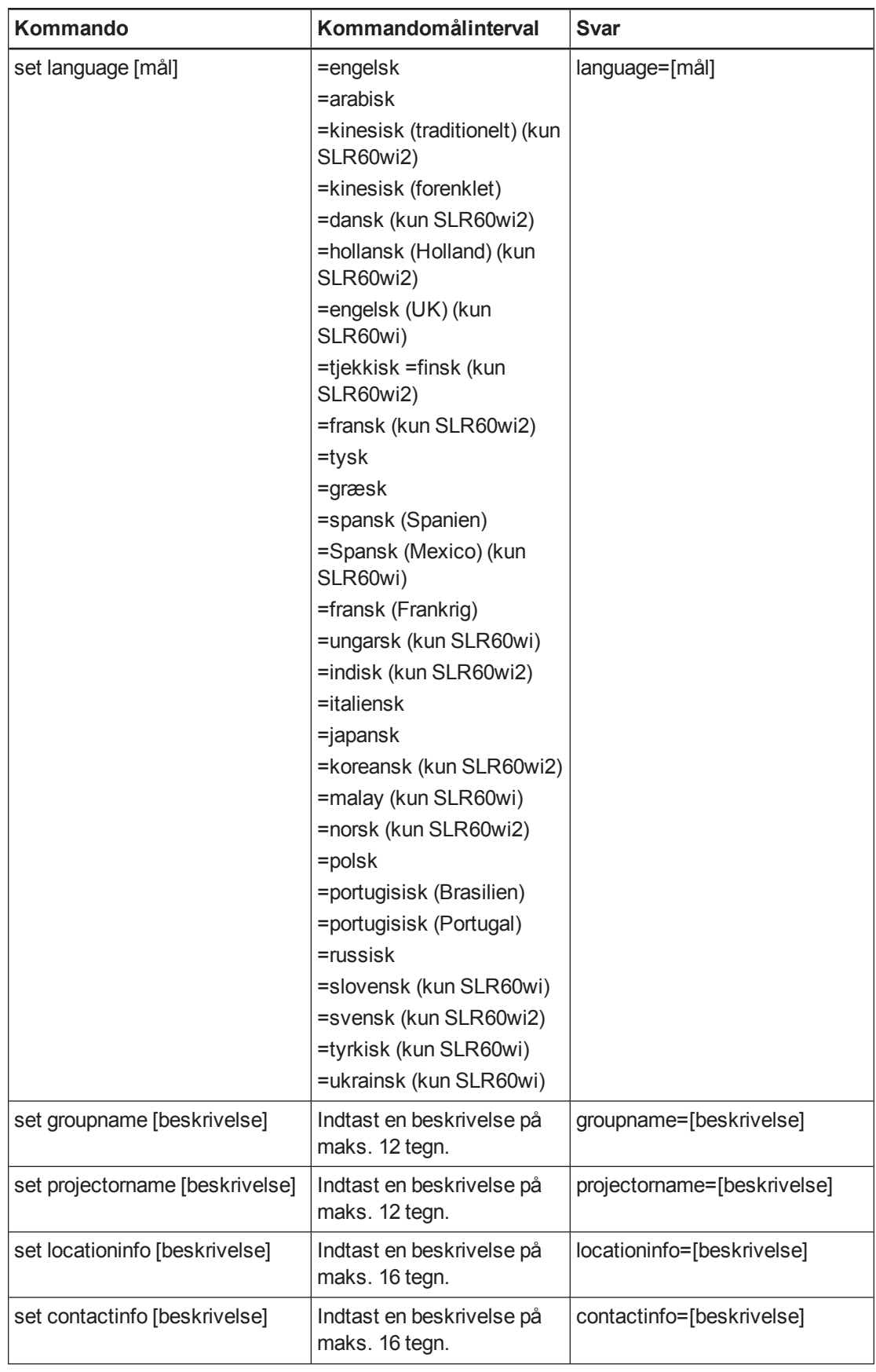

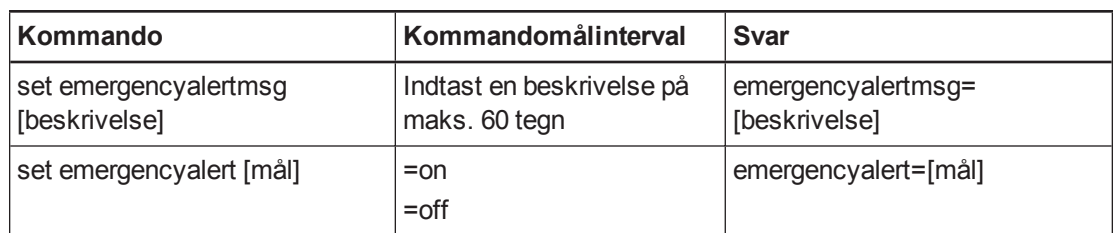

Disse kommandoer styrer de aktuelle systemindstillinger. Kommandoerne er tilgængelige, når projektoren er i standbytilstand, og når den er tændt.

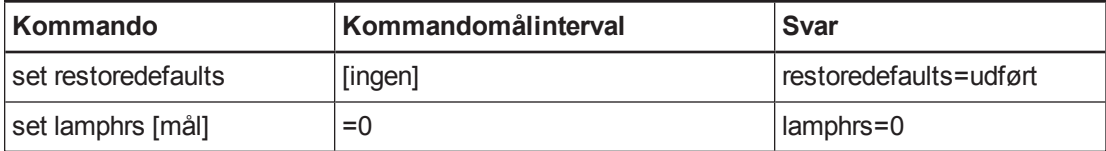

#### **B E M Æ R K**

Funktionerne under indstillingen **Netværk** og **VGA-udgang** er som standard slået fra. Vælg **Til** for at aktivere disse funktioner.

# <span id="page-96-0"></span>Justering af den interaktive projektorindstillinger

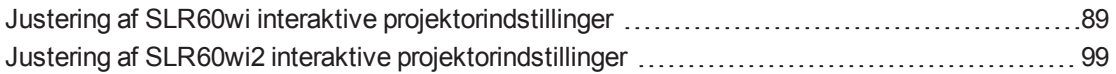

Med Menu-knappen på fjernbetjeningen kan du åbne skærmmenuen for at justere projektorindstillingerne.

#### **G** VIGTIGT

Der er ingen menuvalg for projektoren på XCP'et. Opbevar fjernbetjeningen på et sikkert sted. XCP'en erstatter ikke fjernbetjeningen.

### <span id="page-96-1"></span>Justering af SLR60wi interaktive projektorindstillinger

Fjernbetjeningsknappen **Menu** giver dig mulighed for at få adgang til skærmmenuen, hvor du kan justere projektorindstillingerne.

#### **G** VIGTIGT

Der er ingen menuvalg for projektoren på XCP'et. Opbevar fjernbetjeningen et sikkert sted, såsom penneholderen, fordi XCP'et erstatter ikke fjernbetjeningen.

#### **B E M Æ R K**

Visse projektorindstillinger er ikke tilgængelige for alle videokilder.

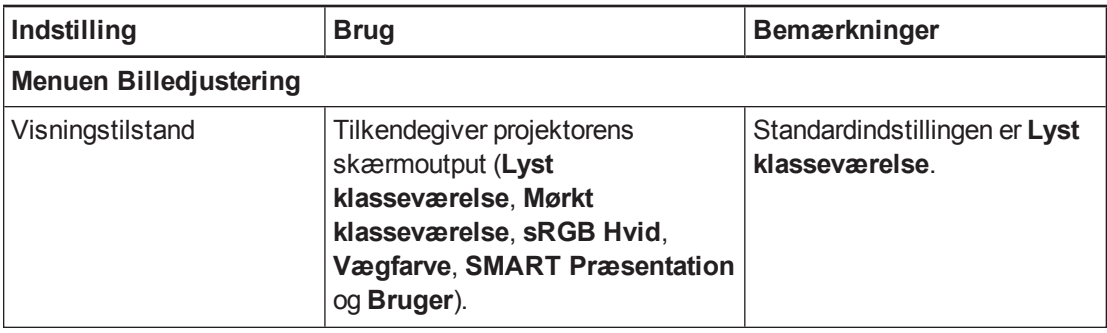

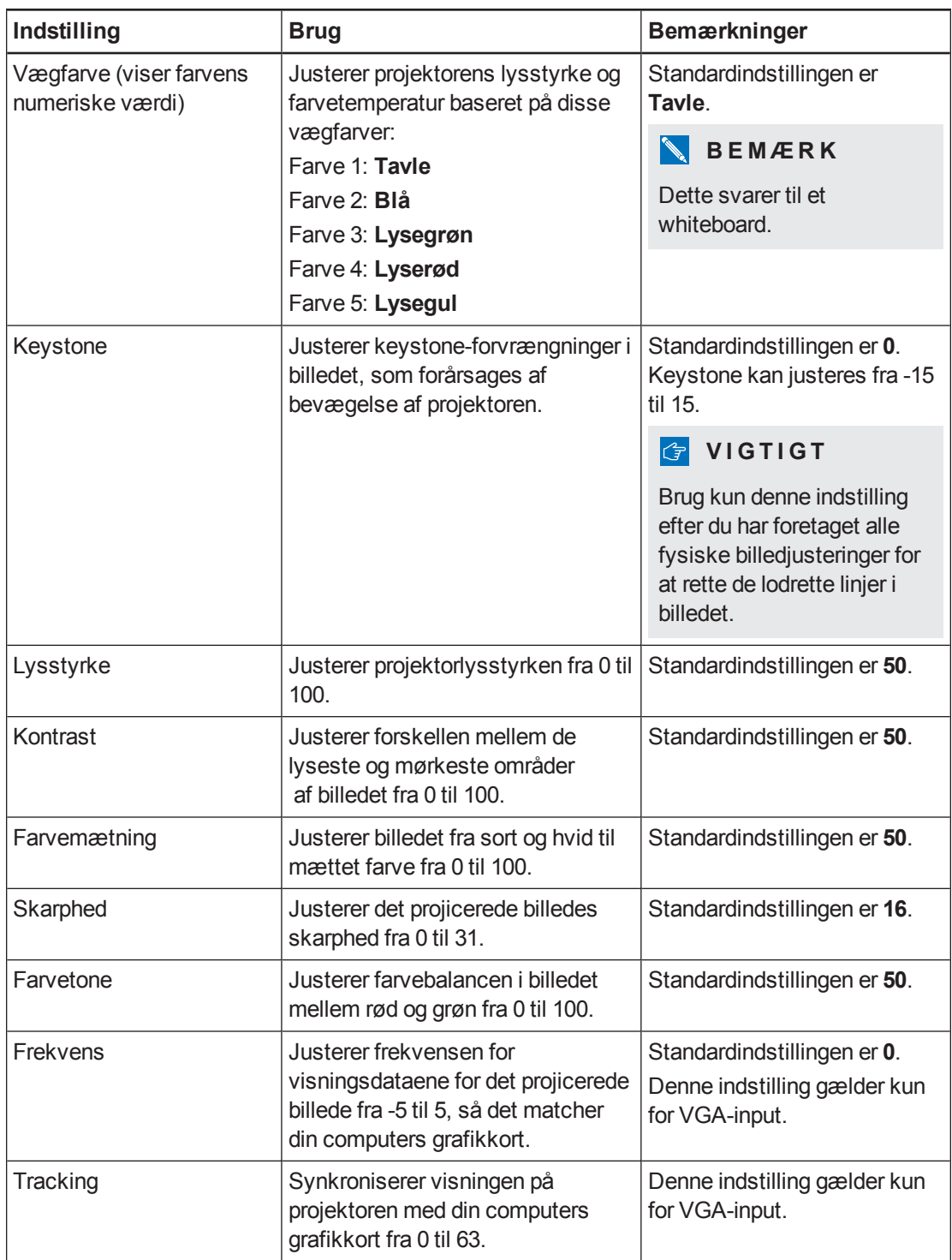

<span id="page-98-0"></span>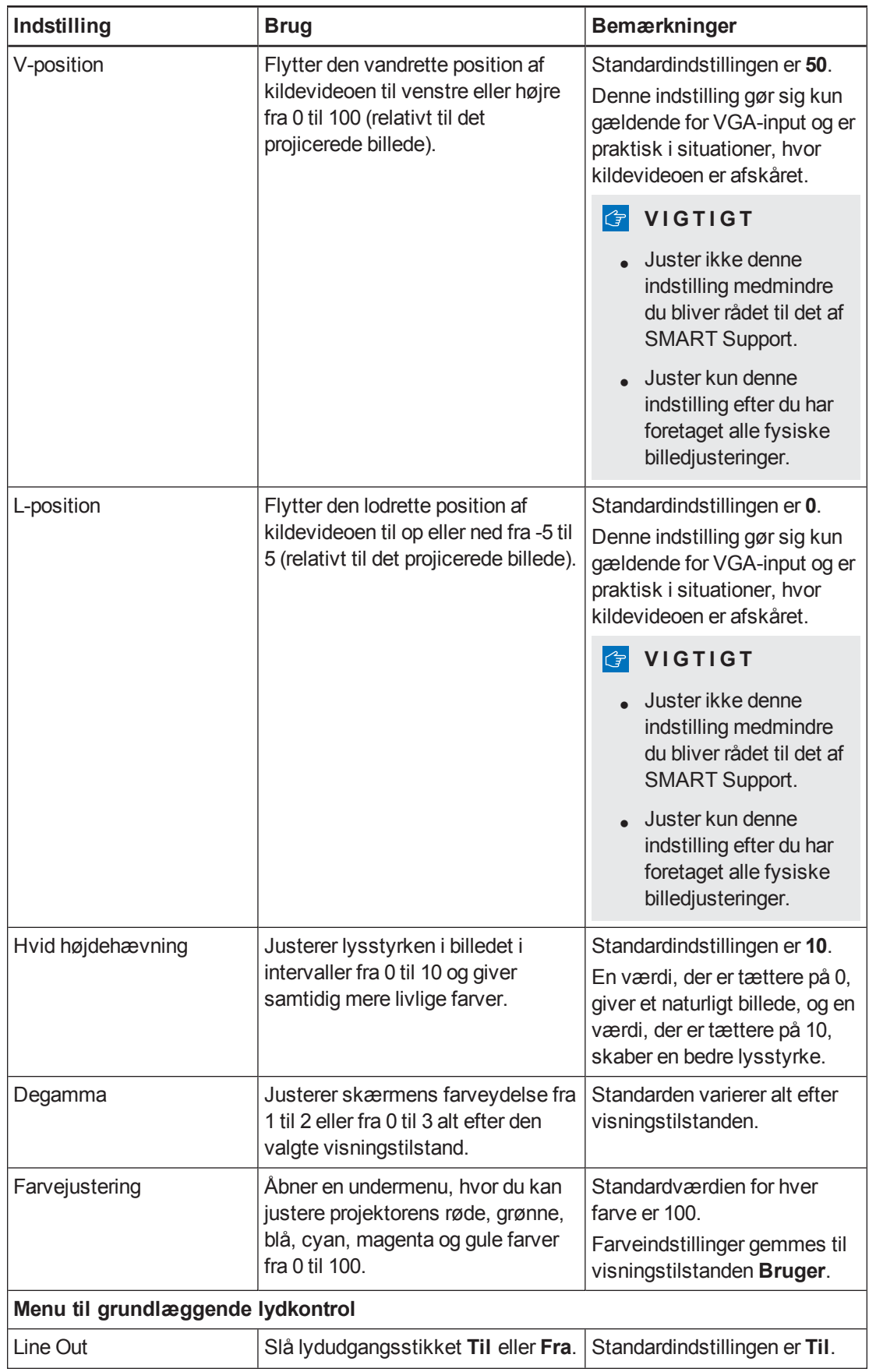

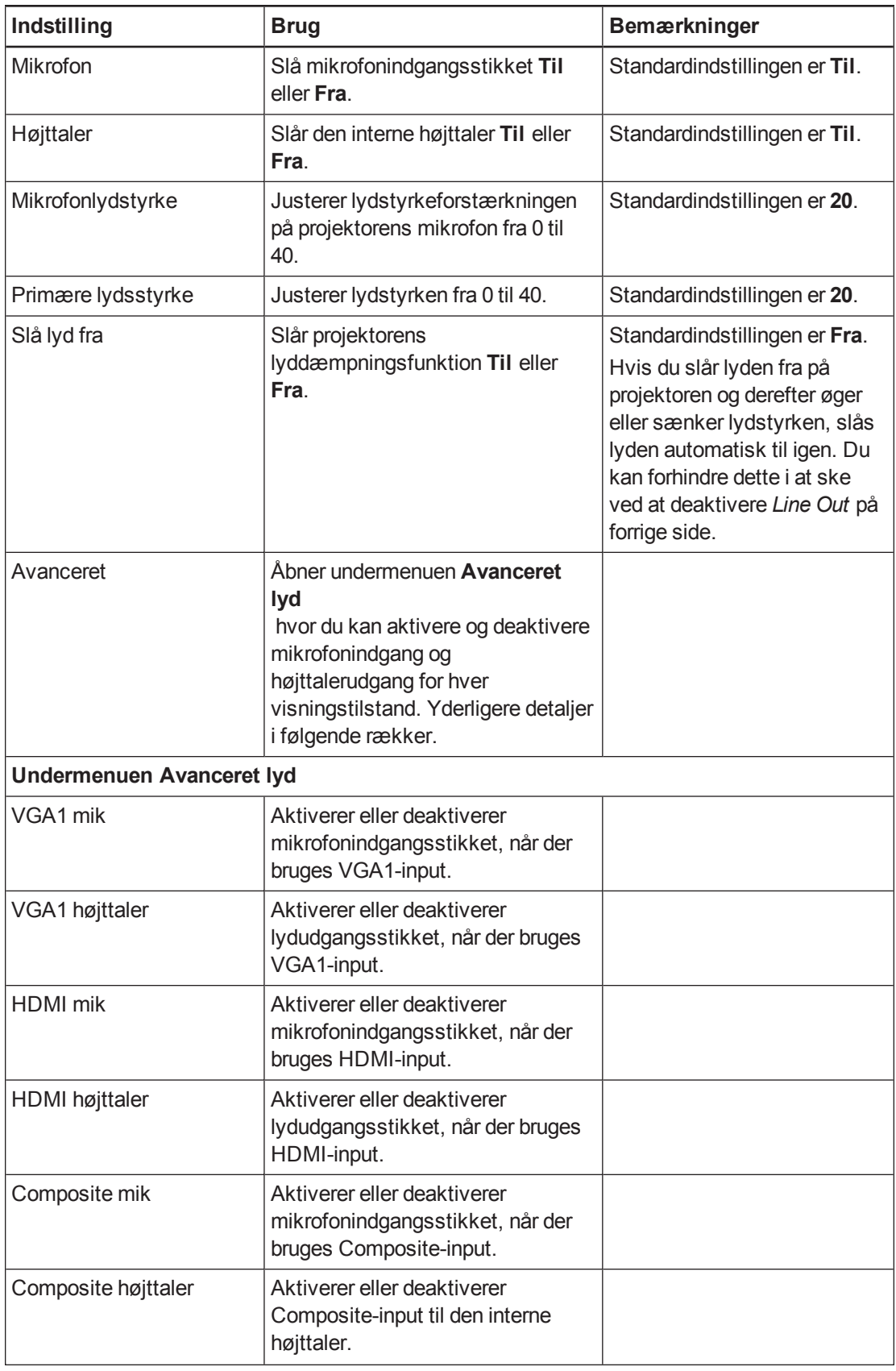

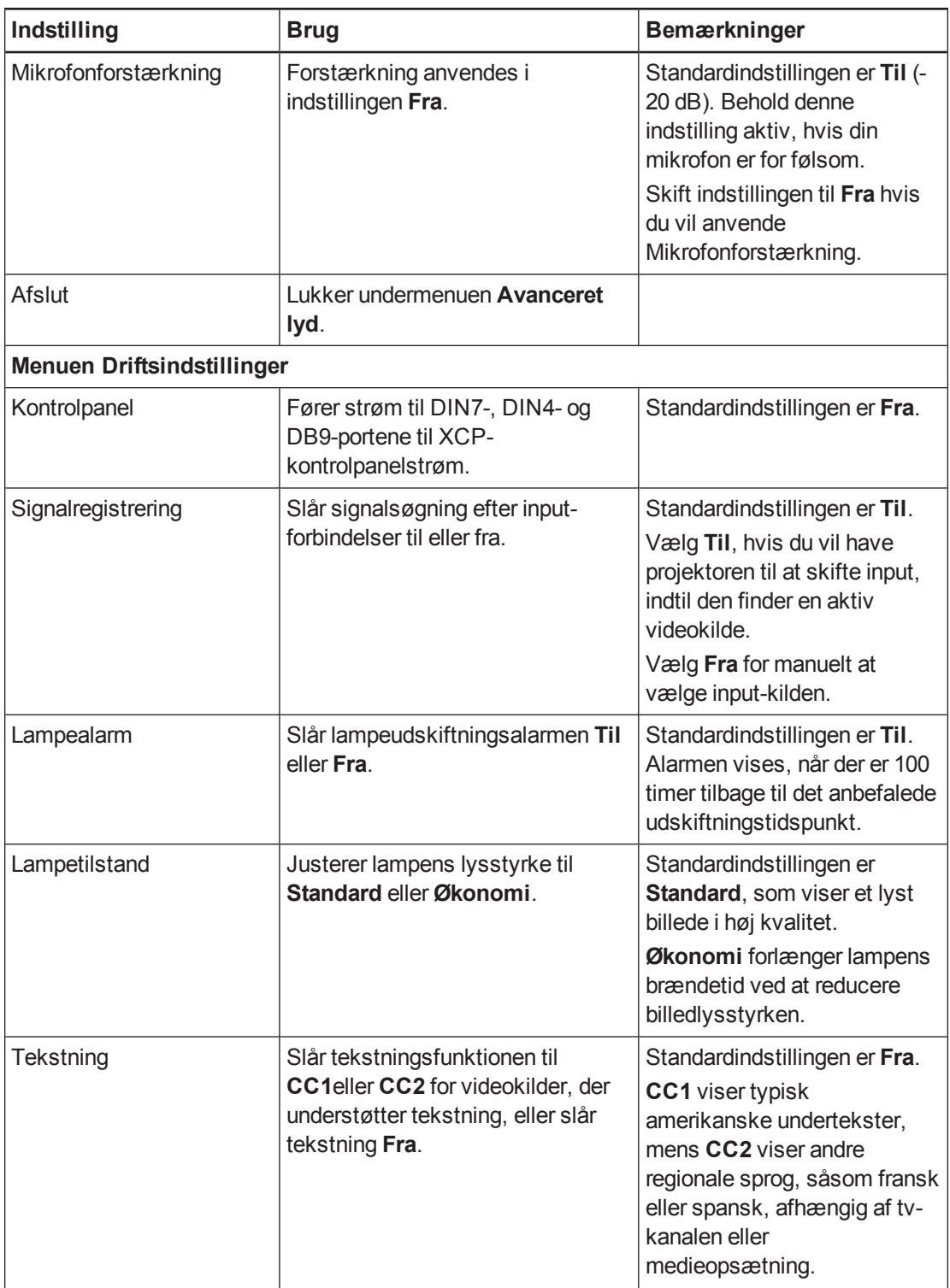

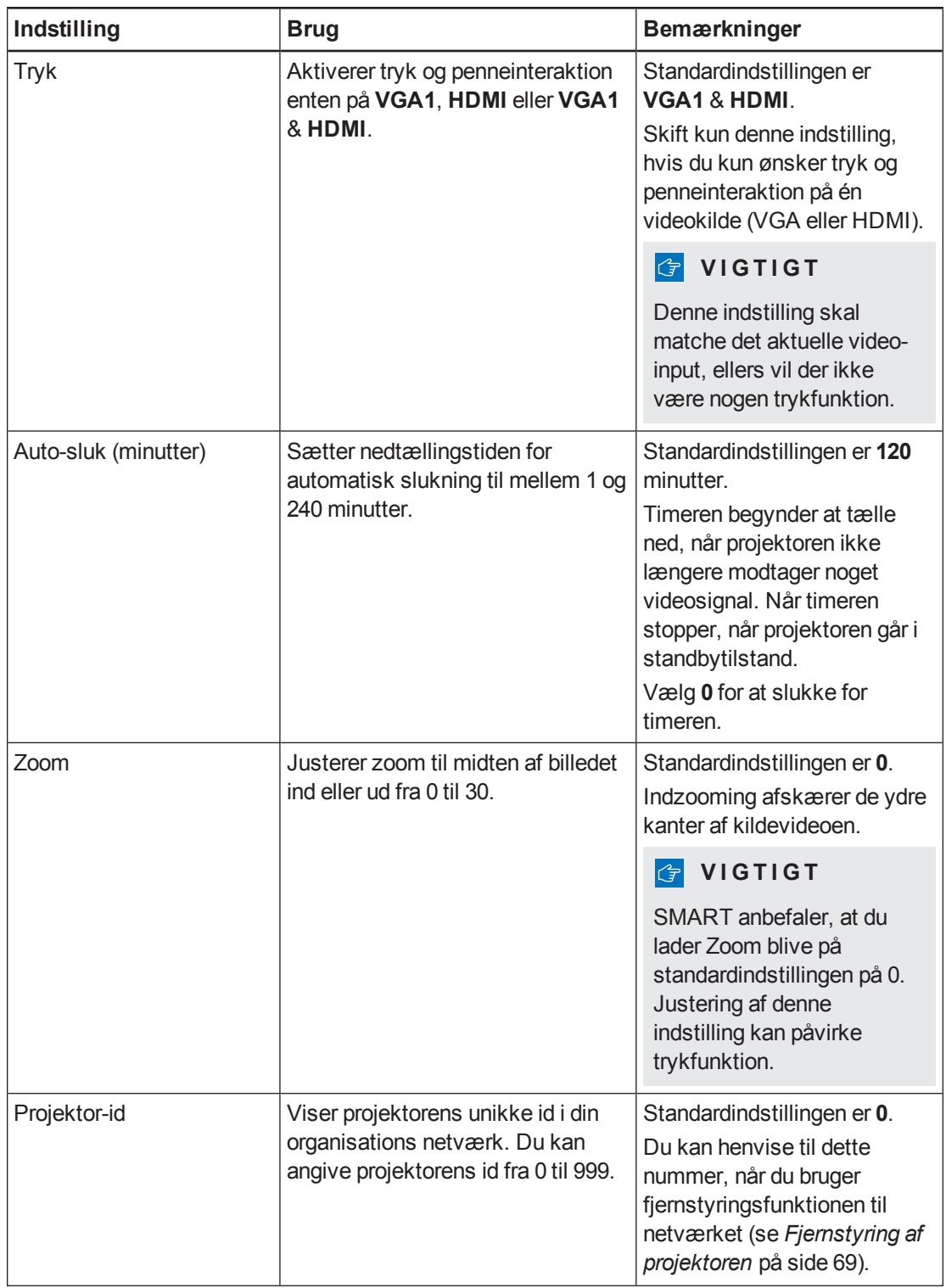

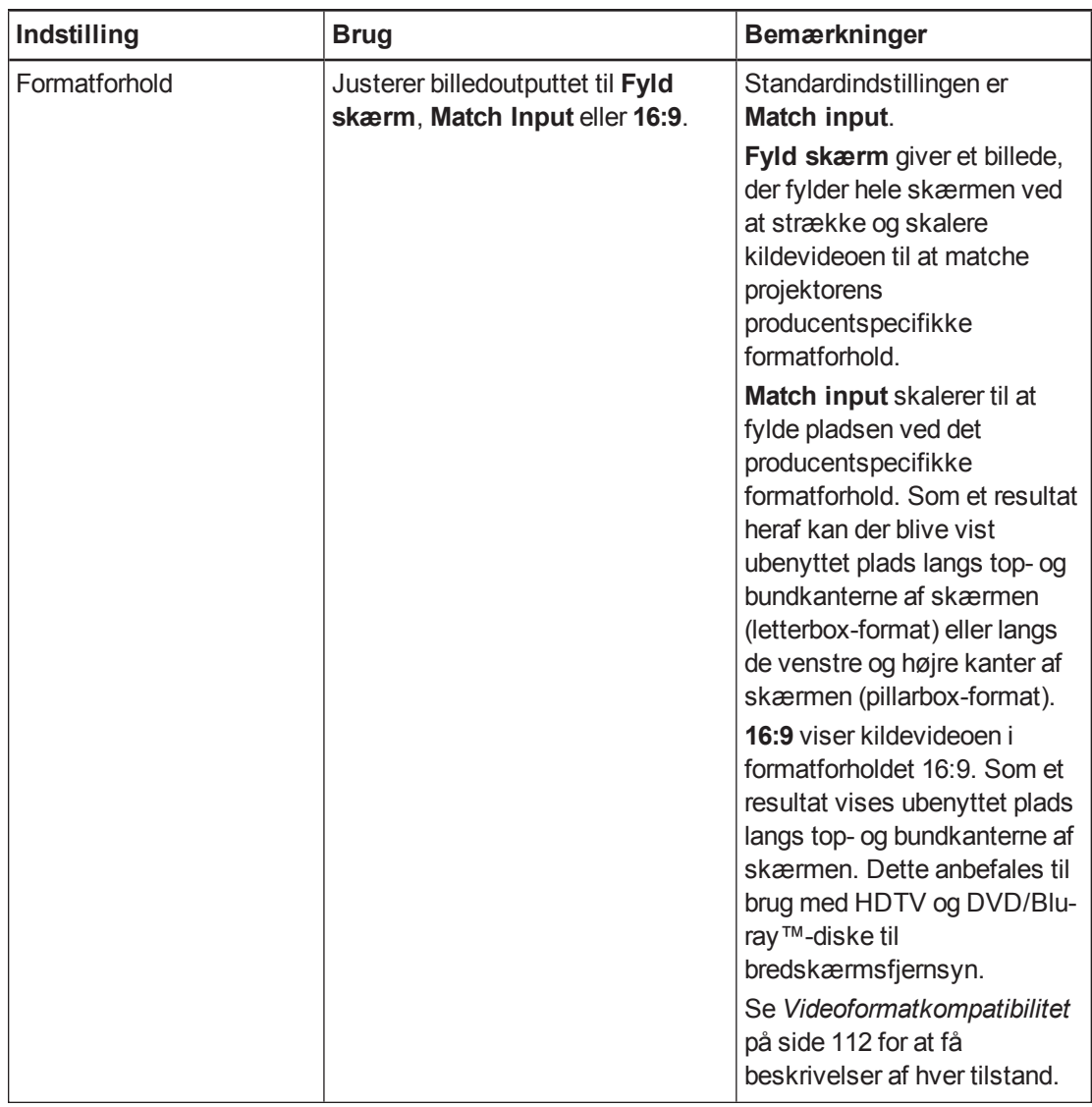

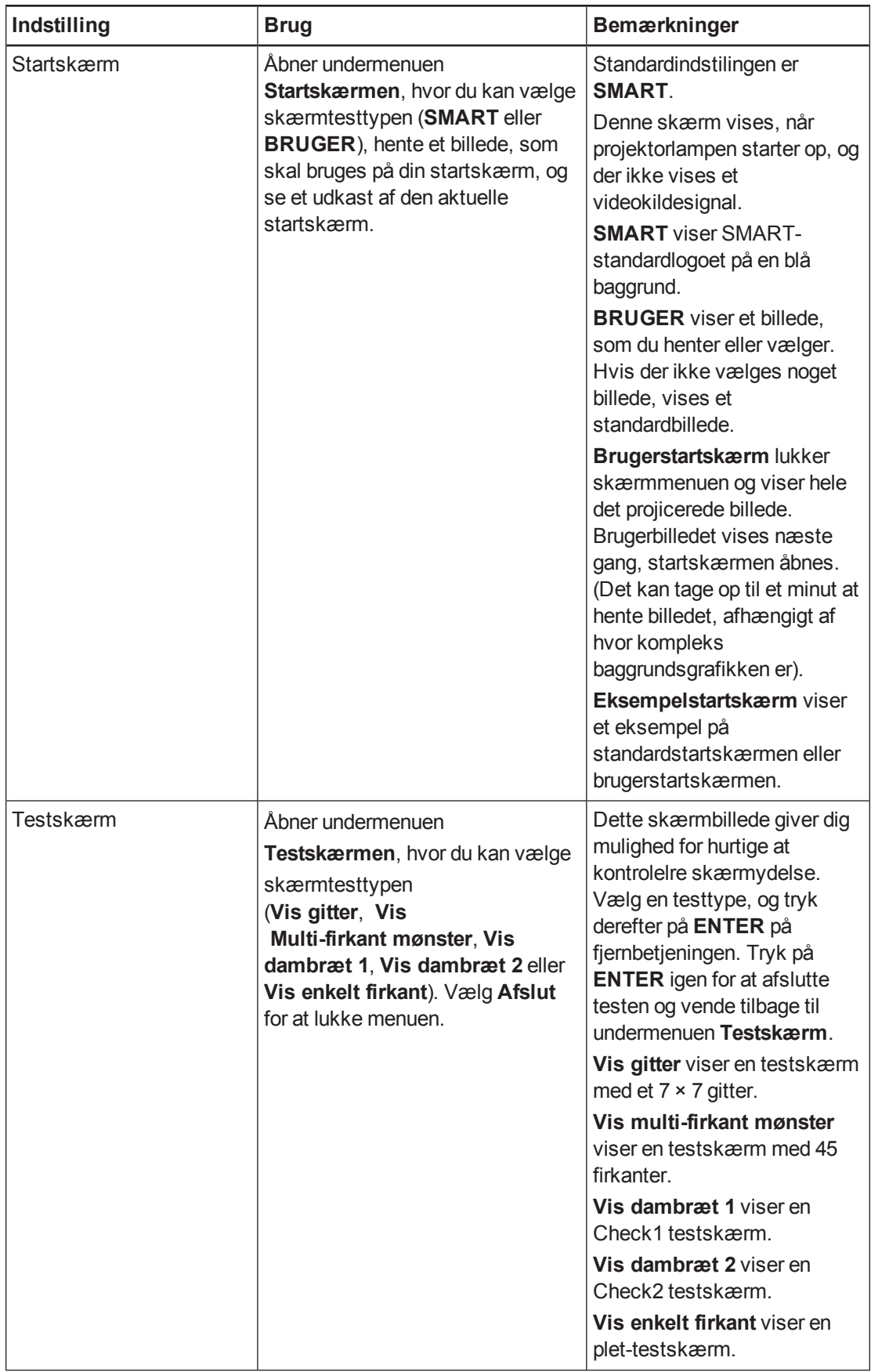

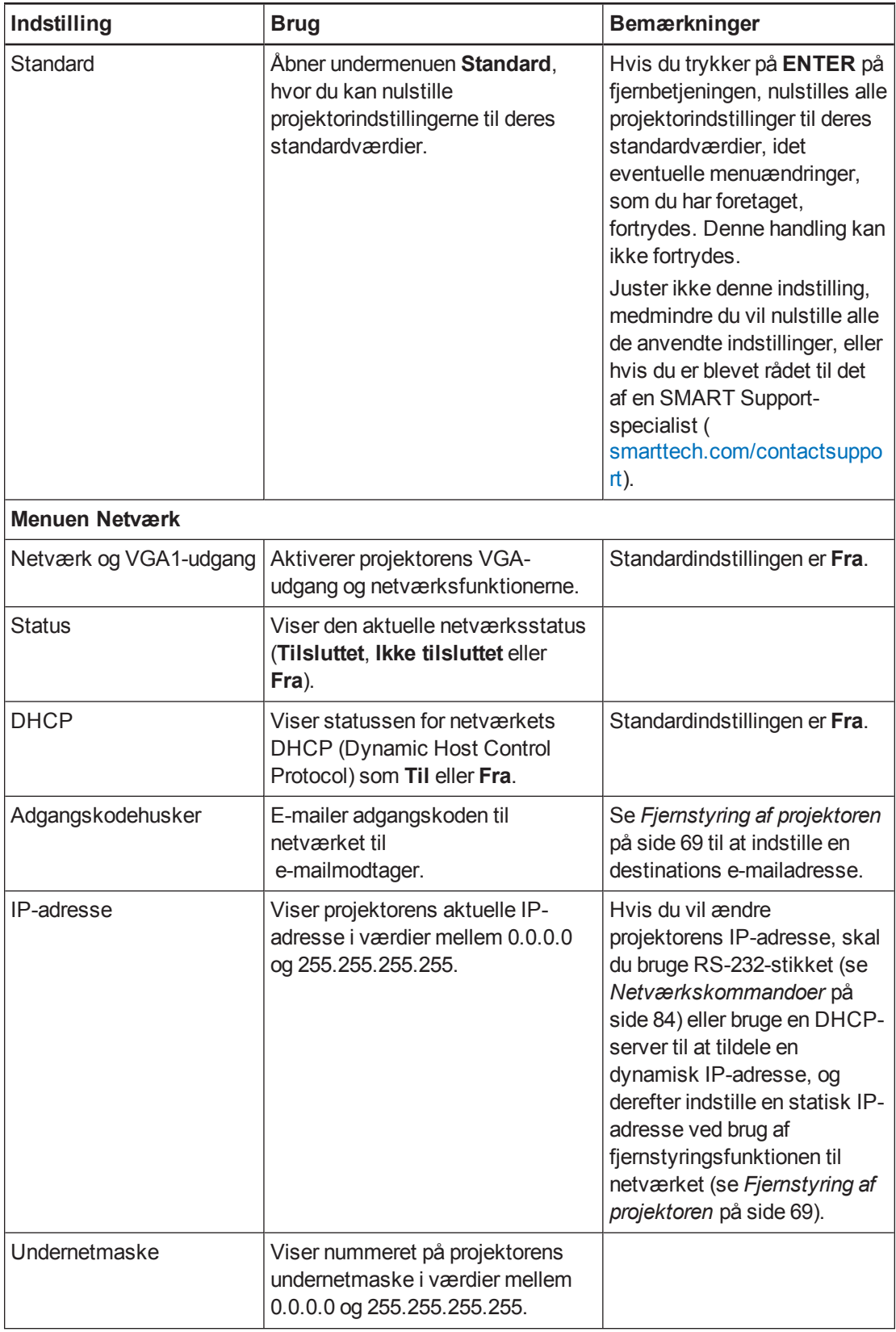

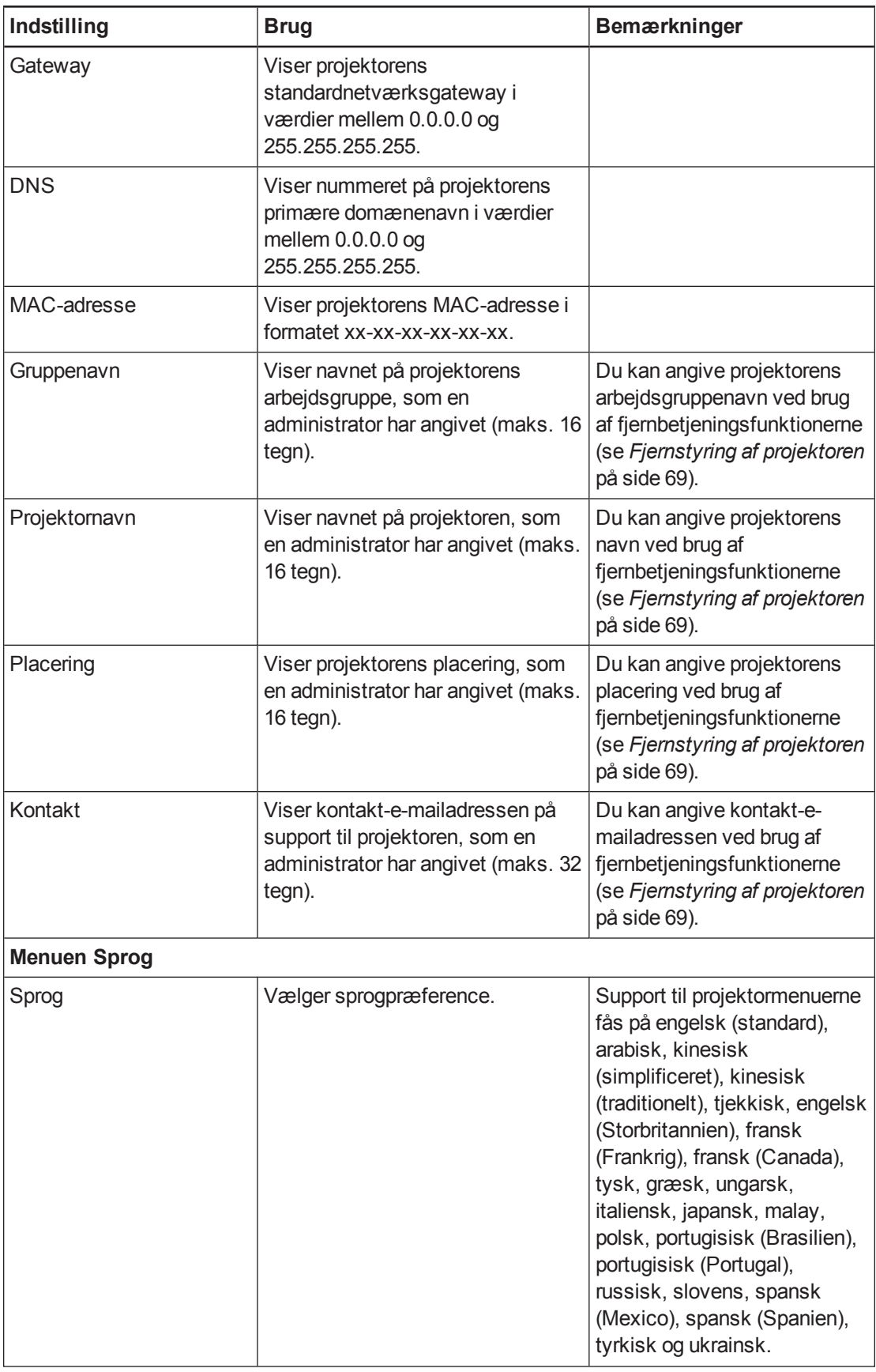

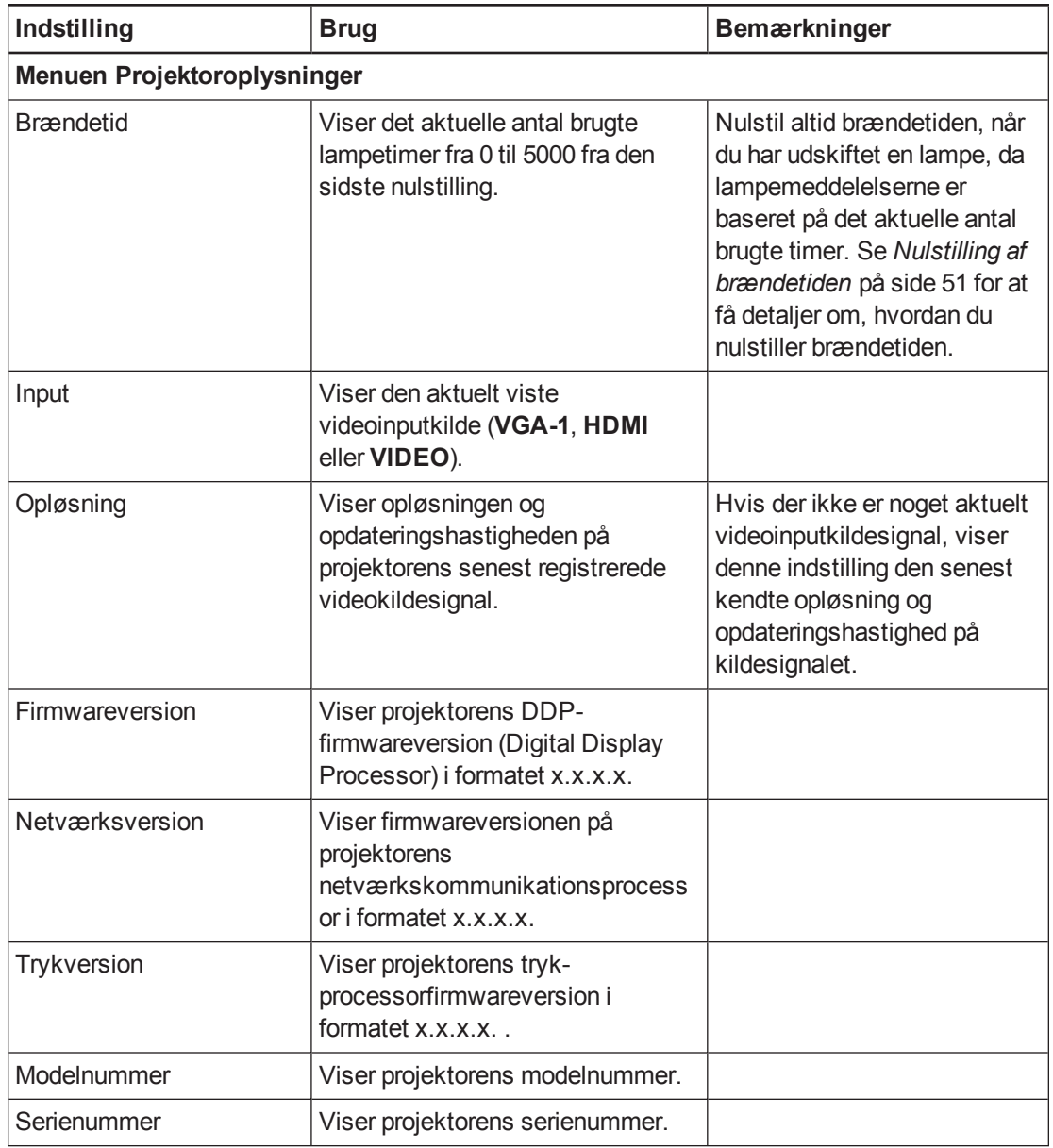

### <span id="page-106-0"></span>Justering af SLR60wi2 interaktive projektorindstillinger

Fjernbetjeningsknappen **Menu** giver dig mulighed for at få adgang til skærmmenuen, hvor du kan justere projektorindstillingerne.

#### **G** VIGTIGT

Der er ingen menuvalg for projektoren på XCP'et. Opbevar fjernbetjeningen et sikkert sted, såsom penneholderen, fordi XCP'et erstatter ikke fjernbetjeningen.

### **B E M Æ R K**

Visse projektorindstillinger er ikke tilgængelige for alle videokilder.

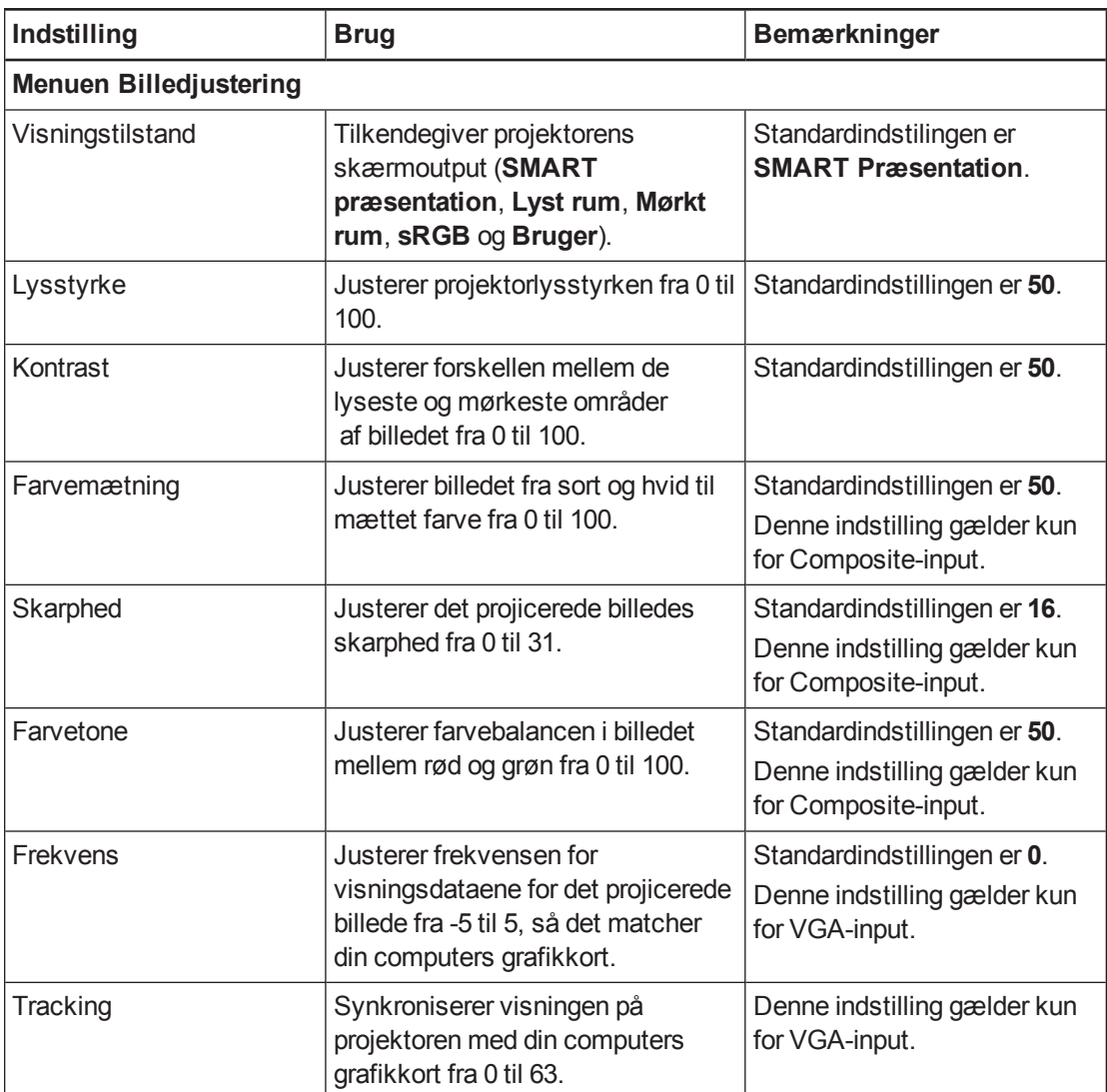
<span id="page-108-0"></span>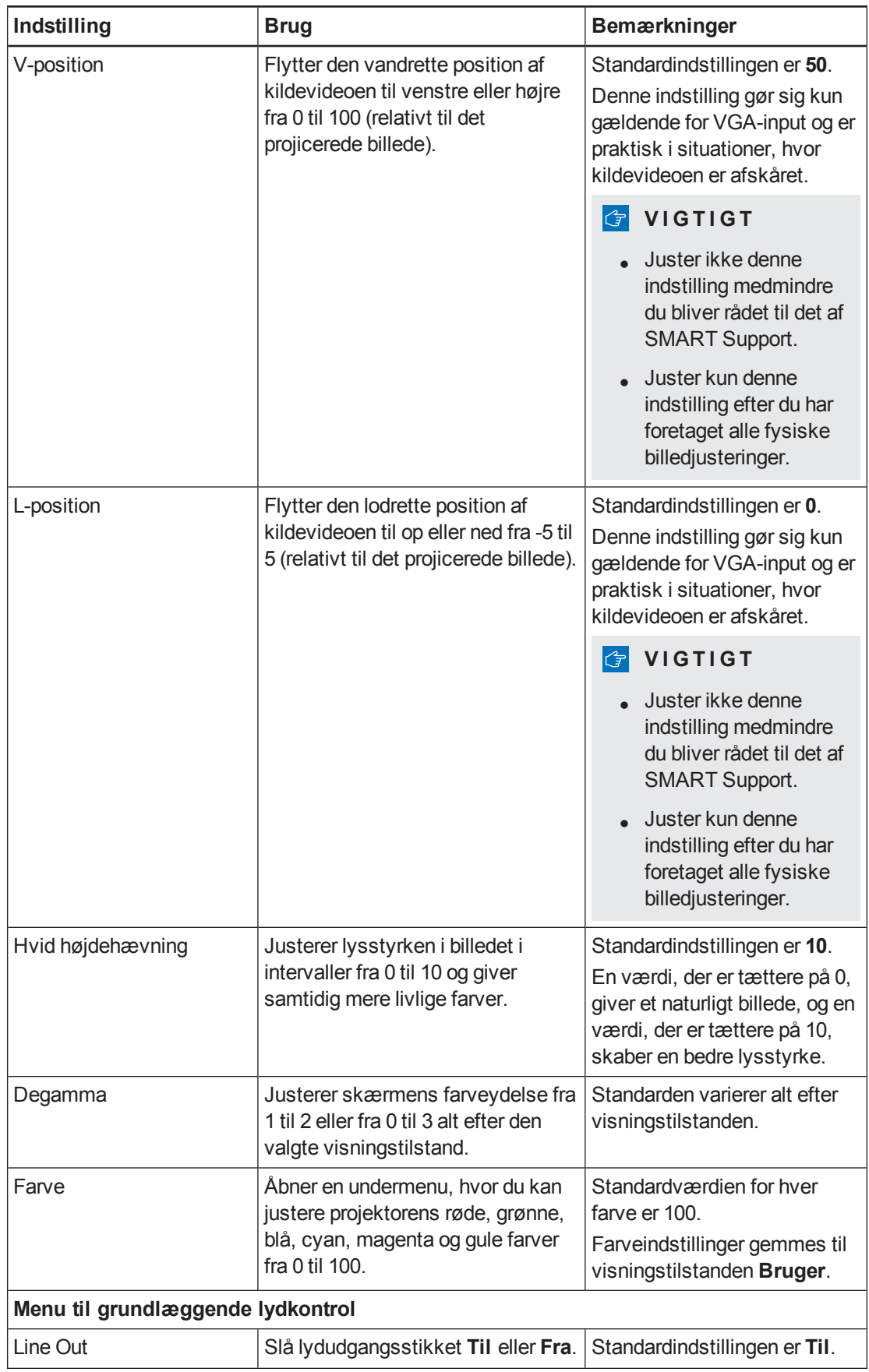

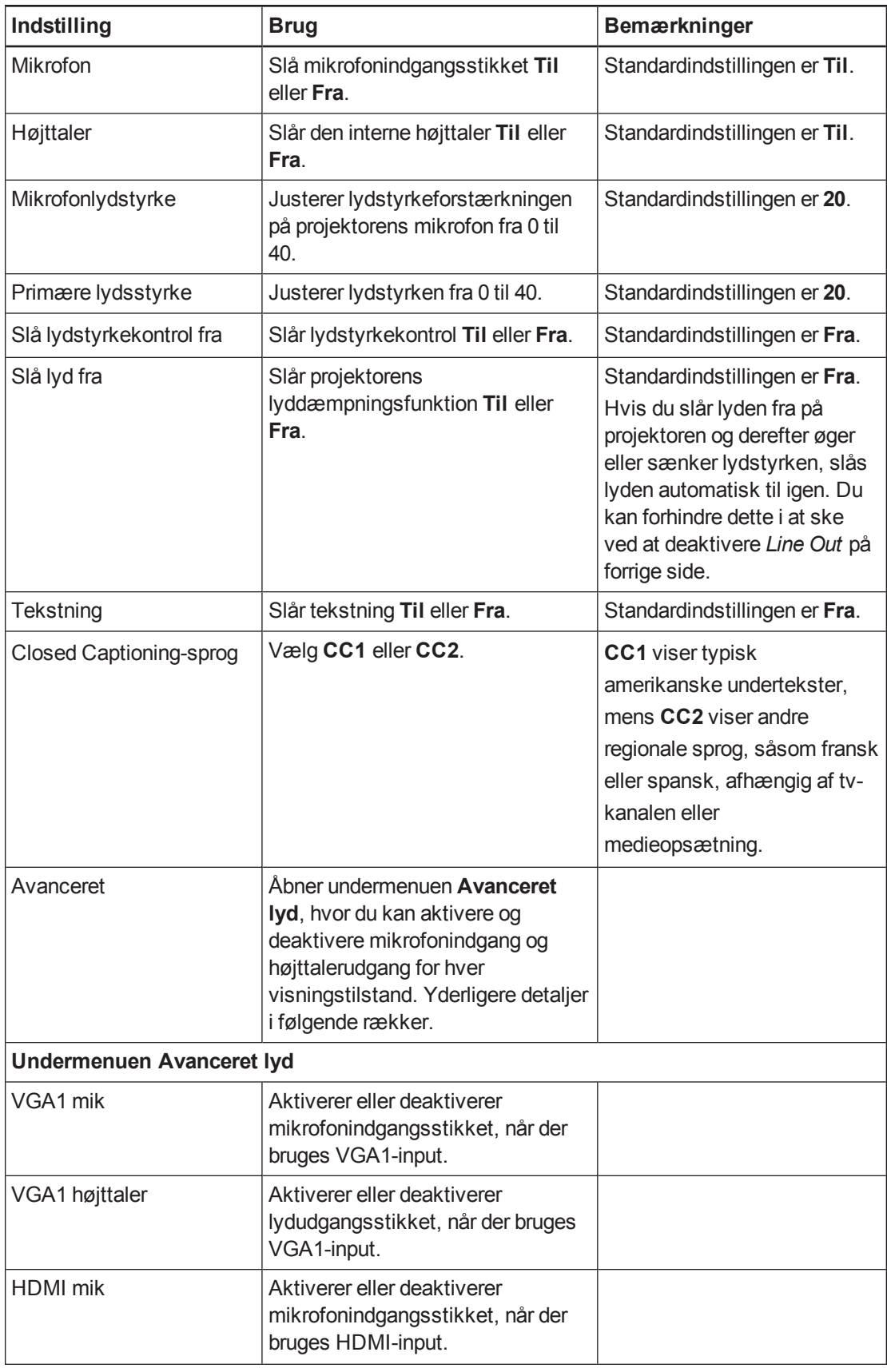

<span id="page-110-0"></span>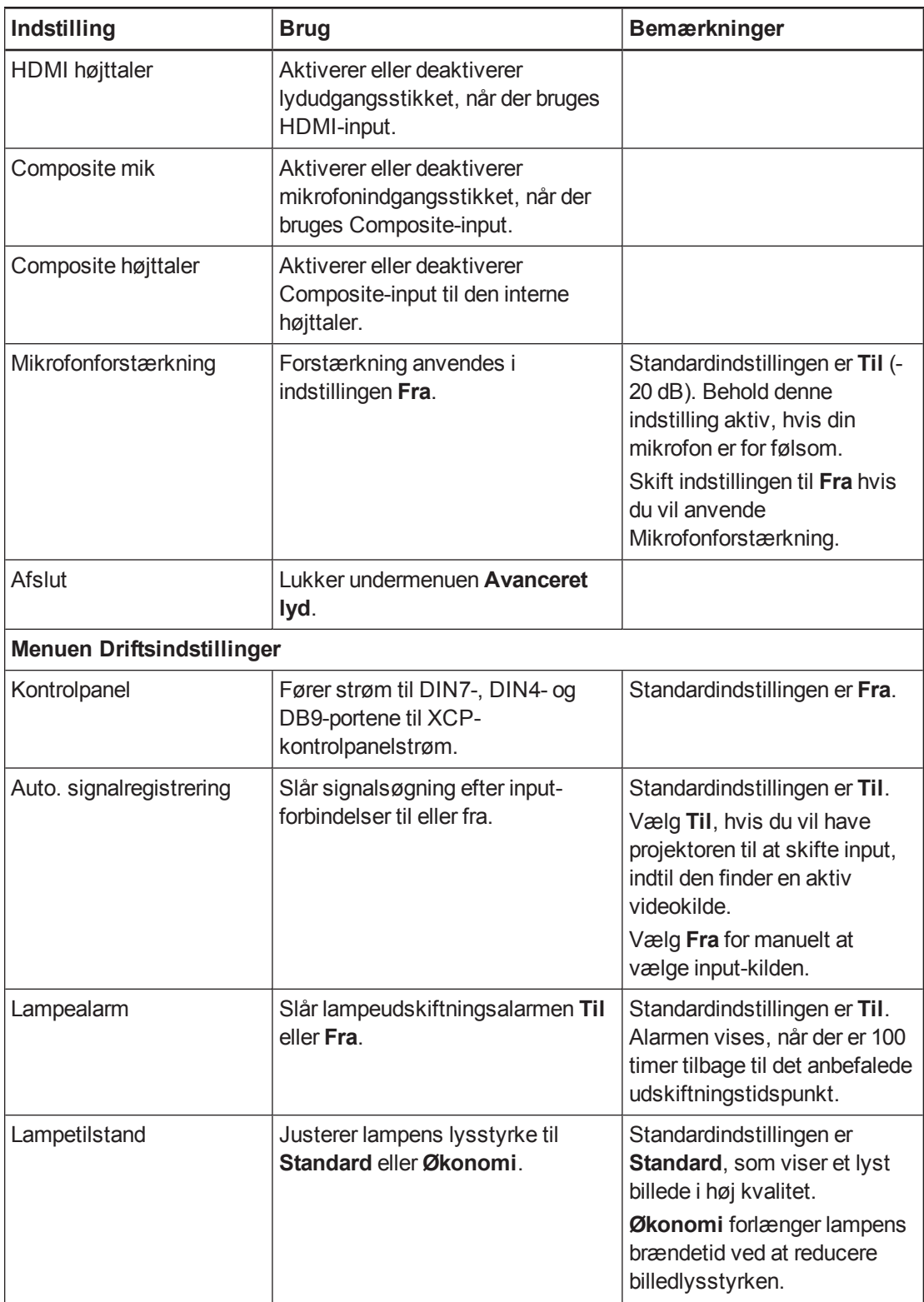

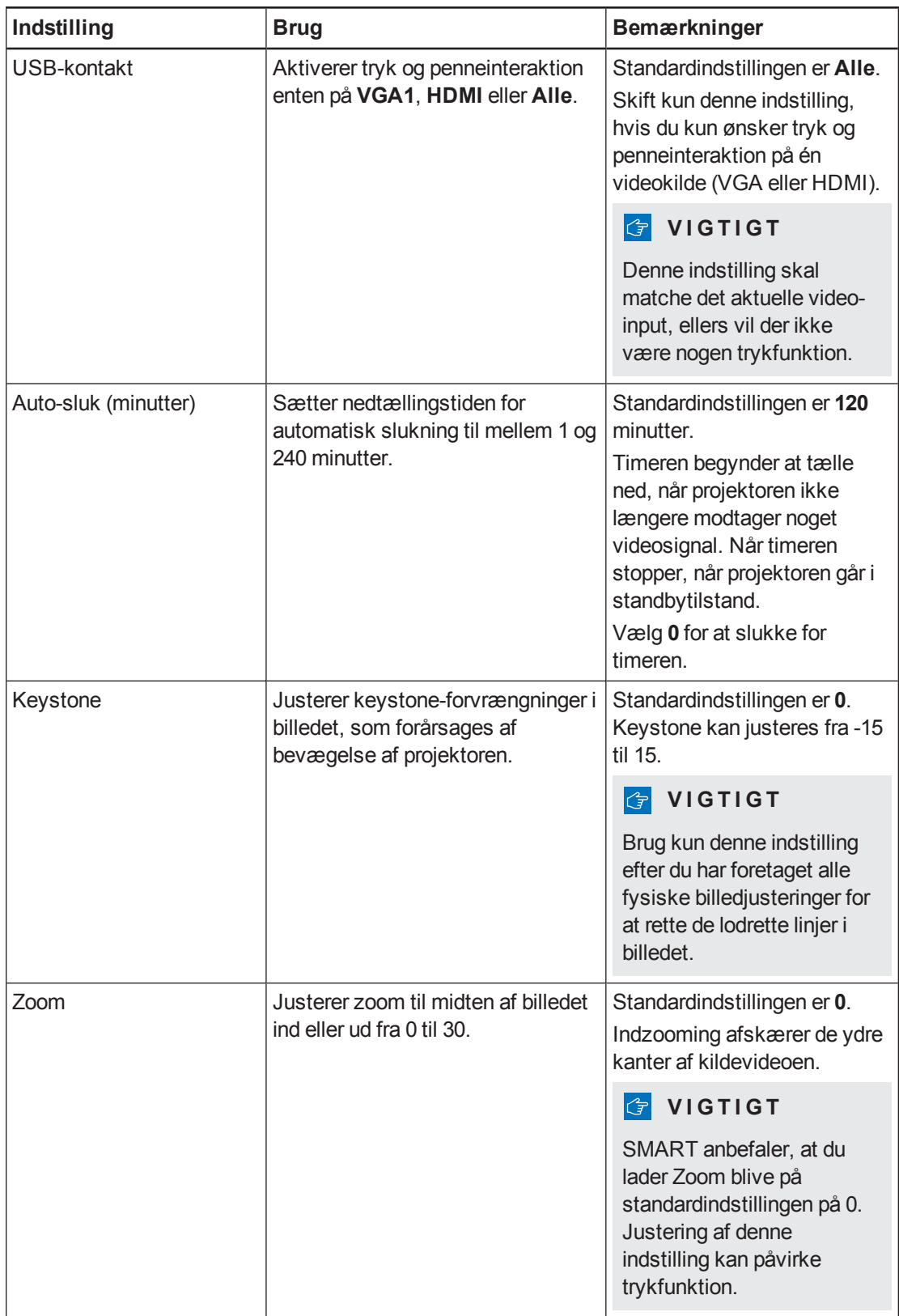

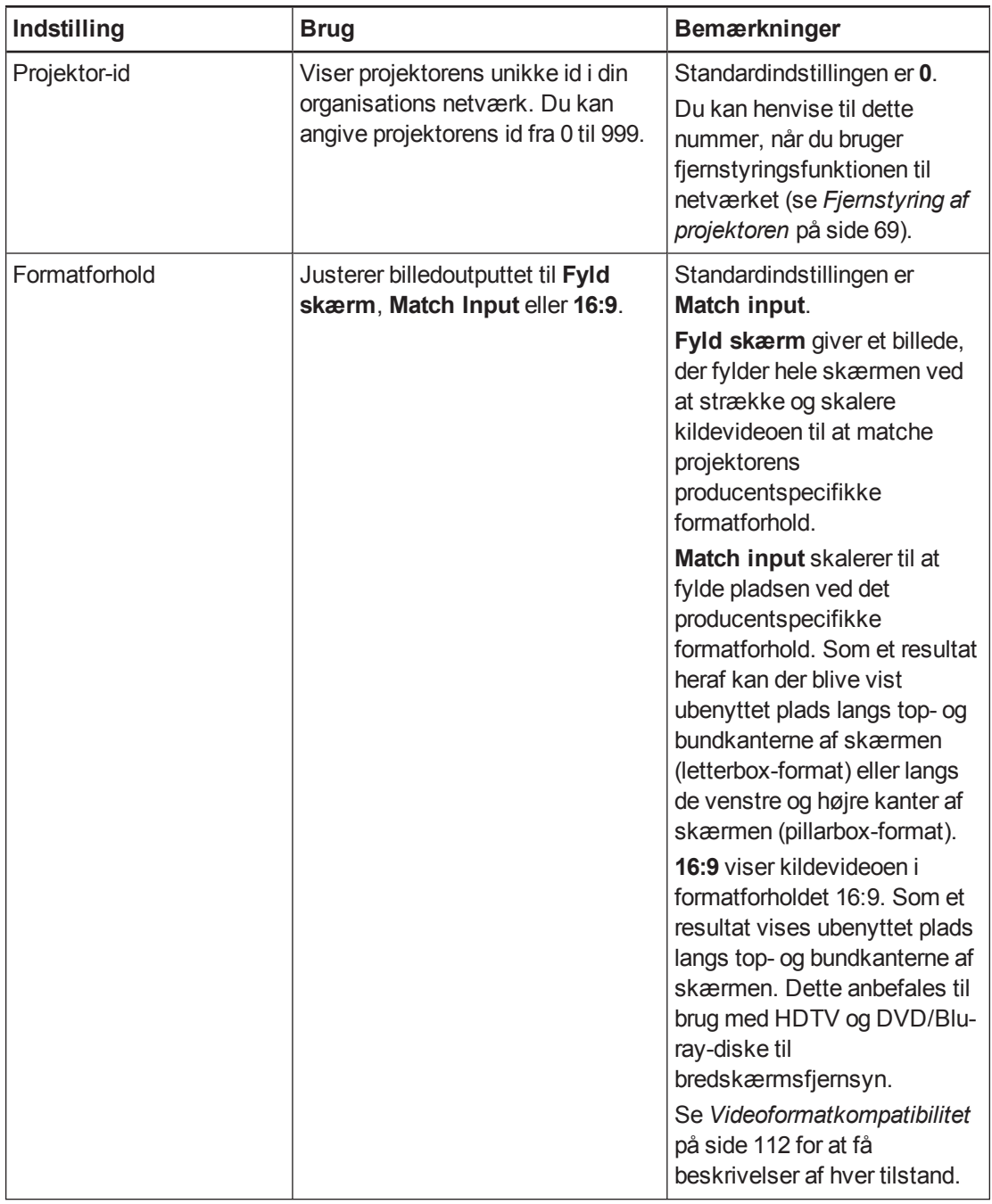

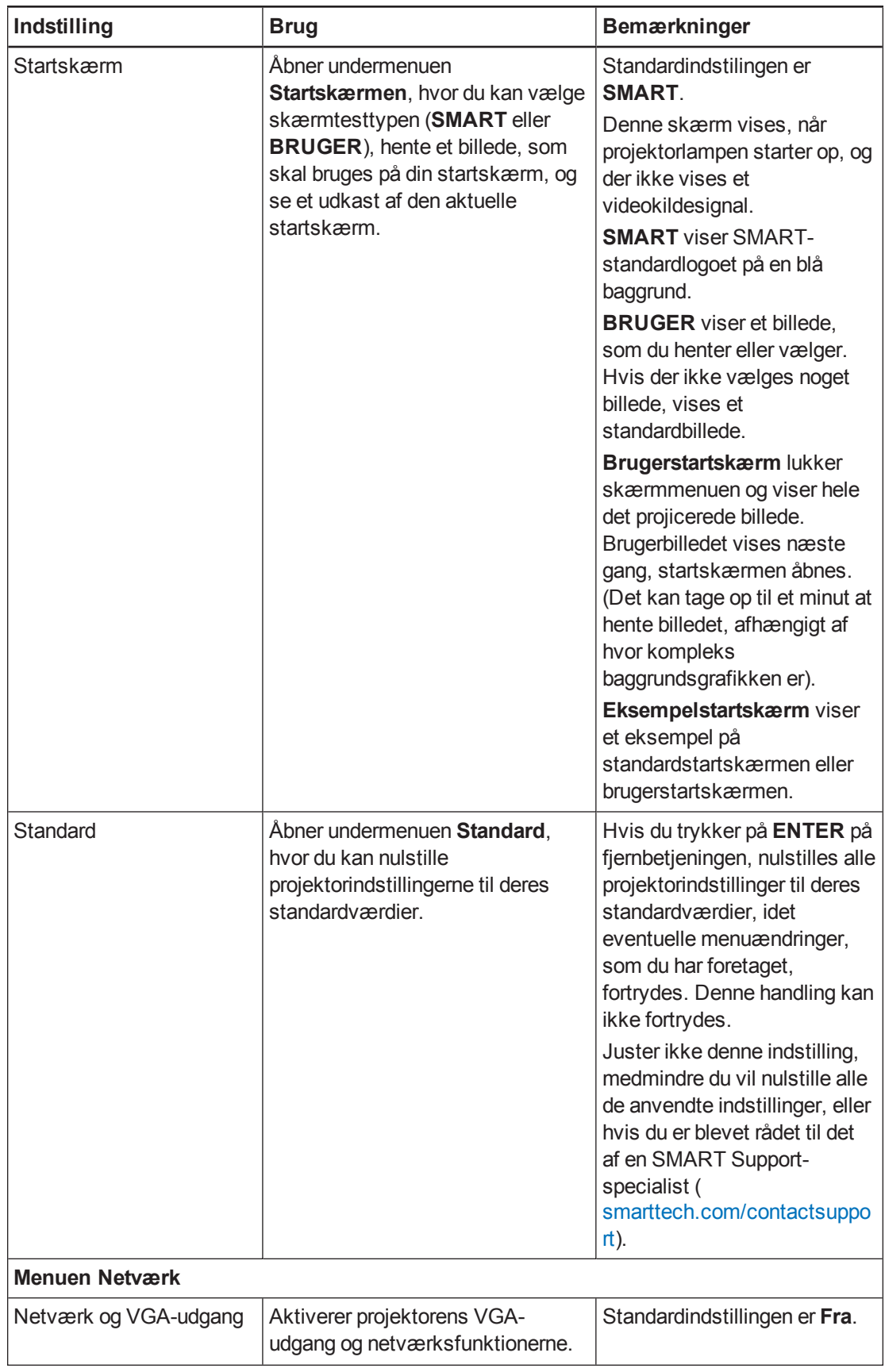

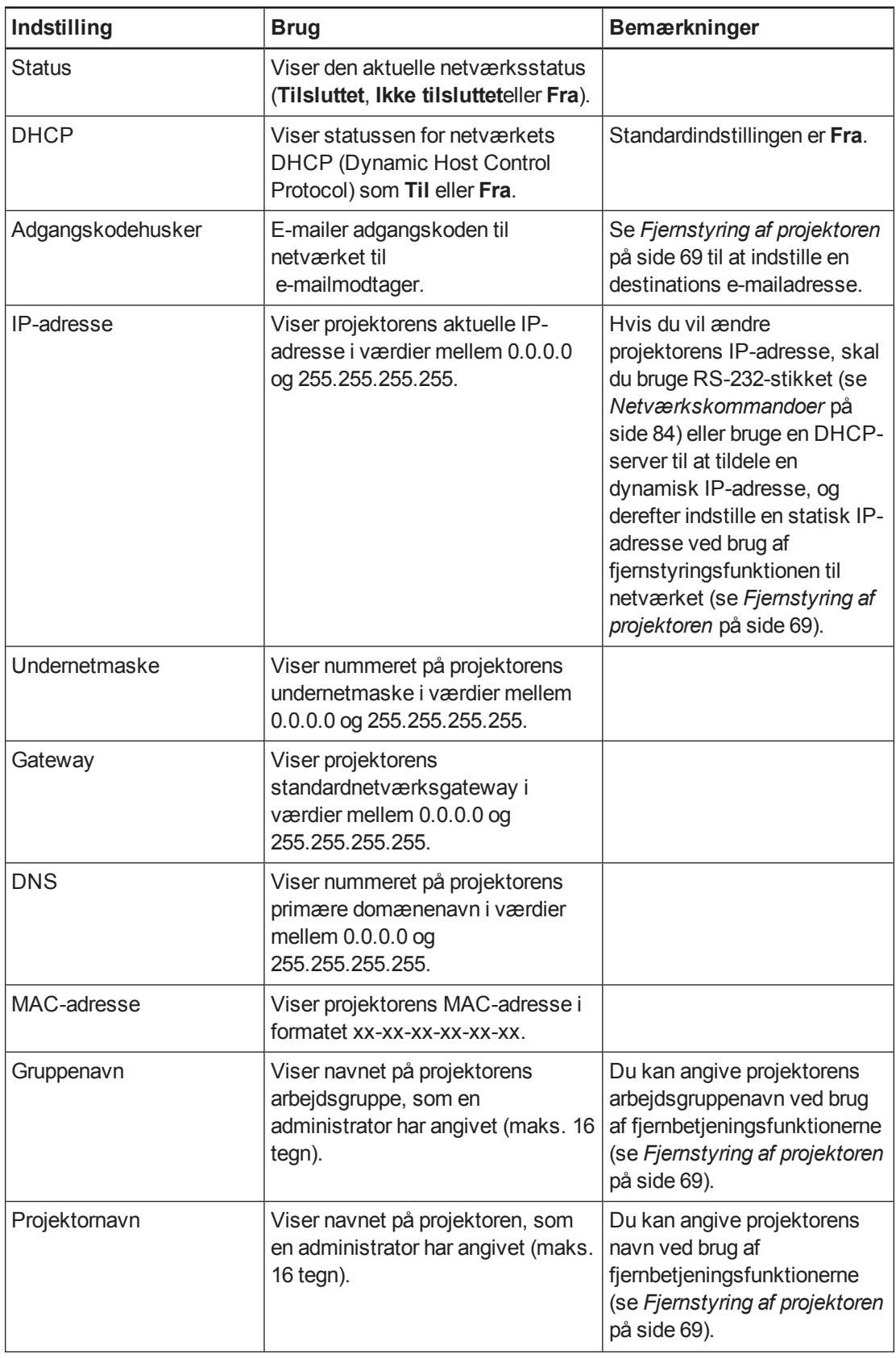

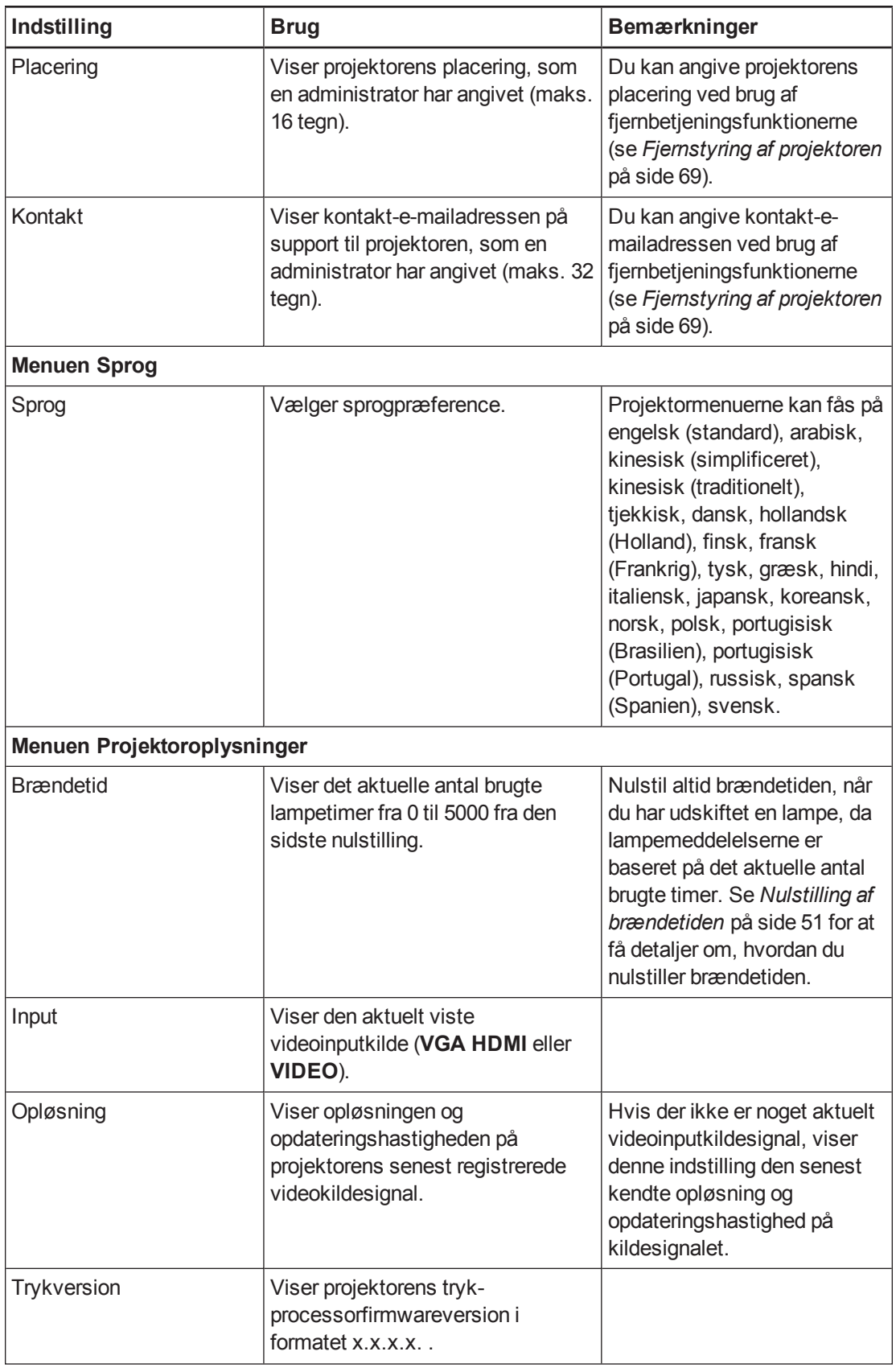

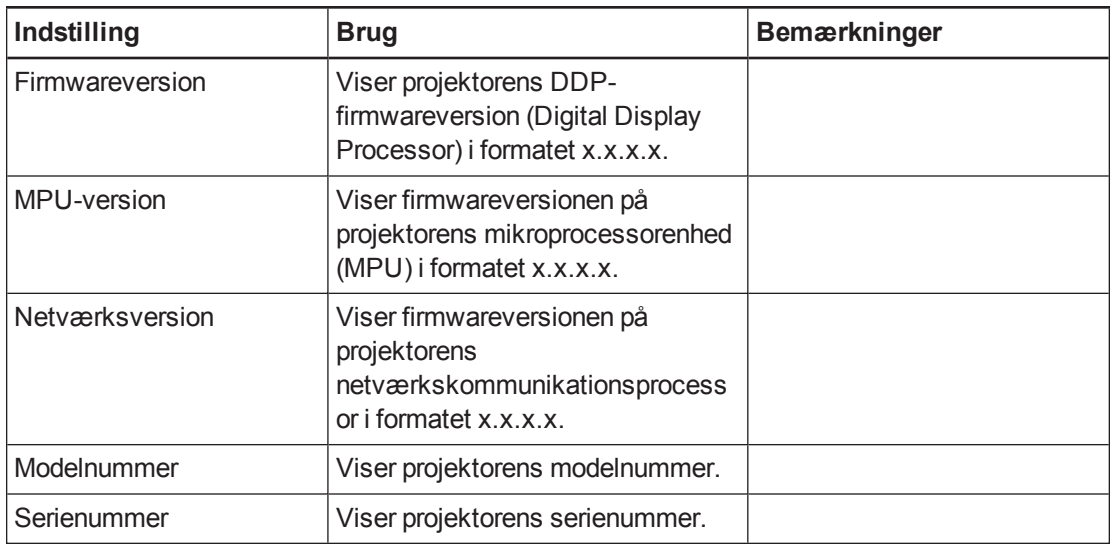

# Bilag D Integrering af andre enheder

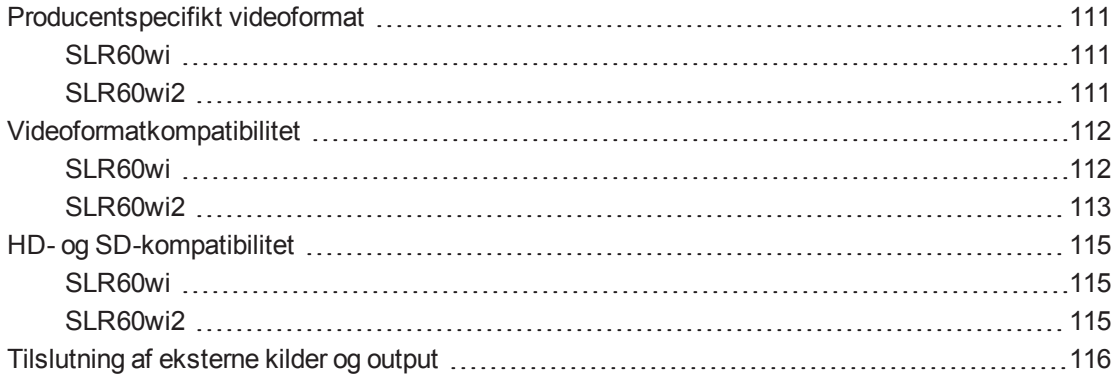

Dette kapitel giver oplysninger om integrering af projektoren med eksterne enheder.

#### **B E M Æ R K**

Menuindstillingen *16:9* på skærmmenuen giver alle videotilstande sorte bjælker langs top- og bundkanterne på skærmen. Skærmmenuindstillingen *Match Input* kan give videotilstande med sorte bjælker langs toppen og bunden eller de venstre og højre kanter af skærmen, alt efter kildens opløsning.

# <span id="page-118-0"></span>Producentspecifikt videoformat

#### <span id="page-118-1"></span>SLR60wi

Følgende skema viser det oprindelige VESA® RGB-videoformat for projektoren.

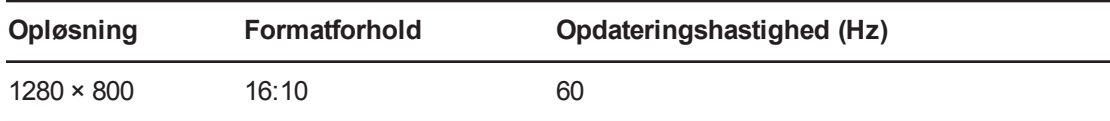

#### <span id="page-118-2"></span>SLR60wi2

Følgende tabel viser det oprindelige VESA RGB-videoformat for projektoren.

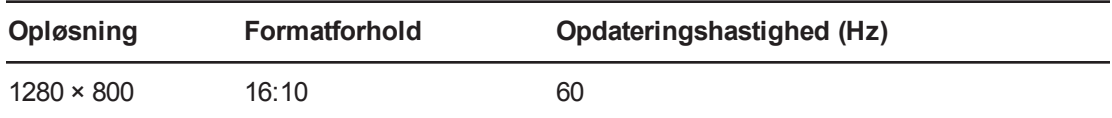

# <span id="page-119-0"></span>Videoformatkompatibilitet

Følgende skema viser, hvilke VESA RGB-videoformater projektoren er kompatibel med efter opløsning, og som projektoren automatisk justerer, når du bruger de billedformatkommandoer, der er beskrevet i .

#### **B E M Æ R K**

- Selvom andre opløsninger måske fungerer, er det kun de opløsninger, som er oplyst i skemaet nedenfor, der understøttes af SMART.
- Projektoren skalerer billedet, så det passer til et af følgende formatforhold:
	- o Udfyldning: Den fulde størrelse af projiceringsområdet bruges.
	- o Match input: Formatforholdet på inputkilden benyttes.
	- o 16:9: Formatforholdet 16:9 (Letterbox) benyttes.

#### <span id="page-119-1"></span>SI R60wi

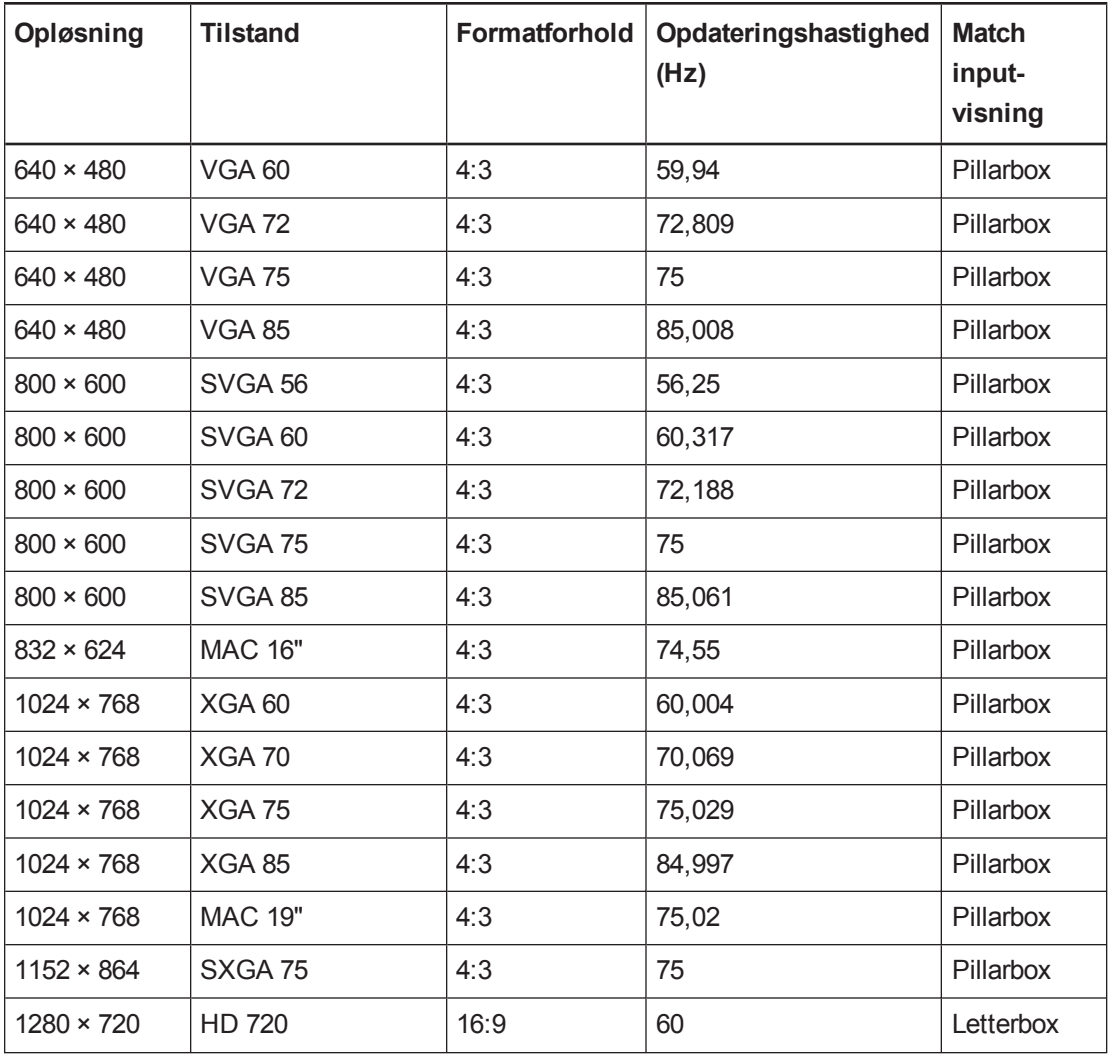

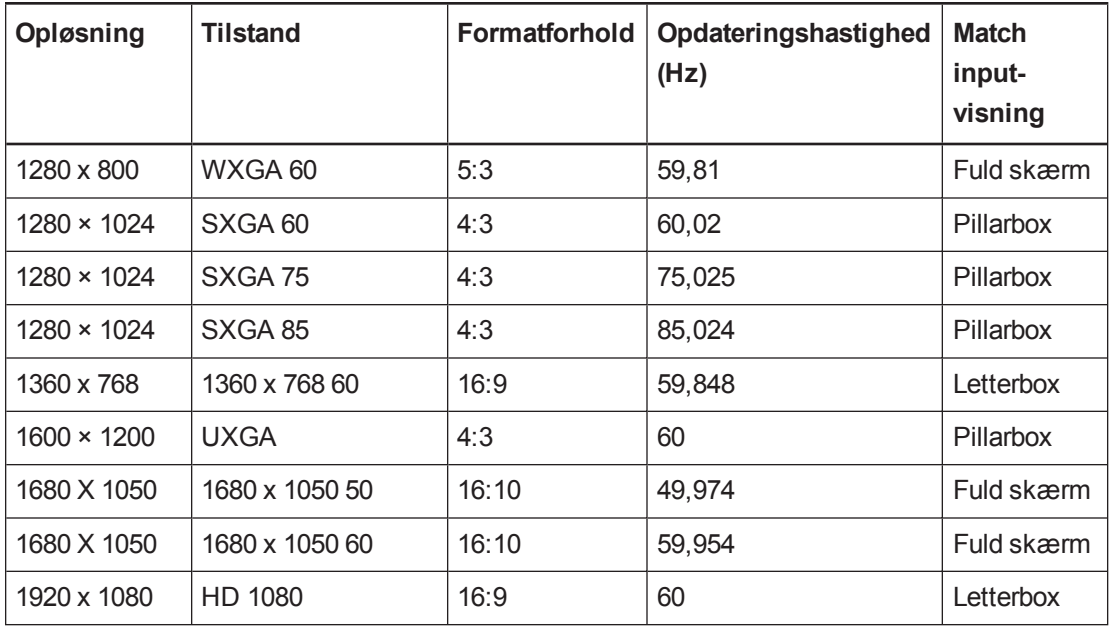

#### <span id="page-120-0"></span>SLR60wi2

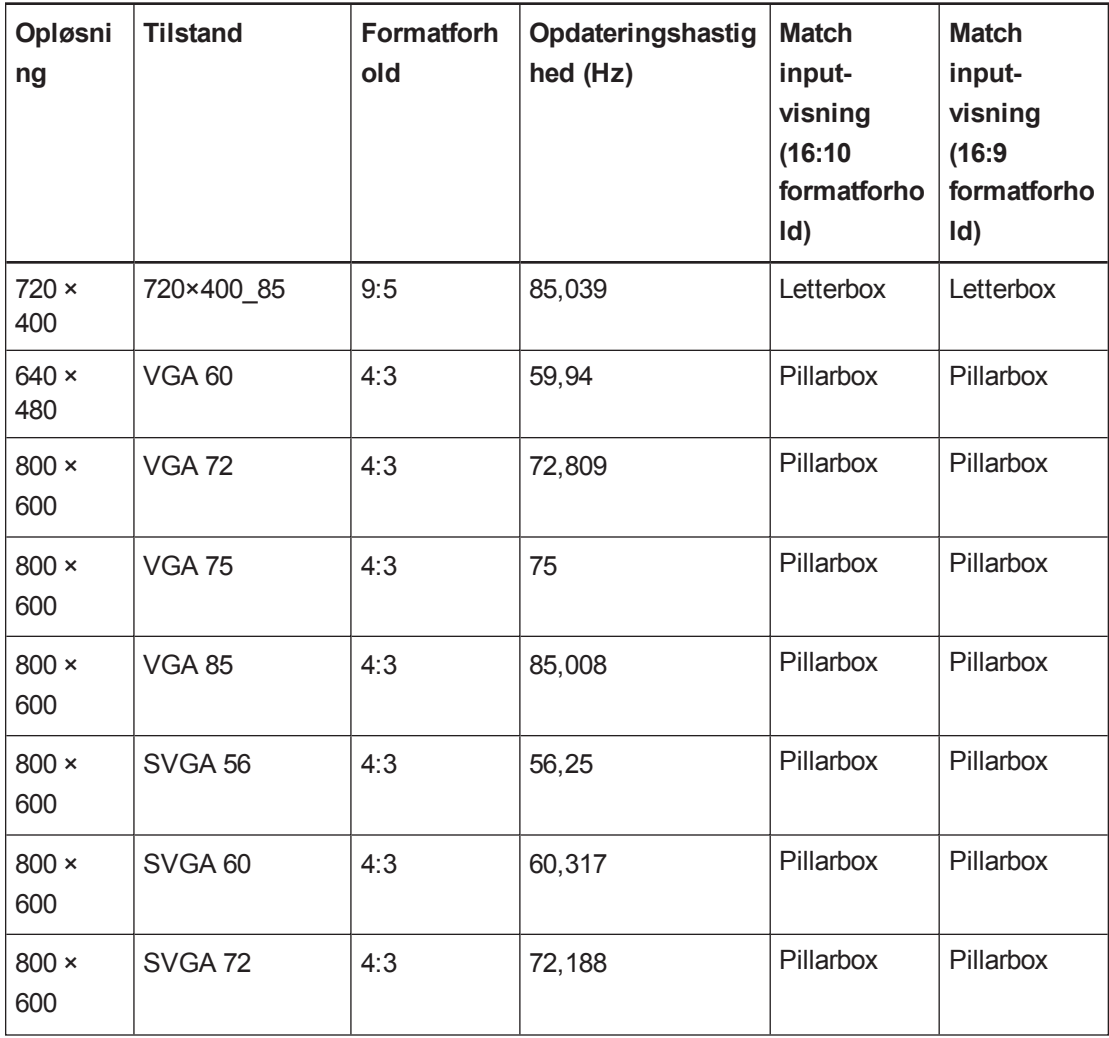

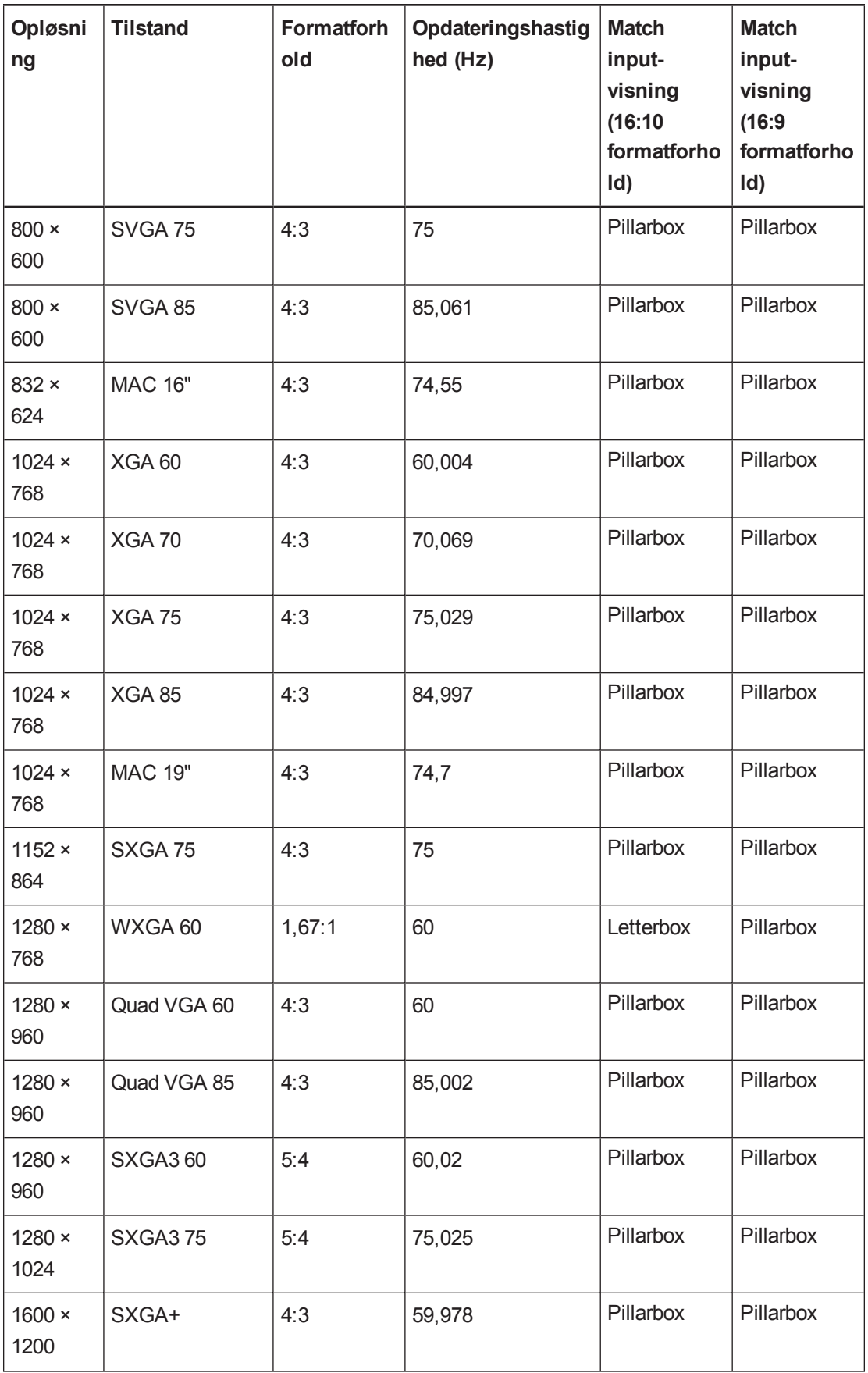

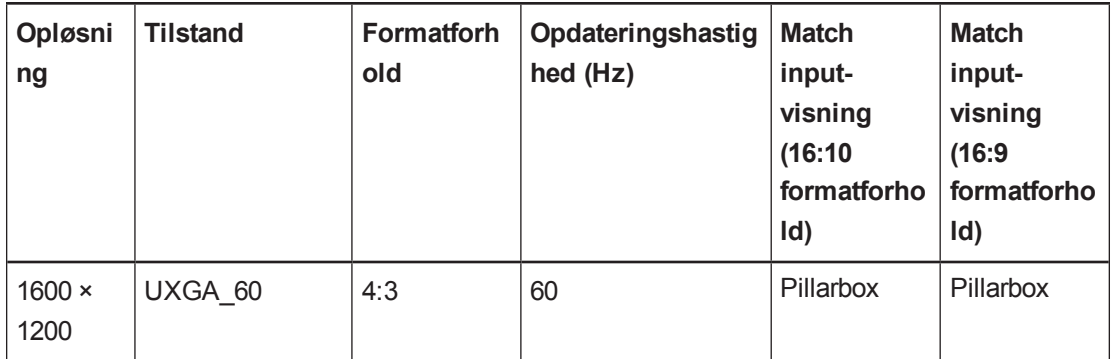

# <span id="page-122-0"></span>HD- og SD-kompatibilitet

#### <span id="page-122-1"></span>SLR60wi

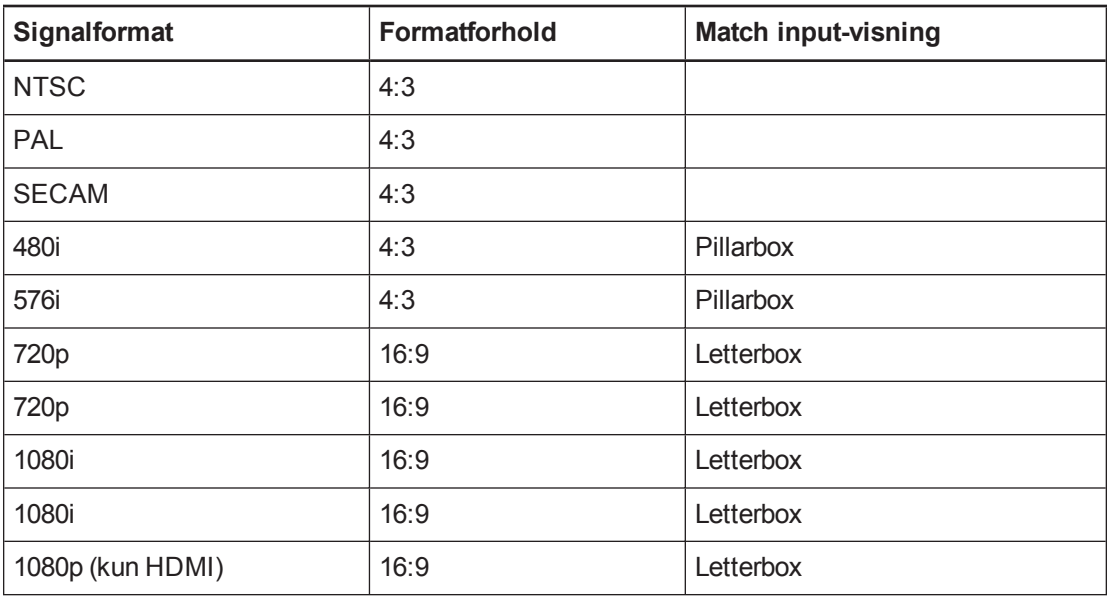

#### <span id="page-122-2"></span>SLR60wi2

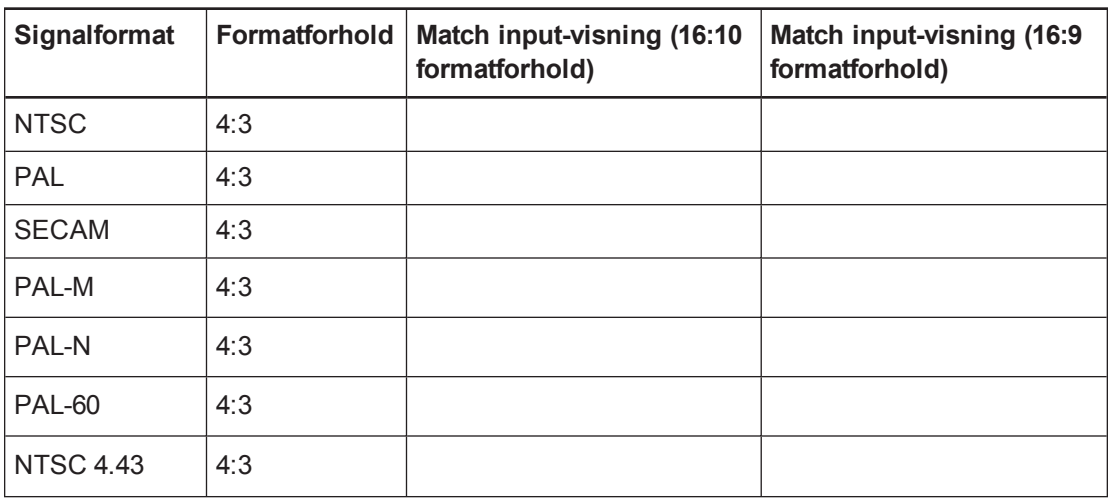

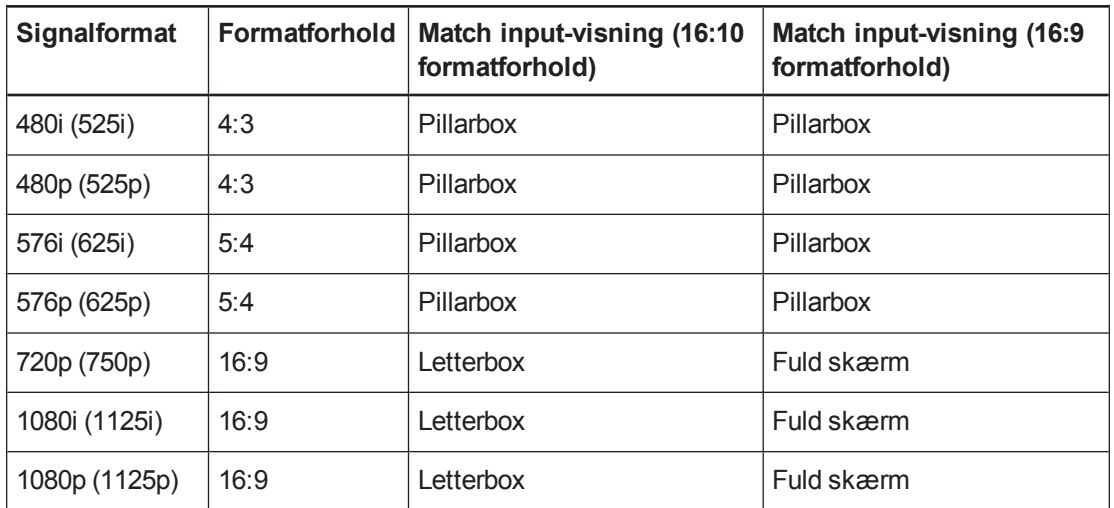

# <span id="page-123-0"></span>Tilslutning af eksterne kilder og output

Følg disse instruktioner, hvis du har en ekstern enhed at tilslutte til projektoren, såsom en dvd- /Blu-ray-afspiller.

#### **A D V A R S E L**

Mål afstanden mellem den interaktive projektor og den eksterne enhed, som du vil tilslutte. Kontrollér, at kablet er langt nok uden at være stramt og kan placeres i lokalet uden risiko for, at nogen snubler over det.

#### **Sådan tilslutter du en ekstern kilde eller et eksternt output til projektoren**

- 1. Forbind den eksterne enheds indgangskabler med projektoren (se *Projektorforbindelser* på side 17) eller XCP'et (se *[XCP-input-forbindelser](#page-24-0)* på side 34).
- 2. Skift inputkilden til den eksterne enhed ved at trykke på **Input**-knappen på fjernbetjeningen eller XCP'et.

# Bilag E Miljølovgivning for hardware

SMART Technologies støtter det globale arbejde med at sikre, at elektronisk udstyr fremstilles, sælges og bortskaffes på en sikker og miljøvenlig måde.

# <span id="page-124-0"></span>Regler for affald af elektrisk og elektronisk udstyr samt batterier (WEEE- og batteridirektiv)

Elektrisk og elektronisk udstyr og batterier indeholder stoffer, der kan være skadelige for miljøet og for menneskers sundhed. Piktogrammet med en overstreget affaldsspand på hjul angiver, at produktet skal afleveres på en genbrugsstation og ikke må smides ud som almindeligt affald.

## **Batterier**

Pennen indeholder et lithiumionbatteri. Fjernbetjeningen og CAT indeholder et lithium CR2025 knapcellebatteri. CAT indeholder et lithium CR2032 knapcellebatteri. Batterier skal genbruges eller bortskaffes korrekt.

#### <span id="page-124-2"></span>Perkloratmateriale

Indeholder perkloratmateriale. Særlig håndtering kan være nødvendig. Se [dtsc.ca.gov/hazardouswaste/perchlorate](http://dtsc.ca.gov/hazardouswaste/perchlorate).

# <span id="page-124-1"></span>Kviksølv

Lampen i dette produkt indholder kviksølv og skal genbruges eller kasseres i overensstemmelse med lokal, amtsmæssig og national lovgivning.

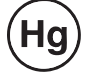

# Yderligere oplysninger

Se [smarttech.com/compliance](http://www.smarttech.com/compliance) for yderligere oplysninger.

# Indeks

# A

adgangskoder [68,](#page-75-0) [73](#page-80-0) afbrydelse af lyd [24,](#page-31-0) [83](#page-90-0) alarmer [71](#page-78-0)

#### B

batterier [117](#page-124-0) billede løsning af problemer med [62](#page-69-0) blæsere [64](#page-71-0), [71](#page-78-1)

## $\mathcal C$

CAT (Curtain Alignment Tool) [3](#page-10-0) Composite-videoforbindelser [71,](#page-78-2) [80](#page-87-0)

#### $\mathsf{D}$

DHCP [71](#page-78-3), [84](#page-91-1) DNS [72,](#page-79-0) [84](#page-91-2)

#### E

e-mailpåmindelser [72](#page-79-1)

#### F

Fjernbetjening [4](#page-11-0) formatforhold [111](#page-118-0) Funktioner [2](#page-9-0)

#### G

GoWire [37-38](#page-44-0)

## H

HDMI-tilslutninger [71,](#page-78-4) [80](#page-87-1) hindringer [12](#page-19-0) højde [13](#page-20-0)

### I

installation kabelføring [15](#page-22-0) valg af højde [13](#page-20-0) valg af overflade [7](#page-14-0) valg af placering [12](#page-19-1) Installerer [7](#page-14-1) Interaktiv projektor [2](#page-9-1) IP-adresse [71](#page-78-5), [84](#page-91-3)

#### J

justering [21](#page-28-0)

## K

kabler [15](#page-22-0) kontaktperson [72](#page-79-2) Kortskinner [12](#page-19-2) kviksølv [117](#page-124-1)

### L

lampemodul løsning af problemer med [65](#page-72-0) LightRaise projektorkontrol (XCP) [5](#page-12-0) lyd lyd fra [24](#page-31-0), [83](#page-90-0) regulering af lydstyrke for [83](#page-90-1) lydstyrkekontrol [83](#page-90-1) lyskilder [12](#page-19-1)

# M

MAC-adresse [84](#page-91-4)

## N

netværkskommunikation [71](#page-78-6), [84](#page-91-0) nødalarmer [71](#page-78-0)

#### O

opdateringshastigheder [111](#page-118-0) oprindelige videoformater [111](#page-118-0) overflade [7](#page-14-0) Overfladehindringer [12](#page-19-3)

#### P

Penneholder [4](#page-11-1) Perkloratmateriale [117](#page-124-2) placering [12](#page-19-1), [72](#page-79-3) projektor visning af navn på [72](#page-79-4) Projektorarm [3](#page-10-1) projektorkontrolenheder [35](#page-42-0)

## S

SMTP [73](#page-80-1) strøm [70](#page-77-0), [79](#page-86-0)

#### T

tilbehør [6](#page-13-0) trap-destinationsadresse [72](#page-79-5) Trykregistreringsmodul [3](#page-10-2)

### U

undernetmaske [71,](#page-78-7) [84](#page-91-5) undertekster [70](#page-77-1), [83-84](#page-90-2) USB-oplader [4](#page-11-2)

#### $\sqrt{}$

valg af kilde [80](#page-87-2) VGA-tilslutninger [71,](#page-78-8) [80](#page-87-3), [82](#page-89-0) Vægfremspring [12](#page-19-4) Vægmonteringssæt [6](#page-13-1)

## W

WEEE og batteridirektiver [117](#page-124-0)

# X

XCP [34](#page-41-0), [93,](#page-100-0) [103](#page-110-0) XCP-adaptere [6](#page-13-2) XCP-strøm [93,](#page-100-0) [103](#page-110-0)

SMART Technologies [smarttech.com/support](http://www.smarttech.com/support) [smarttech.com/contactsupport](http://www.smarttech.com/contactsupport)